Athena<sup>pro</sup>

# **Handleiding**

IE-Keyprocessor®

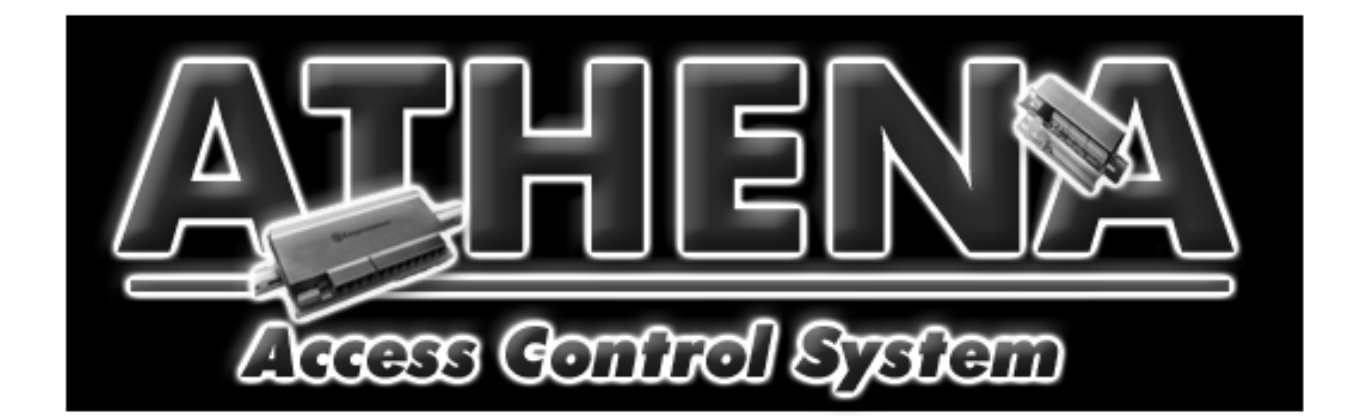

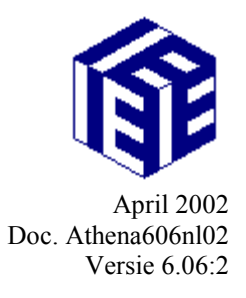

# **Inhoud**

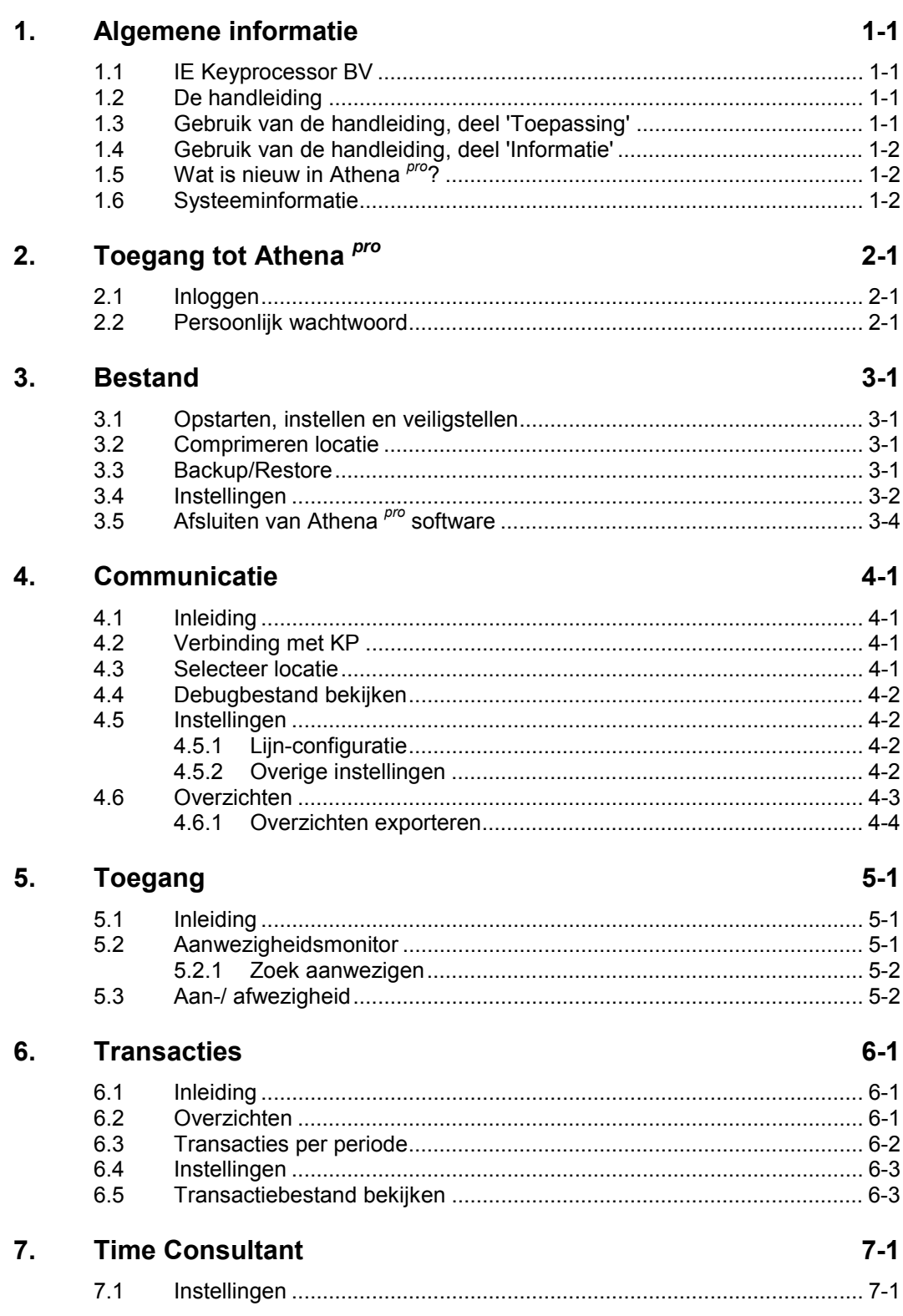

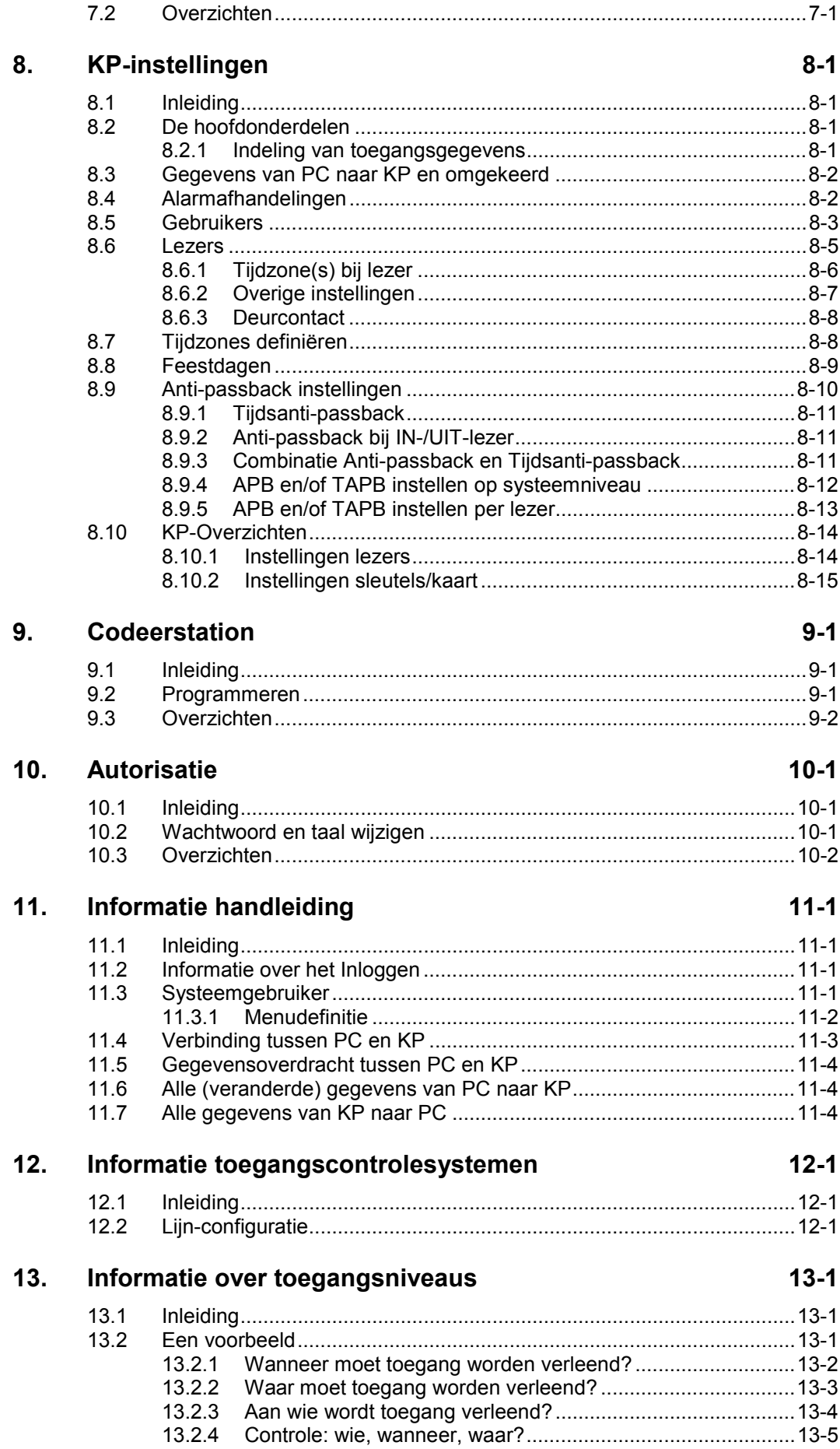

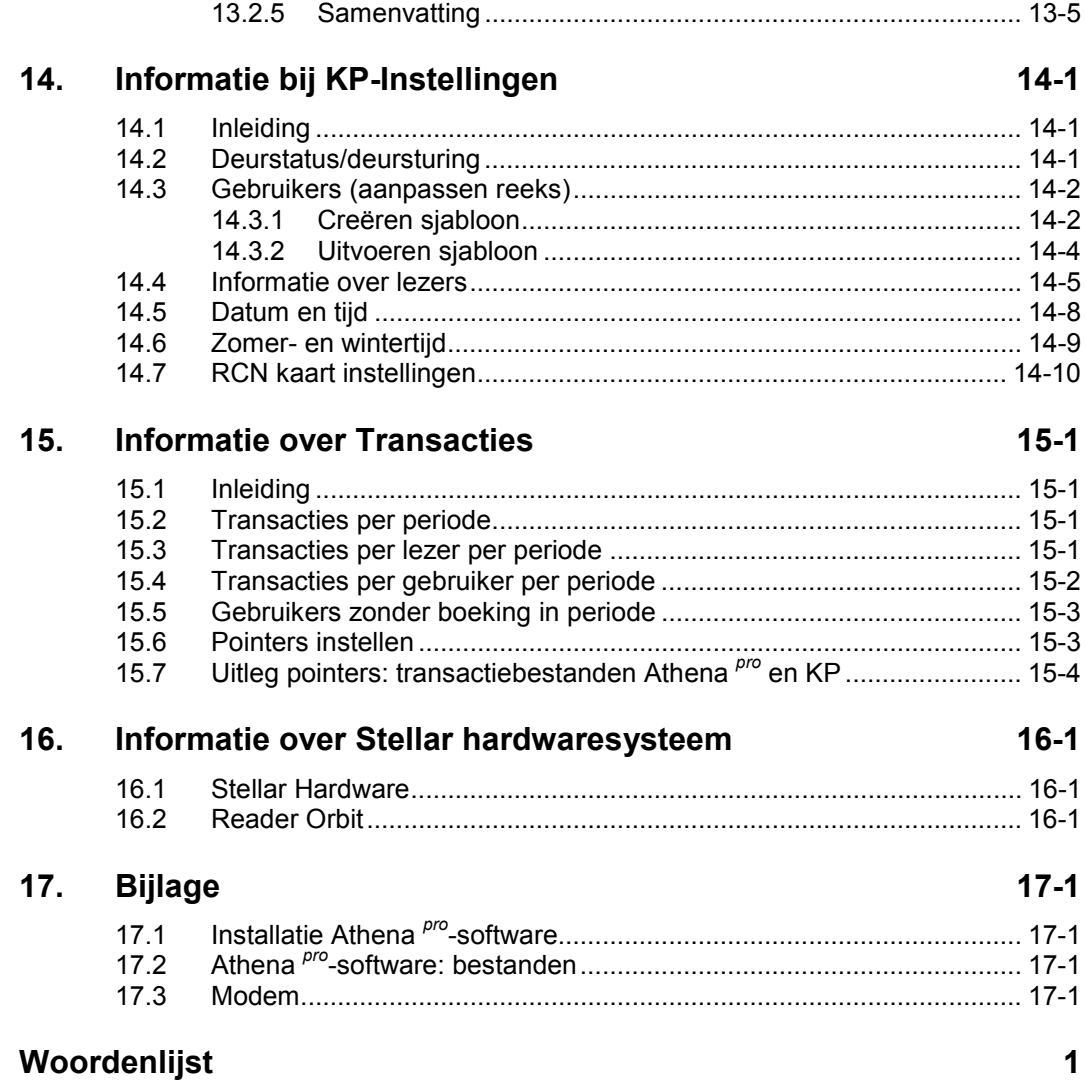

## <span id="page-6-0"></span>**1. Algemene informatie**

## **1.1 IE Keyprocessor BV**

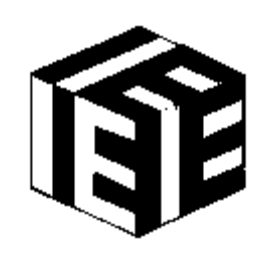

**IE Keyprocessor BV** 

Internet: [http://www.iekey.com](http://www.iekey.com/)

*Bij storingen kunt u contact opnemen met uw dealer*.

#### **1.2 De handleiding**

Deze handleiding is onderdeel van Athena *pro*® software en Keyprocessor hardware.

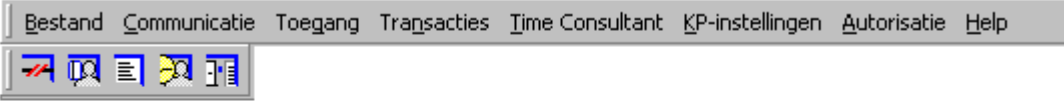

Klik op een icoon om de onderliggende opties te benaderen. Door nogmaals op de icoon uit de hoofdmenubalk te klikken verdwijnen de onderliggende iconen weer

> De indeling van de handleiding correspondeert met de indeling van de menubalk zoals die wordt gepresenteerd door Athena *pro*. De bediening van de Athena *pro*-software is volgens de Windows®-standaard, waarbij de opties door middel van iconen benaderd kunnen worden. De dialogen zijn, daar waar nodig, voorzien van keuzelijsten. Een selectie uit de lijst bepaalt de mogelijkheden in de dialoog.

De handleiding bestaat uit twee onderdelen:

- 1. 'Toepassing' (hoofdstuk 1 tot en met 10): over functionaliteiten die regelmatig worden gebruikt;
- 2. 'Informatie' (hoofdstuk 11 tot en met 16): achtergrond-informatie, voorbeelden en stap-voor-stap-uitleg.

## **1.3 Gebruik van de handleiding, deel 'Toepassing'**

In het deel 'Toepassing' van deze handleiding vindt u een praktijkgerichte uitleg over alle onderdelen rondom *'Toegang'*, waaronder:

- 1. [Tijdzones definiëren,](#page-39-0) zie paragraaf [8.7,](#page-39-0)
- 2. [Lezers,](#page-36-0) zie paragraaf [8.6,](#page-36-0)
- 3. [Gebruikers,](#page-34-0) zie paragraaf [8.5.](#page-34-0)

Regelmatig staat er een verwijzing naar de 'Informatie-handleiding' waar het betreffende onderwerp nader wordt toegelicht. Met name tijdens programmeerwerkzaamheden is dit deel noodzakelijk.

## <span id="page-7-0"></span>**1.4 Gebruik van de handleiding, deel 'Informatie'**

In het deel 'Informatie' van deze handleiding vindt u de opties die u niet dagelijks zult benaderen. Sommige opties hoeven, eenmaal ingesteld, (bijna) nooit meer aangepast te worden.

### **1.5 Wat is nieuw in Athena** *pro***?**

Nieuw is de mogelijkheid om per locatie sleutels/kaarten te programmeren met behulp van een 'iKey'-stekkertje en een licentie sleutel die aan de locatie is verbonden (zie [Instellingen,](#page-11-0) paragraaf [3.4\).](#page-11-0)

Voorts is de mogelijkheid toegevoegd om sleutels/kaarten te definiëren als RCN kaart (zie '[RCN kaart instellingen',](#page-73-0) paragraaf [14.7\)](#page-73-0).

Tijdsanti-passback was voorheen lezeronafhankelijk en de ingestelde periode werd na elke verleende toegang opnieuw ingesteld. Nu echter kan de tijdsanti-passback op lezerniveau worden ingesteld door per lezer tijdsanti-passback wel of niet te activeren (zie '[Tijdsanti-passback',](#page-42-0) paragraaf 8.9.1 en ['Informatie over lezers'](#page-68-0), paragraaf [14.4\).](#page-68-0)

Naast verbinding met de KP via seriële poorten is de optie voor een netwerkverbinding toegevoegd (zie '[Lijn-configuratie',](#page-56-0) paragraaf [12.2\)](#page-56-0).

Nieuwe toevoegingen voor Athena *pro* zijn de Dealer opties. Athena *pro* maakt gebruik van de Unicode karakterset in plaats van de ASCII karakterset, waardoor Athena *pro* 65536 karakters in plaats van 255 karakters aankan. Deze uitbreiding maakt het mogelijk om bijvoorbeeld Chinese of Griekse tekens te gebruiken, zodat de dealer Athena *pro* in vrijwel elke taal zal kunnen omzetten. Raadpleeg uw dealer voor meer informatie over de mogelijkheden.

#### **1.6 Systeeminformatie**

Onder **Help** > **Systeeminformatie** in het menu van Athena *pro* worden, onder andere, het type Keyprocessor, de locatie en de naam van de systeemgebruiker getoond.

## <span id="page-8-0"></span>**2. Toegang tot Athena** *pro*

## **2.1 Inloggen**

*De allereerste keer nadat Athena pro is geinstalleerd en u inlogt zal het systeem voor Naam alleen 12 en voor Password ook alleen 12 kunnen herkennen* 

Om de systeemgegevens te beveiligen kan er een wachtwoord worden ingesteld. Iedere [Systeemgebruiker](#page-52-0) moet zich afzonderlijk kenbaar maken door middel van een persoonlijk wachtwoord (zie paragraaf 2.2). Er kan de eerste keer dat u inlogt alleen toegang worden verkregen tot de database met dit wachtwoord. Als u het zou vergeten, is het niet meer mogelijk het wachtwoord te achterhalen en toegang te krijgen tot de databases.

#### **2.2 Persoonlijk wachtwoord**

*Gebruikersbevoegdheden zijn gekoppeld aan het wachtwoord.* 

Ieder gebruiker moet inloggen met zijn of haar eigen **gebruikersnaam** en het bijhorende **wachtwoord** om toegang te krijgen tot het programma.

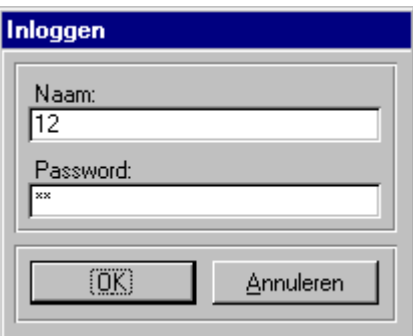

#### **Naam**

Voer allereerst uw gebruikersnaam in.

#### **Password**

Vervolgens voert u uw wachtwoord in.

Belangrijk: Als u *voor het eerst* inlogt gebruikt u '12' als naam en '12' als wachtwoord. U krijgt dan toegang tot het gehele programma. Het is echter aan te raden dit wachtwoord onmiddellijk te wijzigen via het menu **Autorisatie** > **[Systeemgebruiker](#page-52-0)**. Hier kunt u tevens nieuwe systeemgebruikers bij Athena *pro* bekendmaken.

Meer over het wijzigen van gebruikersnaam, wachtwoord en bijhorende bevoegdheden in '[Wachtwoord en taal wijzigen'](#page-50-0) en '[Systeemgebruiker',](#page-52-0) paragrafen [10.2](#page-50-0) en [11.3.](#page-52-0)

Na het inloggen kan, afhankelijk van de '[Overige instellingen'](#page-15-0) (zie paragraaf [4.5.2\)](#page-15-0), de volgende melding verschijnen:

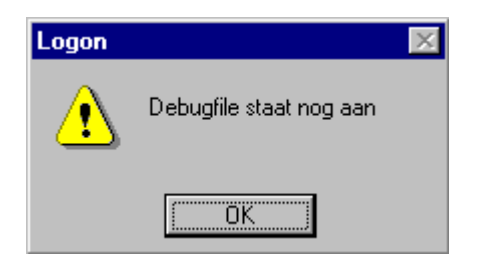

Afhankelijk van de backup-herinnering, verschijnt deze melding:

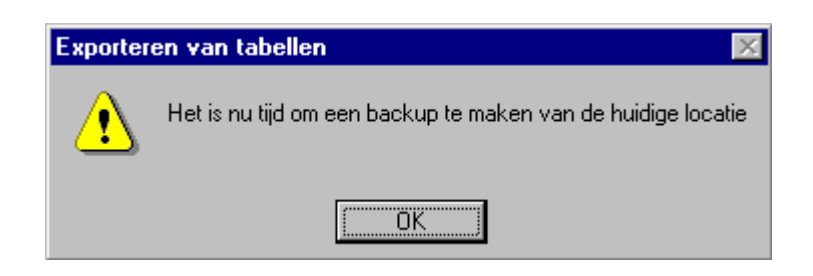

Voor een toelichting op het maken van een backup van een locatie, zie ['Backup/Restore'](#page-10-0), paragraaf [3.3.](#page-10-0)

Het hoofdmenu staat nu ter beschikking. De opties die getoond worden zijn afhankelijk van de ingestelde bevoegdheden.

## <span id="page-10-0"></span>**3. Bestand**

#### **3.1 Opstarten, instellen en veiligstellen**

De toegang tot Athena *pro* is beveiligd door een **inlog**-scherm, waardoor onbevoegden geen toegang hebben tot het systeem. Het zou immers niet wenselijk zijn als instellingen zodanig worden gewijzigd dat de toegangsverlening wordt verstoord.

Er kunnen een aantal veiligheidsmaatregelen worden getroffen: zo kan men bijvoorbeeld terugvallen op eerder opgeslagen gegevens (zie 'Backup/Restore', paragraaf 3.3).

#### **3.2 Comprimeren locatie**

Om te voorkomen dat de opslag van gegevens verspreid raakt over de harde schijf van de PC kunt u de gegevens clusteren via **Bestand** > **Comprimeren locatie**. Voordat de locaties worden gecomprimeerd, wordt u eerst via een melding gevraagd de verbinding met de locatie te verbreken. Nadat u op 'OK' heeft geklikt, wordt dan de locatie gecomprimeerd en verschijnt de volgende melding:

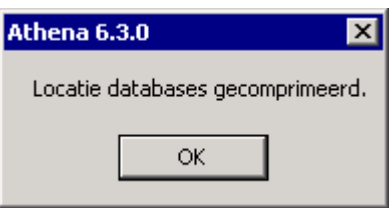

#### **3.3 Backup/Restore**

*Backup directory* 

*Restore* 

Hier vindt u het adres waar het backup-bestand, afhankelijk van de gekozen locatie, opgeslagen wordt (zie ook 'Comprimeren locatie', paragraaf [3.4\)](#page-11-0). Inhoudelijke gegevens van een locatie worden opgeslagen, maar niet de gegevens of bevoegdheden van gebruikers. Zie ook ['Verbinding tussen PC en KP'](#page-54-0), paragraaf [11.6.](#page-55-0) Maak in het geval van een upgrade altijd eerst een backup. Met behulp van *Restore* kunt u in geval van nood de laatste backup downloaden.

<span id="page-11-0"></span>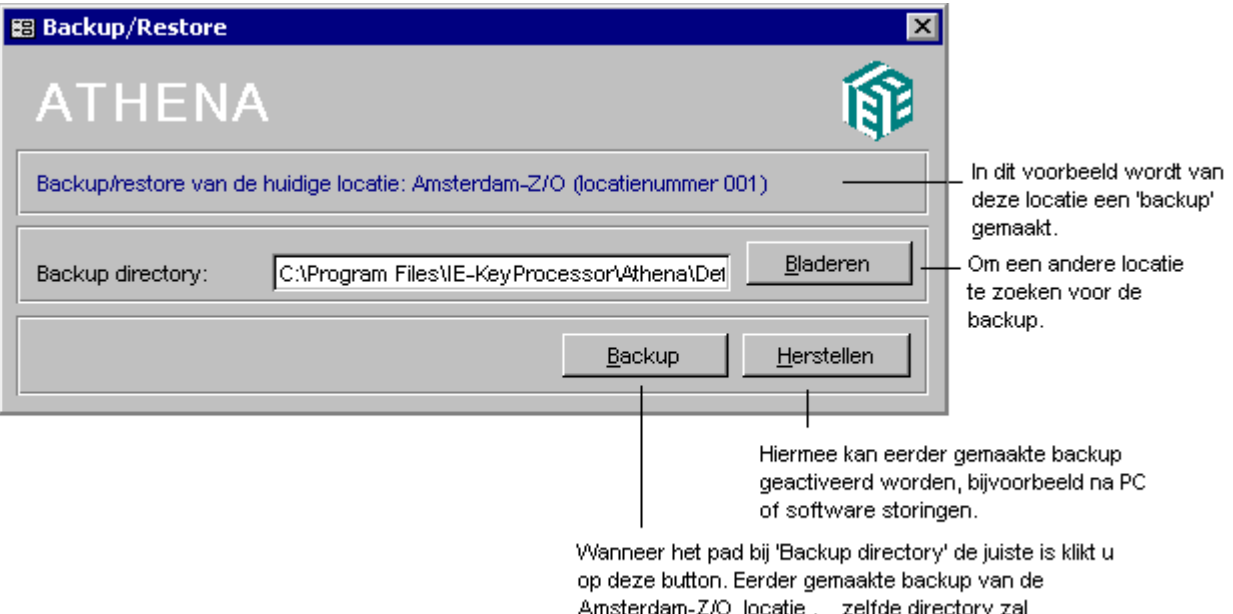

overschreven worden.

**3.4 Instellingen** 

Het is mogelijk één of meerdere Keyprocessor-systemen op afstand, via een modemverbinding of netwerk, te beheren. Via **Bestand** > **Instellingen** kunt u een database selecteren of een nieuwe database creëren (een verbinding via een modem of netwerk is dan noodzakelijk). Voor iedere locatie die u aanmaakt, dient een licentie sleutel te worden ingevoerd.

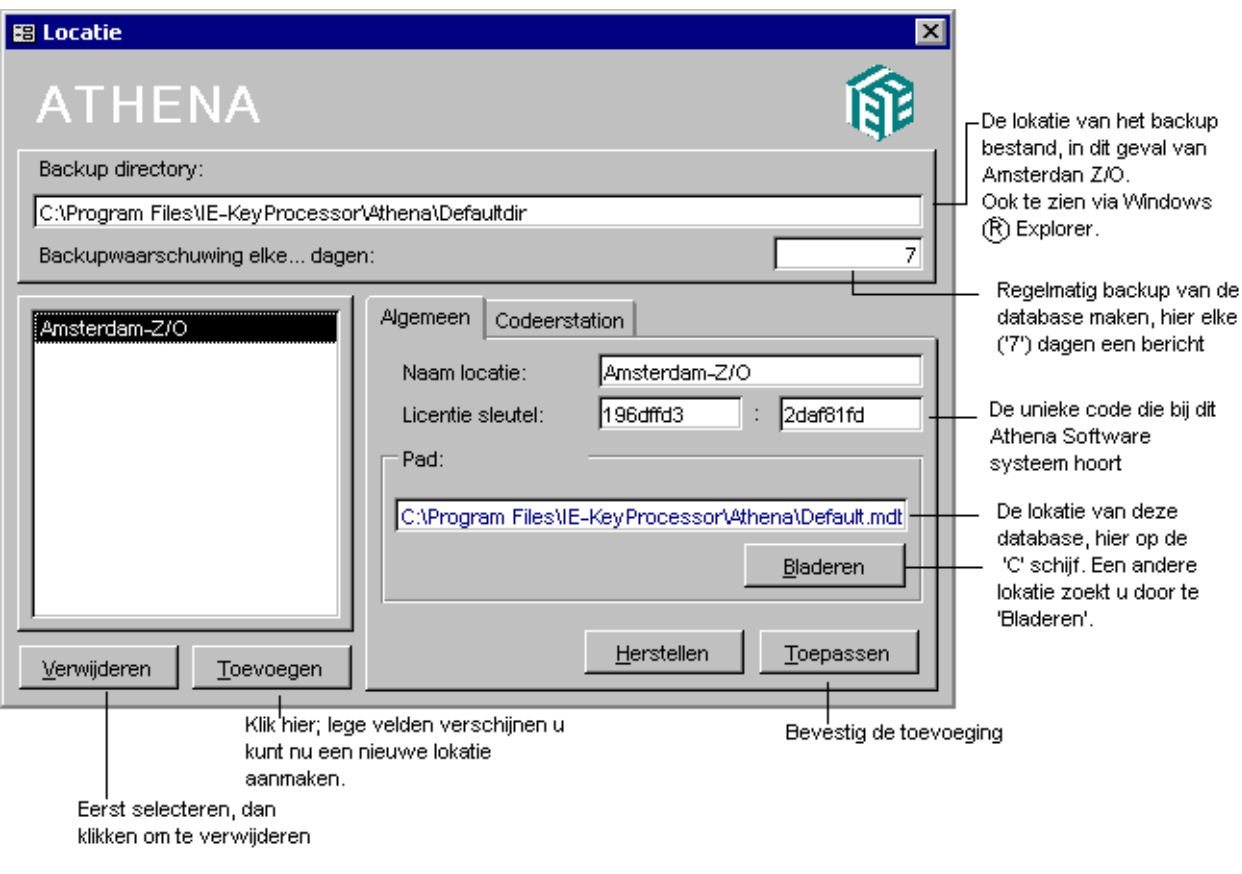

Om sleutels/kaarten voor een locatie te kunnen programmeren zijn een 'iKey'-stekkertje en een licentie sleutel nodig. Elke locatie vereist een eigen 'iKey' en licentie sleutel.

Selecteer de locatie, sluit de iKey aan op de PC en vul de licentie sleutel voor de locatie in onder het tabblad 'Codeerstation'. Onder 'Gevonden sleutels' zal de code die in de iKey staat verschijnen. Via de knop 'Controle' kunt u controleren of de juiste licentie sleutel is ingevuld. Nadat de dialoog is afgesloten verschijnt de programmeeroptie 'Codeerstation' in het menu (zie '[Programmeren',](#page-48-0) paragraaf [9.2\)](#page-48-0).

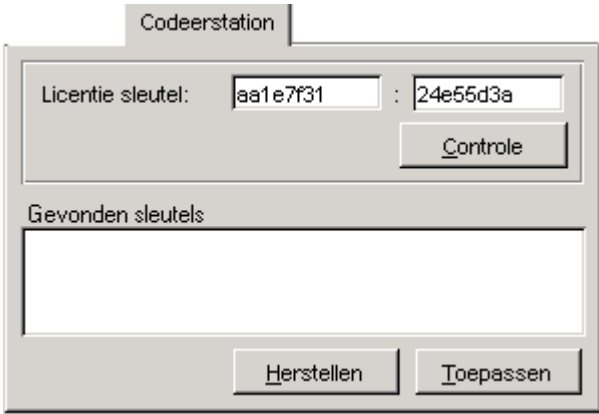

Tip: Bewaar de licentie sleutel(s).

## <span id="page-13-0"></span>**3.5 Afsluiten van Athena** *pro* **software**

U dient Athena *pro* altijd af te sluiten via Bestand.

De toegangscontrole gaat na het afsluiten normaal door, maar de PC kan weer worden gebruikt voor andere werkzaamheden.

 $\vert x \vert$ 

## <span id="page-14-0"></span>**4. Communicatie**

### **4.1 Inleiding**

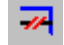

 *Klik hier om de volgende iconen te kunnen benaderen:* 

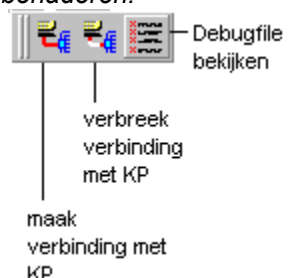

Tussen de PC - met de daarop geïnstalleerde Athena *pro*-software - en de Keyprocessor moet gegevensuitwisseling mogelijk zijn, zodat de informatie-bestanden overeenkomen. Er is geen communicatie mogelijk wanneer Athena *pro* afgesloten is en de PC voor andere doeleinden gebruikt wordt.

Meer over dit onderwerp in de 'Informatie handleiding' (zie: '[Verbinding](#page-54-0)  [tussen PC en KP'](#page-54-0) en ['Alle gegevens van KP naar PC',](#page-55-0) de paragrafen [11.6](#page-55-0) en [11.7\)](#page-55-0).

## **4.2 Verbinding met KP**

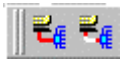

*Maximaal één verbinding tegelijk met de KP* 

*KP wachtwoord wordt gevraagd bij een eerste verbinding met de KP* 

Er verschijnt een waarschuwing op het scherm wanneer er verbinding met de Keyprocessor gelegd of juist verbroken moet worden.

De KP kan maximaal één verbinding aan, dus er kan niet meer dan één gebruiker tegelijk met de KP zijn verbonden. Zie voor verbinding met de KP via het netwerk '[Lijn-configuratie'](#page-56-0), paragraaf [12.2.](#page-56-0)

Voor een eerste verbinding met de KP via het netwerk wordt door de KP een wachtwoord gevraagd. De gebruiker kan te allen tijde het wachtwoord voor de KP wijzigen, wel dient er dan verbinding te zijn met de KP. Zie voor meer informatie ['Lijn-configuratie'](#page-56-0), paragraaf [12.2.](#page-56-0)

#### **4.3 Selecteer locatie**

Het is mogelijk één of meerdere Athena *pro*-systemen op afstand, via een modemverbinding of via een netwerk verbinding, te beheren. Onder 'Selecteer locatie' worden de bestaande databases getoond. Het aanmaken van een nieuwe database wordt beschreven bij '[Instellingen'](#page-11-0)  (zie paragraaf [3.4\)](#page-11-0).

De bestaande verbinding moet eerst weer verbroken worden.

<span id="page-15-0"></span>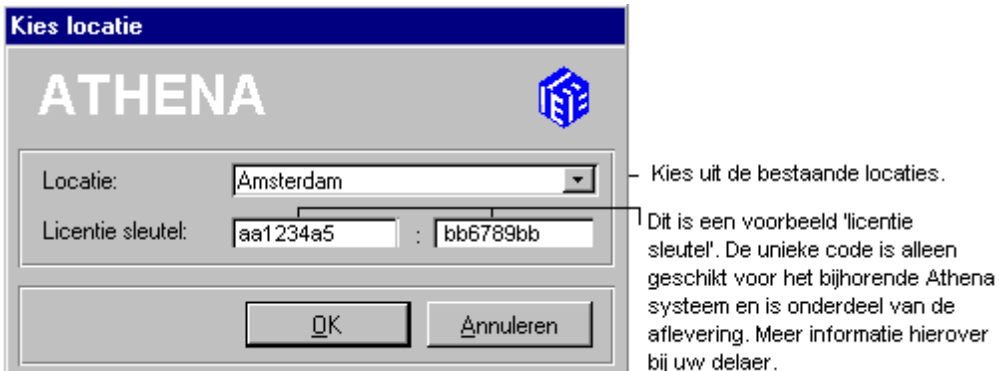

#### **Locatie**

Ga naar **Communicatie** > **Selecteer locatie** en kies de gewenste locatie. In dit voorbeeld is de database 'Amsterdam' genoemd.

#### **Licentie sleutel**

Wijzig de sleutel niet. Het gaat hier om een unieke code die bij het betreffende Athena *pro*-softwarepakket is geleverd.

#### **4.4 Debugbestand bekijken**

 Een debugbestand is te vergelijken met een logboek. Om het verloop van transacties - de interactie tussen de PC en de Keyprocessor - te kunnen volgen wordt er een debugbestand bijgehouden. Voor het instellen van de transactie-opslag, zie 'Overige instellingen', paragraaf 4.5.2.

Belangrijk: Zorg ervoor dat het bestand niet onhandelbaar groot wordt. Maak het debugbestand regelmatig leeg of zet de functie niet aan.

#### **4.5 Instellingen**

š.

De instellingen (te bereiken via **Communicatie** > **Instellingen**) die betrekking hebben op de communicatie tussen Athena *pro* en de Keyprocessor worden éénmalig ingevoerd en daarna zelden gewijzigd.

#### **4.5.1 Lijn-configuratie**

De uitleg over de lijn-configuratie vindt u in de 'Informatie handleiding', (paragraaf 12.2).

#### **4.5.2 Overige instellingen**

Hier is het scherm van de debug-verwerking zichtbaar. Athena *pro* biedt hiermee de mogelijkheid fout- of alarmmeldingen te registreren en op te slaan.

Is dit bestand geactiveerd, dan verschijnt er een melding bij het opstarten (zie 'Debugbestand bekijken', paragraaf 4.4).

<span id="page-16-0"></span>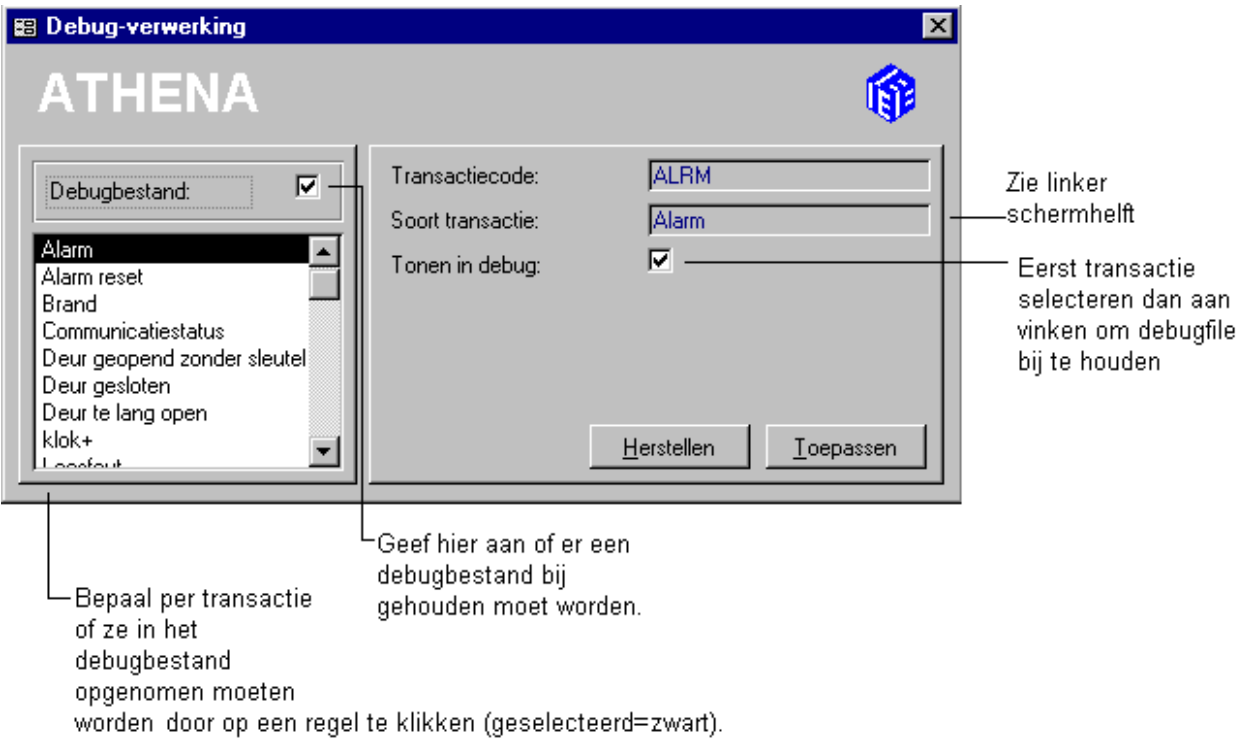

## **4.6 Overzichten**

*Op* <u>Voorbeeld</u> *klikken om een overzicht van het debugbestand op te vragen* 

In geval van storingen vraagt u via **Communicatie** > **Overzichten** > **Debugbestand** een rapport op. Klik op de knop 'Voorbeeld' om het resultaat te bekijken alvorens dit uit te printen.

Een uitleg over het exporteren van gegevens is te vinden onder [Overzichten exporteren,](#page-17-0) paragraaf [4.6.1.](#page-17-0)

Welke transacties er kunnen worden opgeslagen is in te stellen via **Communicatie** > **Instellingen** > **[Overige instellingen](#page-15-0)** (zie paragraaf [4.5.2\)](#page-15-0).

<span id="page-17-0"></span>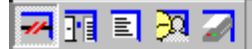

De naam van de ingelogde gebruiker en de locatie waarmee de verbinding is gelegd (hier Default genaamd)

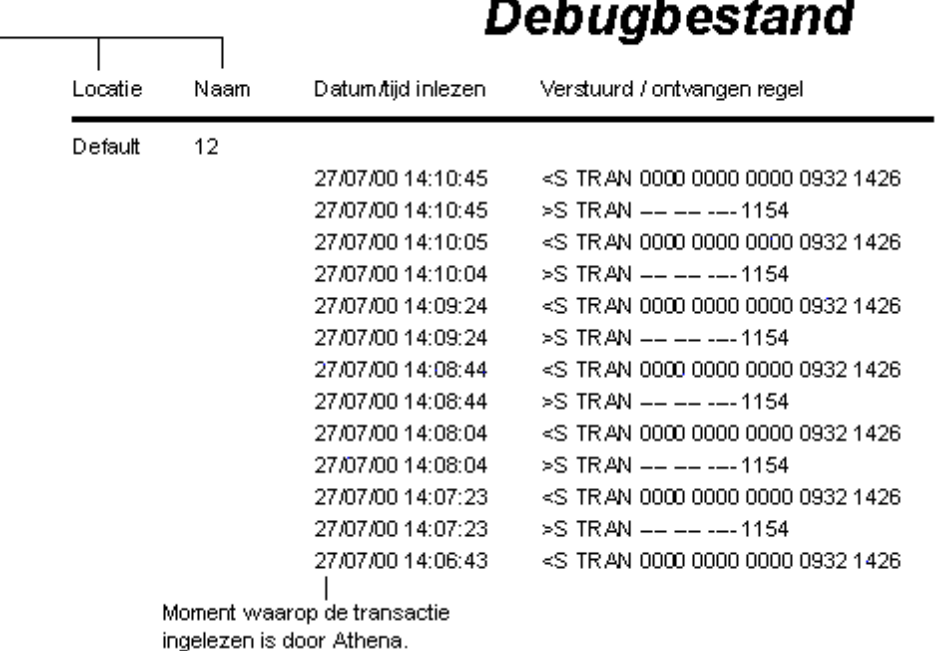

#### **4.6.1 Overzichten exporteren**

*Exporteren van gegevens* Alle overzichten die opgevraagd kunnen worden, kunnen met behulp van Athena *pro* opgeslagen worden als tekstfile ('.txt') of als excelsheet ('.xls').

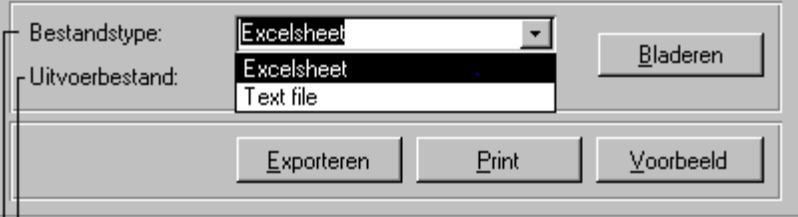

L'Uitvoerbestand' indelen via Windows Explorer. Is er nog geen bestandsnaam. dan via 'Bladeren' in de Windows dialoog 'Bewaren' een Filenaam toekennen.

-Rechtstreeks exporteren met extensie .XLS (Excel) of .TXT (Text).

- Vraag een overzicht aan via het menu (*Menu-item* > **Overzicht**).
- Klik op de knop 'Bladeren' en kies vervolgens de locatie waar het bestand moet worden opgeslagen.
- Onder 'Bestandsnaam' kunt u een naam voor het document invoeren. Bevestig door op 'Bewaar' te klikken.

• Door op de knop 'Exporteren' te klikken worden de gegevens geëxporteerd.

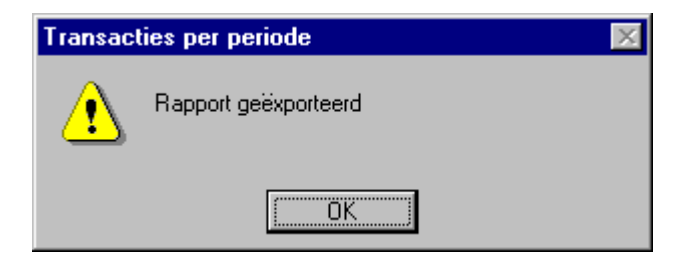

Athena *pro* toont bovenstaande melding.

Het bestand is nu te benaderen via Excel en zou er als volgt uit kunnen zien:

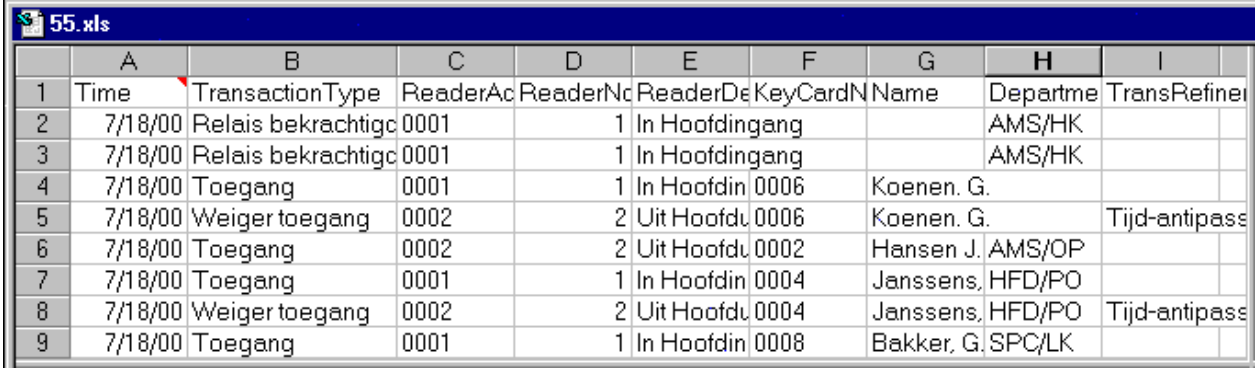

## <span id="page-20-0"></span>**5. Toegang**

## **5.1 Inleiding**

```
\overline{\mathbb{Q}}
```
Met behulp van het menu 'Toegang' is het mogelijk om snel en duidelijk inzicht te krijgen in de aanwezigheid of afwezigheid van sleutelhouders. De getoonde rapporten laten de actuele gegevens zien.

## **5.2 Aanwezigheidsmonitor**

De actuele aanwezigheidsrapportage toont alle aanwezige personen en heeft een zoekoptie.

N

Via **Toegang** > **Aanwezigheidsmonitor** zijn actuele aanwezigheids gegevens beschikbaar. Voorwaarde is dat de lezers correct ingesteld zijn.

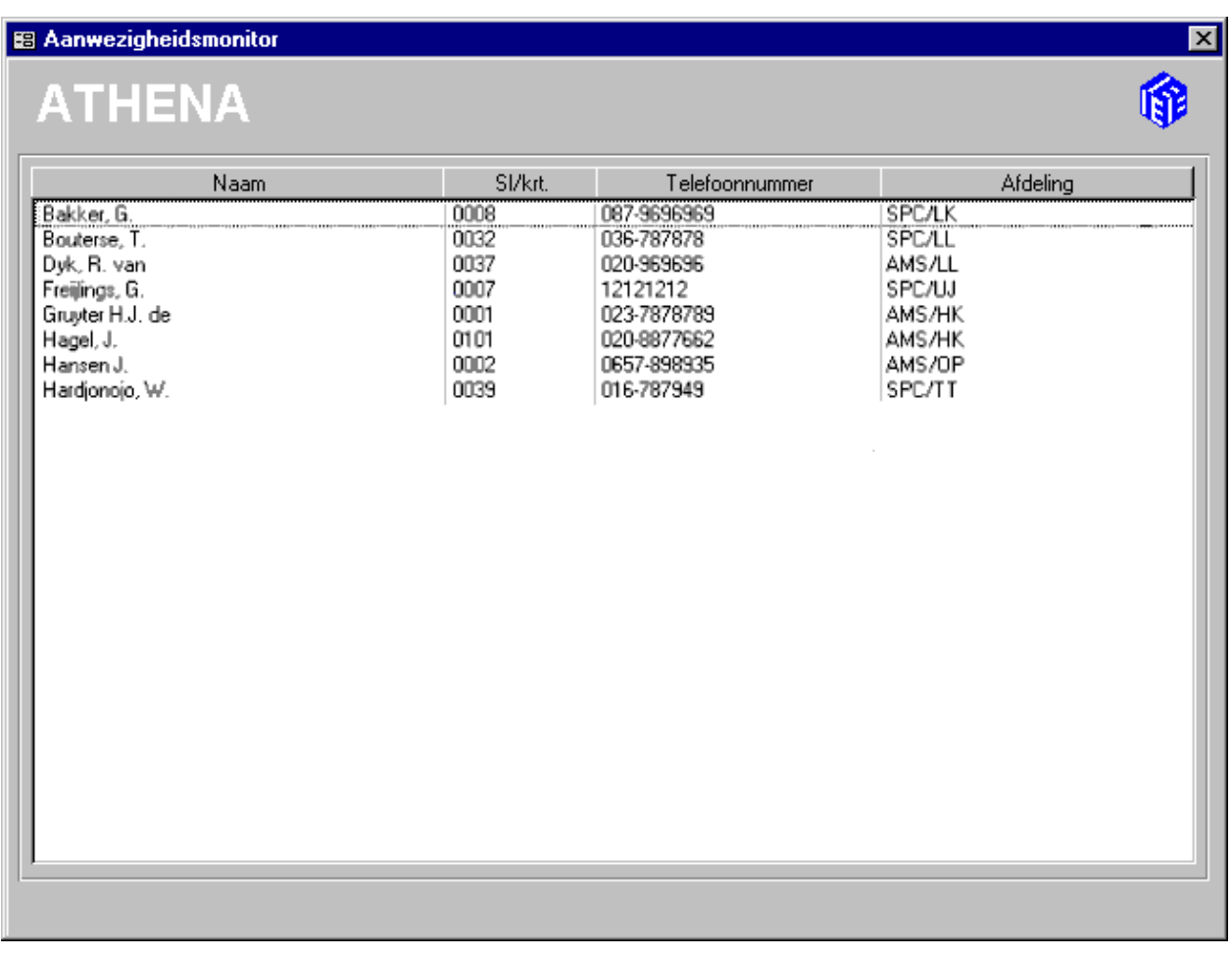

#### • Ga naar **Transacties** > **[Instellingen](#page-26-0)** en controleer of de optie 'Automatisch inlezen' aan staat.

- Een korte interval zal de actualiteit van de gegevens verhogen. Stel *'Wachttijd inlezen … Seconden'* bijvoorbeeld in op 3 seconden. Standaard is 2 seconden.
- Ga vervolgens naar **KP-instellingen** > **[Lezers](#page-36-0)** en controleer de instellingen. Er moeten IN- en UIT-lezer(s) zijn gedefiniëerd. Voorts dient 'Registreren aanwezigheid' aangevinkt te zijn(zie '[Lezers'](#page-36-0) en '[Overige instellingen',](#page-38-0) paragrafen [8.6](#page-36-0) en [8.6.2\)](#page-38-0).

#### <span id="page-21-0"></span>**5.2.1 Zoek aanwezigen**

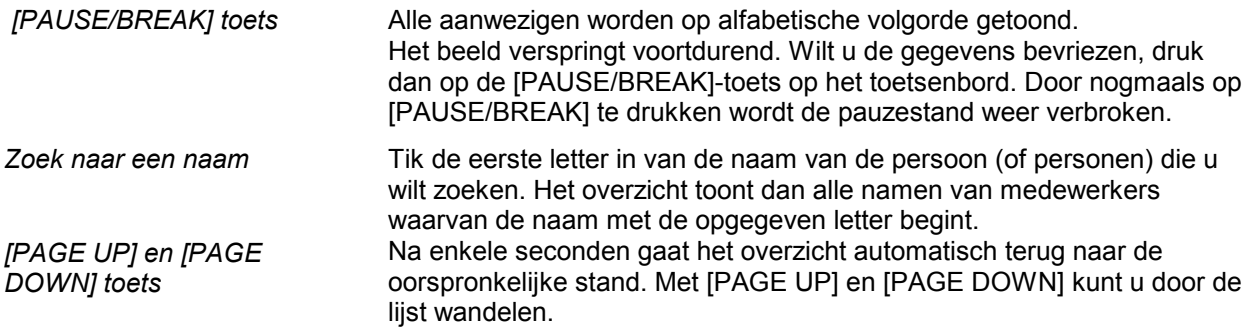

#### **5.3 Aan-/ afwezigheid**

圖

Wanneer u de actuele aan- of afwezigheidsstatus wilt weten, of bijvoorbeeld snel wilt bekijken welke personen aan- of afwezig zijn, kunt u een aanwezigheidsrapport opvragen.

Dit rapport werkt op basis van drie criteria:

- **Van sleutel/kaartnr.** (of bereik)
- **Naam**
- **Afdeling**

Om het rapport op te vragen, gaat u naar **Toegang** > **Overzichten** > **Aan-/afwezigheid**.

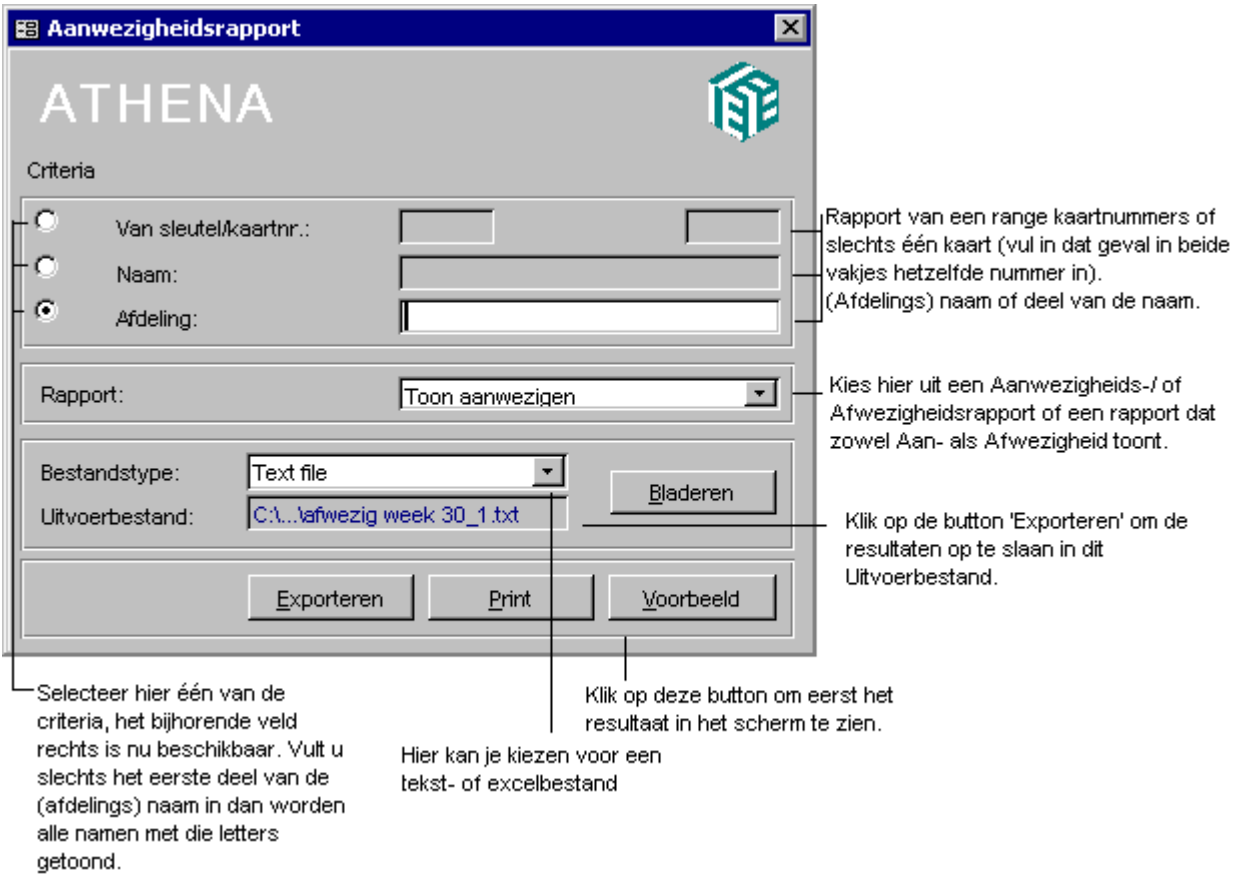

Na selectie van één van de criteria verschijnt er een leeg veld en zullen alle gegevens worden getoond. Het rapport zal altijd de gegevens tonen van de actuele datum.

Een uitleg over het exporteren van gegevens is te vinden onder [Overzichten exporteren,](#page-17-0) paragraaf [4.6.1.](#page-17-0)

## <span id="page-24-0"></span>**6. Transacties**

### **6.1 Inleiding**

In dit deel zullen de volgende opties worden behandeld:

- Overzichten, paragraaf 6.2,

- [Transacties per periode,](#page-25-0) paragraaf [6.3,](#page-25-0)

Voor de andere opties onder 'Transacties' zie de 'Informatie Handleiding' (['Inleiding'](#page-78-0), paragraaf [15.1\)](#page-78-0).

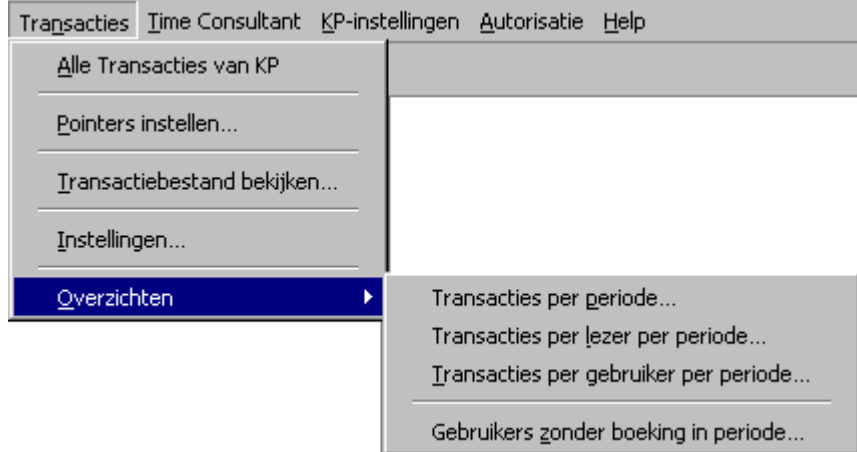

### **6.2 Overzichten**

哥

Ga naar **Transacties** > **Overzichten** of klik op de iconen om de verschillende overzichten te openen:

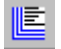

= Alle transacties van KP

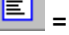

 $\boxed{\triangleq}$  = Transactiebestand bekijken

b, = Transacties per periode

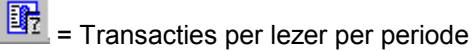

œ = Transacties per gebruiker per periode

Een uitleg over het exporteren van gegevens is te vinden onder [Overzichten exporteren,](#page-17-0) paragraaf [4.6.1.](#page-17-0)

### <span id="page-25-0"></span>**6.3 Transacties per periode**

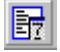

Wanneer u een overzicht wenst van alle of juist enkele specifieke bewaarde transacties binnen een bepaalde periode, dan kunt u hiervan een rapportage opvragen onder 'Transacties per periode'. Het overzicht bevat de datum en tijd waarop de transactie zich heeft voorgedaan, de soort transactie en - indien van toepassing - het sleutel/kaartnummer. Achter het sleutel/kaartnummer wordt bovendien de naam van de gebruiker vermeld, op voorwaarde dat deze is ingevoerd.

#### Ga naar **Transacties** > **Overzichten** > **Transacties per periode**.

#### **Van**

Voer de gewenste begindatum (en eventueel de begintijd in). Standaard wordt de huidige datum getoond, vanaf middernacht.

#### **T/m**

Vul hier de einddatum (en -tijd) in.

#### **Soort transactie**

Klik op de pijltjestoets om een lijst van transactiesoorten te zien. Vanzelfsprekend komen in deze lijst alleen de transacties te staan die daadwerkelijk opgeslagen worden (zie **Transactie** > **[Instellingen](#page-26-0)**). Wanneer u het veld 'Soort transactie' leeglaat, wordt een overzicht getoond van **alle** transacties.

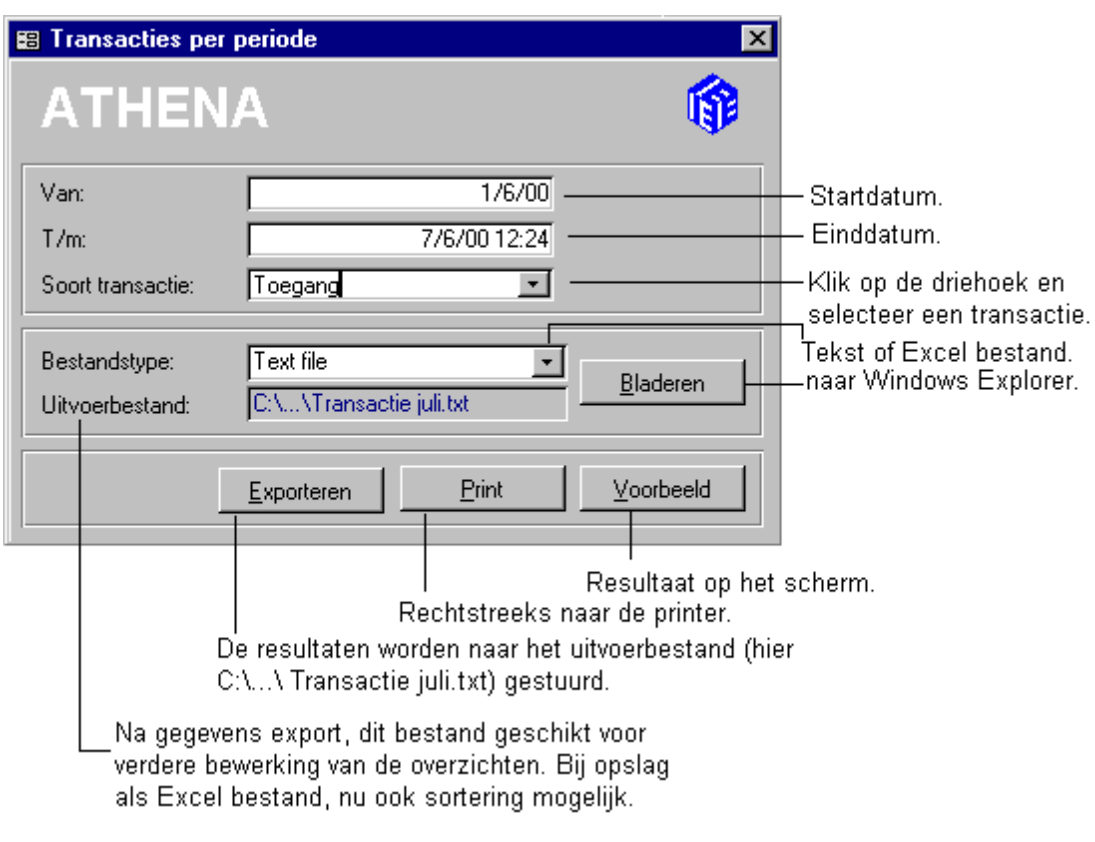

Een uitleg over het exporteren van gegevens is te vinden onder ['Overzichten exporteren',](#page-17-0) paragraaf [4.6.1.](#page-17-0)

## <span id="page-26-0"></span>**6.4 Instellingen**

In dit deel van het menu (**Transacties** > **Instellingen**) kunt u bepalen welke transactiesoorten u wilt bewaren in het transactiebestand en voor hoelang (het aantal ingestelde bewaardagen). Stel het aantal bewaardagen niet te hoog in, omdat anders de kans bestaat dat de database te groot wordt in omvang. Een richtlijn is zo ongeveer een maand.

Van alle transacties die u bewaart, kunt u via het menu '[Overzichten'](#page-16-0) een rapportage opvragen, zie paragraaf [4.6.](#page-16-0)

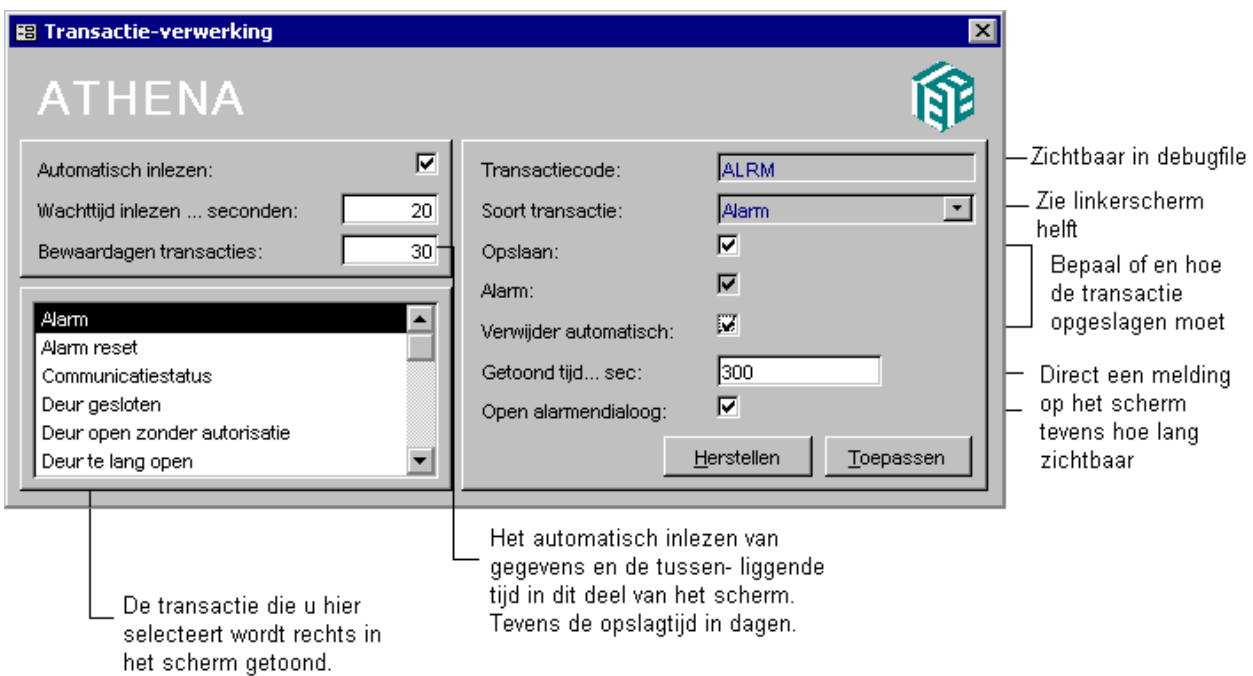

Door de functie 'Automatisch inlezen' aan te zetten, zullen transacties worden ingelezen in het PC bestand zodra ze via de Keyprocessor binnenkomen. Als u dit wenst, zet u een kruisje in het vakje. Voor meer informatie, zie '[Pointers instellen',](#page-80-0) paragraaf [15.6.](#page-80-0)

'Wachttijd automatisch inlezen elke (...) seconden' houdt in dat wachtende transacties pas worden ingelezen in Athena *pro* als het hier ingestelde aantal seconden verstreken is zonder dat een toets is ingedrukt - er mag geen invoermenu op het scherm staan. Maximum: 60 seconden; gebruikelijk is: 2 seconden.

Voor het afhandelen van alarmtransacties, zie '[Alarmafhandelingen',](#page-33-0) paragraaf [8.4.](#page-33-0)

#### **6.5 Transactiebestand bekijken**

Wanneer een boodschap voor een sleutelhouder in Athena *pro* is ingevoerd, zal deze in de dialoog 'Transactiebestand bekijken' worden getoond zodra de sleutelhouder zich bij een (IN)-lezer meldt. Daarnaast worden in dit scherm verstoringen van de reguliere toegangscontrole, alarmsituaties en andere transacties zichtbaar die geselecteerd zijn bij 'Instellingen' (zie ook paragaaf 6.4).

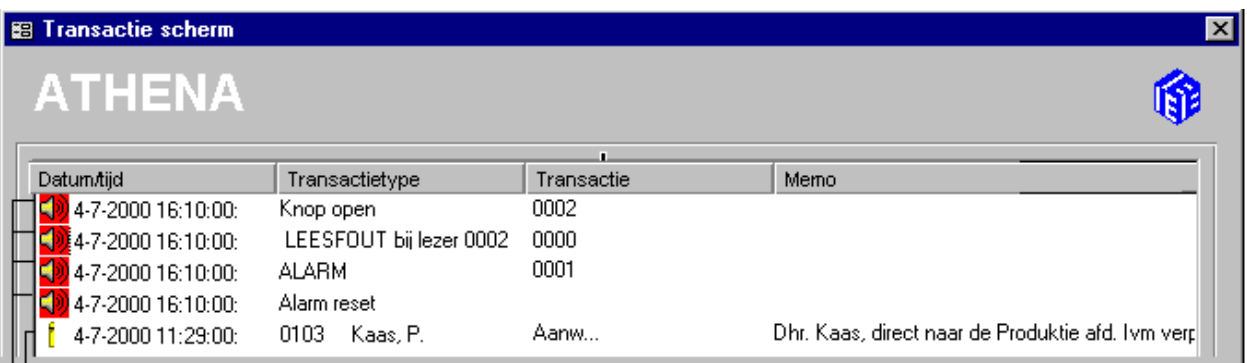

. Memo of boodschap voor de sleutel/ kaarthouder, ingevoerd bij KP-instellingen > Gebruikers (Kaarthouder). Melding van alarm, zoals ingesteld bij Transacties > Instellingen.

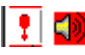

Dubbelklik op een regel om een transactie te **verwijderen**. Wanneer de optie 'Open alarmendialoog' in de dialoog 'Transactieverwerking' is afgevinkt (zie **Transacties** > **[Instellingen](#page-26-0)**), wordt vervolgens het alarmafhandelingsscherm geopend. In dit scherm kunt u, indien gewenst, de deurstatus veranderen.

Als het om een **transactie van het transactietype "ALARM"** gaat (zie de middelste transactieregel in het voorbeeldscherm), zijn er twee opties:

- Wanneer de optie 'Open alarmendialoog' in de dialoog 'Transactieverwerking' (zie **Transacties** > **[Instellingen](#page-26-0)**) niet is afgevinkt, wordt de alarmtransactie verwijderd en het alarm gereset als u dubbelklikt op de regel.
- Als de optie 'Open alarmendialoog' in de dialoog 'Transactieverwerking' wel is afgevinkt, dan wordt bij dubbelklikken op de betreffende regel in het transactiescherm de alarmendialoog geopend en krijgt u de keuze om het ALARM wel of niet te resetten. Wanneer u ervoor kiest het alarm te resetten, dan wordt de transactie daadwerkelijk verwijderd. Wanneer u ervoor kiest het alarm niet te resetten, dan blijft de alarmtransactie bestaan (zichtbaar in het transactiescherm) en zullen nieuw gegenereerde alarmtransacties onopgemerkt blijven (zie ook '[Deurstatus/deursturing'](#page-64-0), paragraaf [14.2\)](#page-64-0).

## <span id="page-28-0"></span>**7. Time Consultant**

## **7.1 Instellingen**

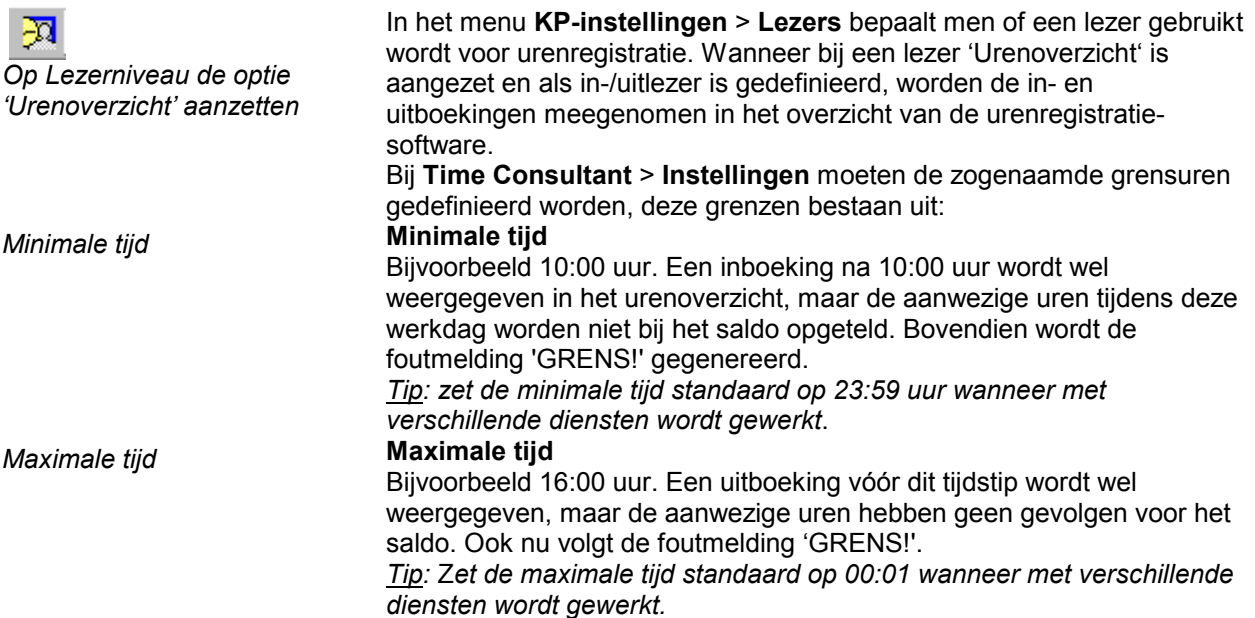

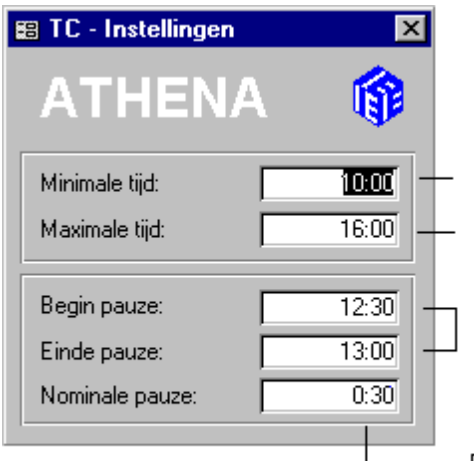

Voor minimale tijd inboeken en na maximale tijd uitboeken om gewerkte uren mee te laten. tellen met urensaldo van de kaarthouder. Melden buiten deze tijden genereert GRENS!

Bij ruimere openingstijden van de kantine (bijvoorbeeld 12:00-14:00 uur) hier de instellingen aanpassen. Inhouding op urenregistratie blijft 0:30 (hier).

Deze pauzeduur wordt afgetrokken van de geregistreerde aanwezigheid.

## **7.2 Overzichten**

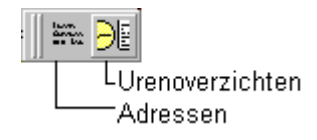

Wanneer u snel en eenvoudig informatie wilt hebben over sleutelhouders en de bijhorende adressen, vraag dan een rapport op via **Time Consultant** > **Overzichten** > **Adressen**.

Vul de gewenste criteria in en klik op de knop 'Voorbeeld'.

Adressen sleutel/kaarthouders Tini xi  $\blacktriangle$ Adressen sleutel/kaarthouders Sl.Art. 0001 Adres Tulistrasse 64 Kenteken Telefconnummer 714 Köln Personeeinr. 54371 Woonplaats Naam Schmitt Afdeling ONT/IE C6 9WS Postcode Page: I  $\overline{1}$   $\rightarrow$   $\overline{1}$ ⊣∐  $\blacksquare$ 

. 1 经项目 LUrenoverzichten Adressen

*Let op: bij de lezers moeten aanwezigheid én urenoverzicht aanstaan* 

**Consultant** > **Overzichten** > **Urenoverzicht**.

Een overzicht van de gewerkte uren is op te vragen via **Time** 

Bij het opvragen van het urenoverzicht gelden de volgende selectiecriteria: **sleutel-/ kaartnummer**, **naam** en **afdeling**. Uiteraard dient u ook de periode te specificeren die het overzicht moet beslaan.

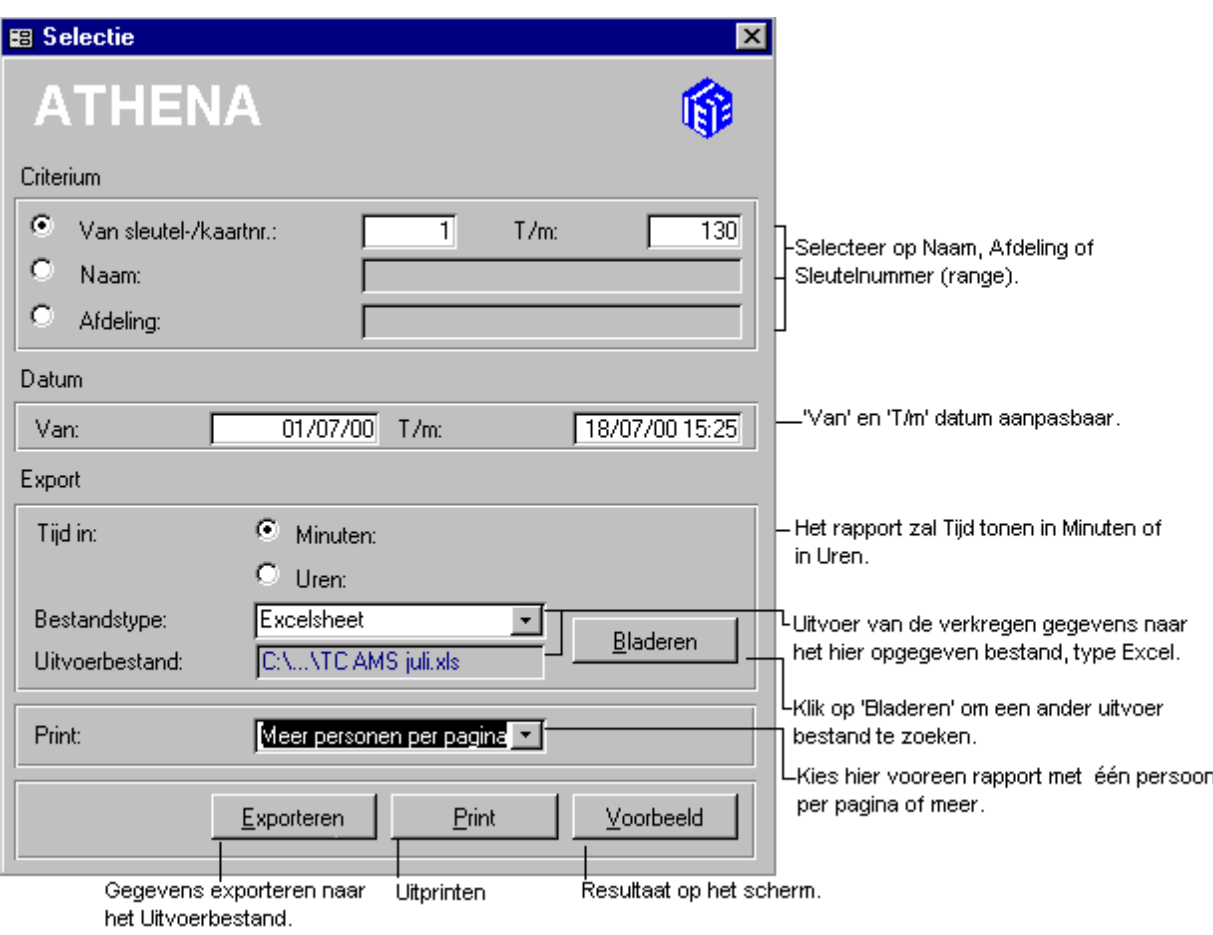

Wanneer een boeking ontbreekt of, bijvoorbeeld, wanneer een medewerker korter aanwezig is dan de vastgestelde nominale uren, dan wordt dit zichtbaar in de kolom 'Let op' van het urenoverzichtsrapport. Ga naar **Time Consultant** > **Overzichten** > **Urenoverzicht**, vul de gewenste criteria in en klik op de knop 'Voorbeeld'.

De volgende meldingen kunnen voorkomen:

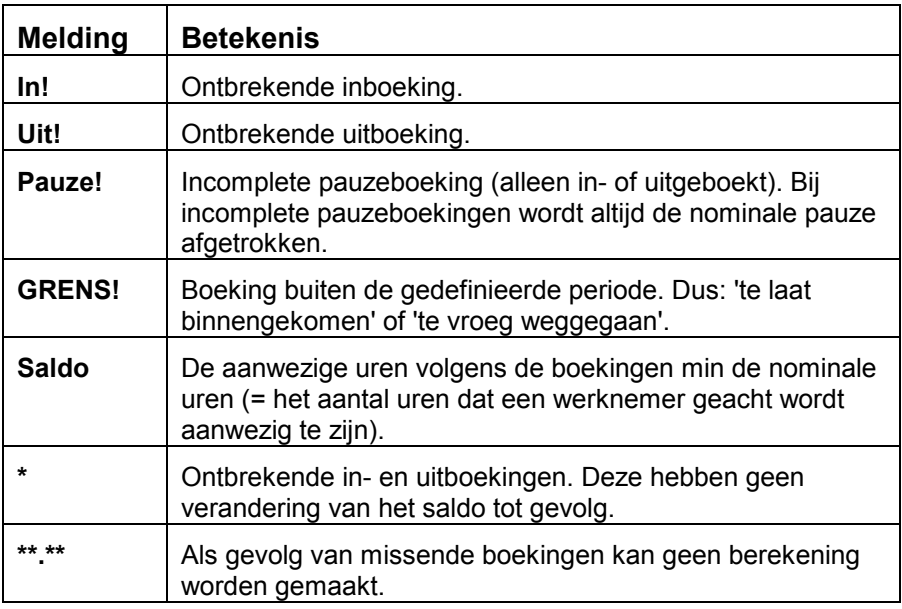

#### Page: 14 4 2 > >

De opgevraagde gegevens kunnen meerdere bladzijdes beslaan. Het aantal paginanummers is zichtbaar links onderaan in het rapport in de minidialoog.

Een uitleg over het exporteren van gegevens is te vinden onder ['Overzichten exporteren',](#page-17-0) paragraaf [4.6.1.](#page-17-0)

## <span id="page-32-0"></span>**8. KP-instellingen**

#### **8.1 Inleiding**

丽

Deze beschrijving is voornamelijk gericht op dagelijks gebruik. Uitgebreide informatie over de Keyprocessor-instellingen vindt u in de 'Informatie handleiding'. Zie '[Verbinding tussen PC en KP'](#page-54-0) en '[Alle](#page-55-0)  [gegevens van KP naar PC',](#page-55-0) paragrafen [11.6](#page-55-0) en [11.7.](#page-55-0) 

#### **8.2 De hoofdonderdelen**

De iconen, die verschijnen na het klikken op de icoon 'KP-instellingen', hebben de volgende betekenis:

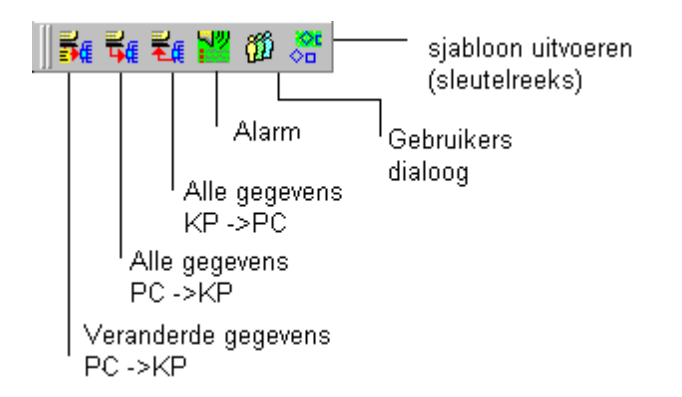

Toegang verlenen is pas mogelijk wanneer (tenminste) de drie volgende hoofdonderdelen ingevuld zijn:

- De locatie [\(Lezers,](#page-36-0) zie ook paragraaf [8.6\)](#page-36-0),
- De tijdstippen ([Tijdzones definiëren,](#page-39-0) zie ook paragraaf [8.7\),](#page-39-0)
- De autorisaties ([Gebruikers,](#page-34-0) zie ook paragraaf [8.5\)](#page-34-0).

Al deze factoren spelen een rol bij toegangscontrole. Er is immers altijd sprake van verschillende toegangsniveaus, uiteenlopende diensten en verschillende bevoegdheden. [Een voorbeeld t](#page-58-0)er illustratie vindt u in de 'Informatie handleiding' (paragraaf [13.2\)](#page-58-0).

#### **8.2.1 Indeling van toegangsgegevens**

Zet alle relevante gegevens - ruimtes (openbare of beveiligde ruimtes), deuren (IN- of UITgang, werktijdregistratie), tijden (dag- of ploegendiensten) - op een rij.

Vraag uzelf af:

*- Wanneer moet er toegang verleend worden?* ([Tijdzones definiëren,](#page-39-0) zie paragraaf [8.7\)](#page-39-0),

- <span id="page-33-0"></span>*- Waar moet er toegang verleend worden?* (Lezers, zie paragraaf [8.6\),](#page-36-0)
- *Wie krijgt toegang* ([Gebruikers,](#page-34-0) zie paragr[aaf 8](#page-36-0)[.5](#page-34-0)[\).](#page-36-0)

#### Belangrijk:

\* Er is één tijdzone nodig voor elke periode (dag- of ploegendienst). Extra tijdzone(s) zijn er voor elke ruimte (beveiliging) die niet voor iedereen toegankelijk is.

\* De grens tussen twee etmalen mag niet worden overschreden (0.00- 23.59). Controleer de gegevens zorgvuldig! (zie ook '[Een voorbeeld',](#page-58-0) paragraaf [13.2\)](#page-58-0).

#### **8.3 Gegevens van PC naar KP en omgekeerd**

**影**』 = Veranderde *gegevens van PC naar KP*  ٿي.<br>س  *= Alle gegevens van PC naar KP = Alle gegevens van* 

*KP naar PC* 

De informatie die verstrekt wordt door de Keyprocessor moet overeenkomen met de Athena *pro*-software. U voorkomt gegevensverschillen door regelmatig gegevens uit te wisselen. Voor een uitgebreide uitleg, zie '[Verbinding tussen PC en KP',](#page-54-0) paragraaf [11.4,](#page-54-0)  ['Alle \(veranderde\) gegevens van PC naar KP',](#page-55-0) paragraaf [11.6 e](#page-55-0)n '[Alle](#page-55-0)  [gegevens van KP naar PC'](#page-55-0), paragraaf [11.7.](#page-55-0)

### **8.4 Alarmafhandelingen**

Via **KP-instellingen** > **Alarm afhandelingen** kunt u het alarm resetten en de huidige status van de lezers bekijken en/of aanpassen:

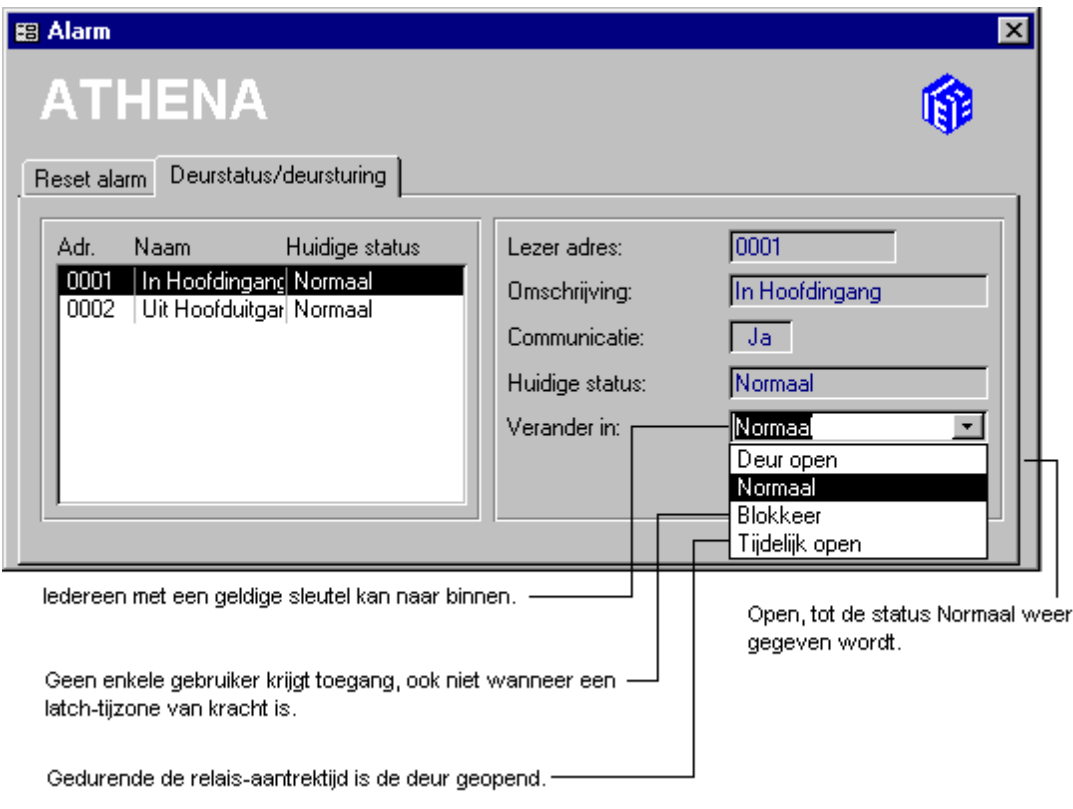

De opties bij Deursturing - 'Normaal', 'Blokkeer', 'Tijdelijk open' of 'Deur open' - worden toegelicht onder '[Deurstatus/deursturing',](#page-64-0) paragraaf [14.2.](#page-64-0) 

## <span id="page-34-0"></span>**8.5 Gebruikers**

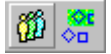

De vraag w*ie* toegang moet krijgen bij *welke* lezers en *wanneer* komt hier aan de orde. Wanneer er sprake is van verschillende bevoegdheden en/of ploegendiensten is het mogelijk om deze gegevens in een reeks in te voeren. Ga hiervoor eerst naar **Gebruikers (aanpassen reeks)** > **[Creëren sjabloon](#page-65-0)**.

Ga naar **KP-instellingen** > **Gebruikers** om de gegevens van één sleutelgebruiker in te voeren:

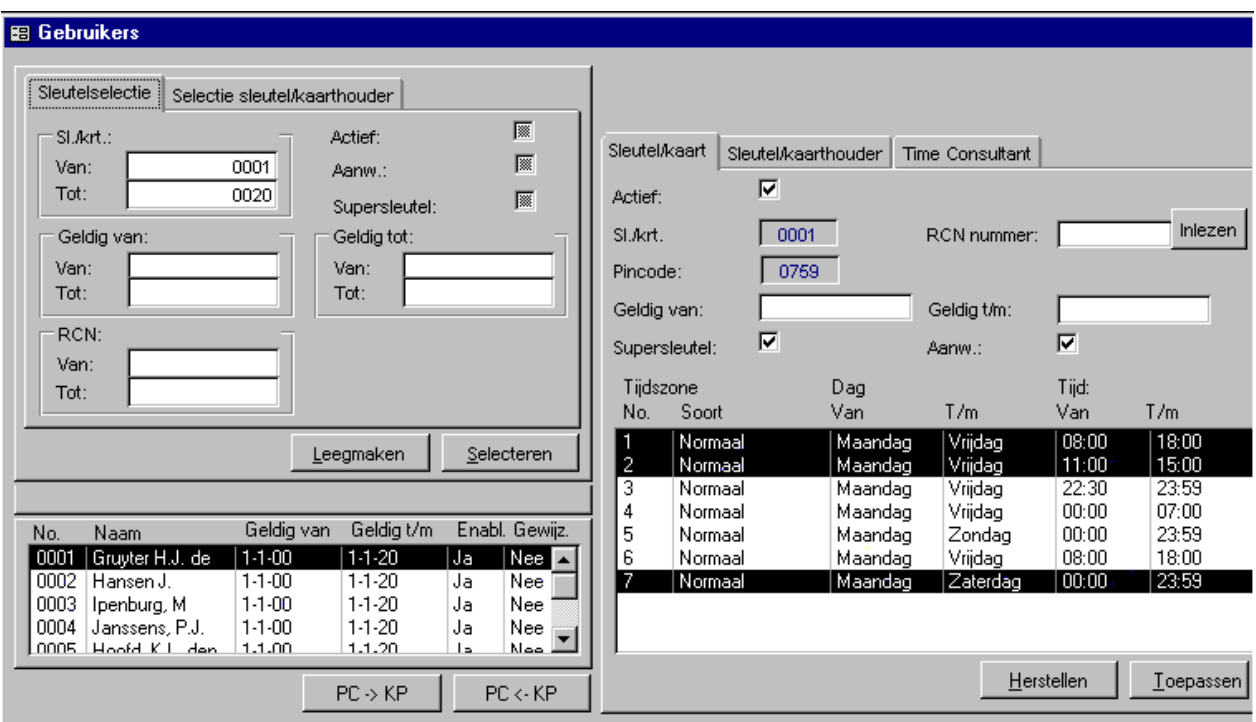

In dit voorbeeld zijn de sleutelnummers 1 tot en met 20 geselecteerd. De sleutelgebruiker met nummer (No.) 0001 is zwart gekleurd. Dit betekent dat deze gegevens actief zijn.

In het rechterdeel van de dialoog zijn de tijdzones (zwart), de geldigheidsduur, de supersleutel en de aanwezigheid zichtbaar.

Het sleutelnummer en de bijhorende pincode worden door Athena *pro* toegekend en zijn niet benaderbaar.

Selecteer een sleutelnummer dat nog niet in gebruik is. Een rapportuitdraai geeft hierbij inzicht (zie: **Time consultant** > **[Overzichten](#page-28-0)**).

- In beide velden vult u het nummer in (in het voorbeeld '0001').
- Klik vervolgens op de button 'Selecteren'.
- In het rechterdeel van de dialoog voert u nu gegevens in, zoals de geldigheid van de pas en gegevens met betrekking tot APBbeperkingen (Supersleutel aan).
- De tijdzones worden toegekend door op een regel te klikken.
- Vink 'Actief' aan om de pas te activeren.
- Ga naar het tabblad '**Sleutel/Kaarthouder**' en vul de privégegevens in.

• Achter 'Memo' kan een bericht voor de betreffende gebruiker worden ingevuld. Dit bericht zal dan verschijnen in het transactiebestand (zie [Transactiebestand bekijken,](#page-26-0) paragraaf 6.5), wanneer de gebruiker zich met sleutel/kaart meldt bij een lezer en deze lezer 'Transactie-overzicht' aangevinkt heeft (zie [Lezers,](#page-36-0) paragraaf 8.6). Wanneer 'Toon memo slechts één keer' is aangevinkt, zal het bericht niet meer verschijnen zodra het wordt weggeklikt in het transactiebestand.

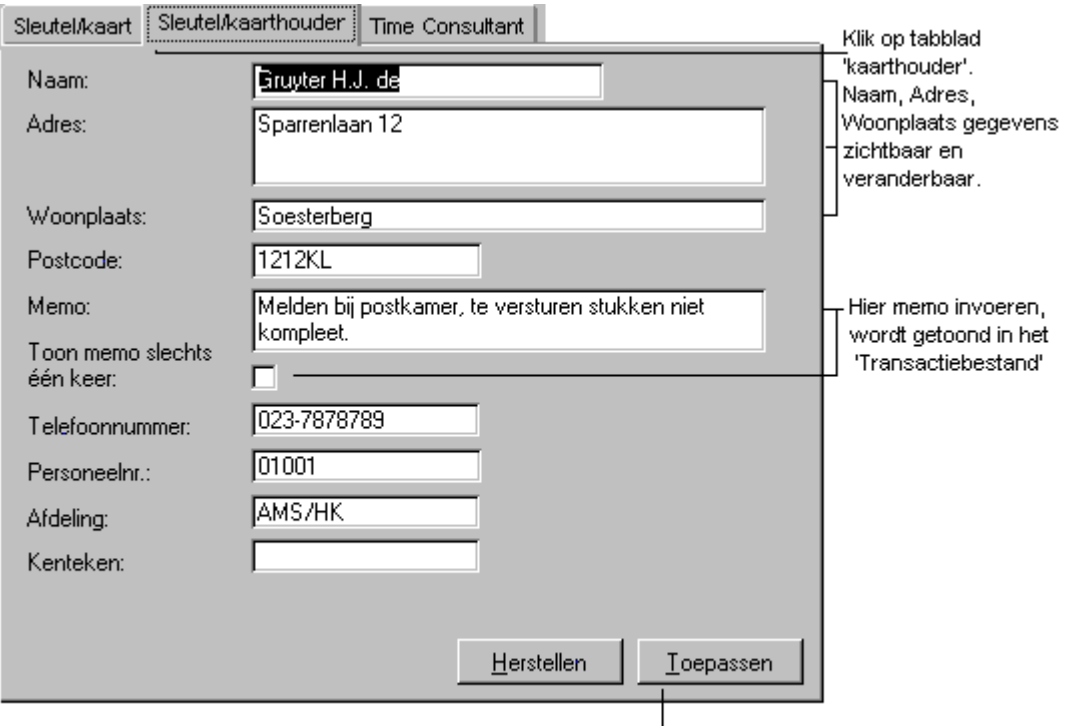

- Het derde tabblad '**Time Consultant**' bevat de zogenaamde nominale ureninformatie (nominale uren zijn de uren die gewerkt dienen te worden per dag).
- Is er sprake van een vaste lunchtijd, welke in mindering wordt gebracht op het urensaldo (zie ook '[Time Consultant',](#page-28-0) hoofdstuk [7\)](#page-28-0) plaats dan een vinkje bij 'Vaste lunch'.

In deze dialoog zijn alle gegevens te ibenaderen door in het veld te klikken.
<span id="page-36-0"></span>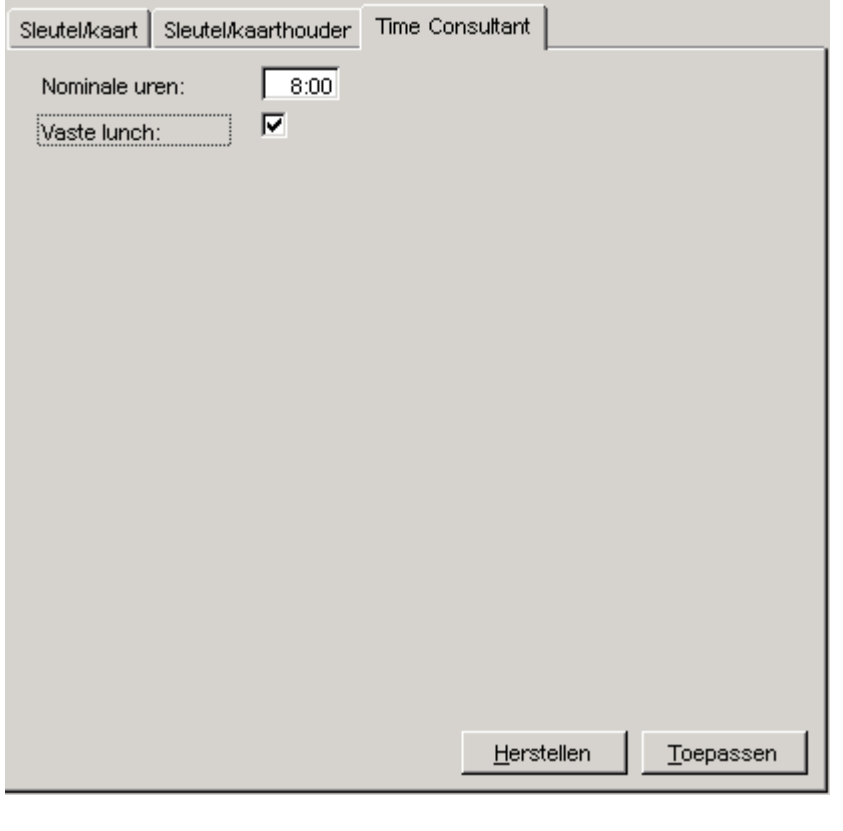

- **I** Depassen **B** Bevestig de veranderde of nieuwe gegevens.
	-

• Wanneer alle aanpassingen doorgevoerd zijn, kunt u de gegevens versturen naar de KP.

## **8.6 Lezers**

De communicatie met de lezer(s) is zichtbaar. Stel de lezers in via **KP-instellingen** > **Lezers**:

<span id="page-37-0"></span>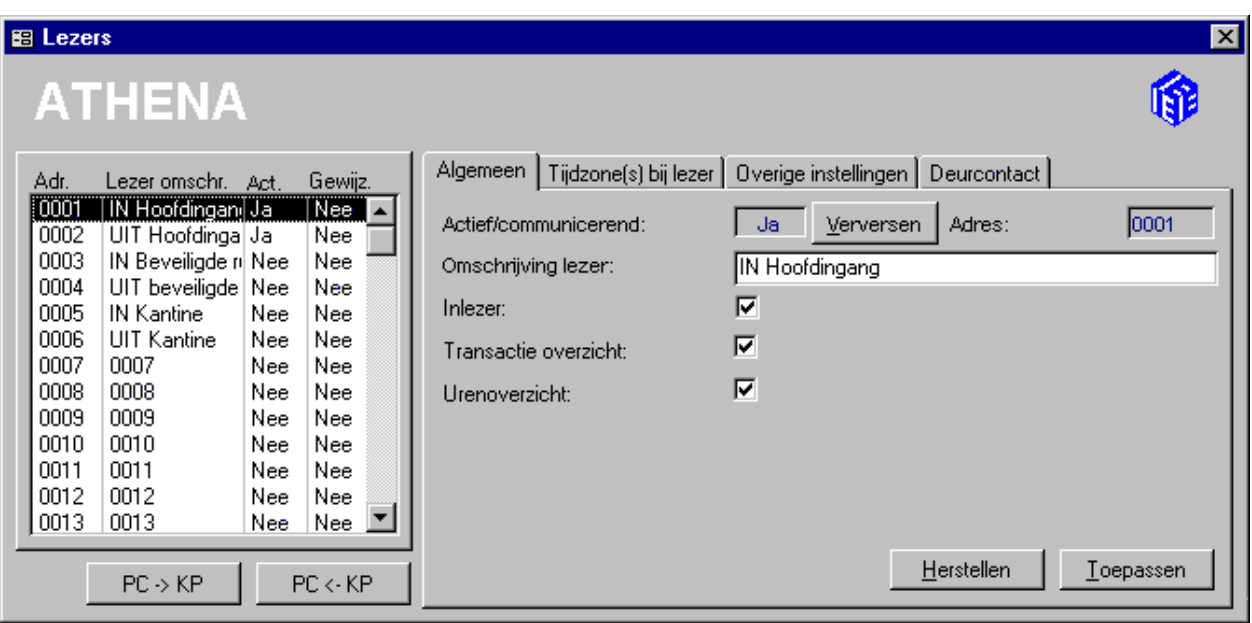

#### **Actief/communicerend**

De lezer is geactiveerd.

### **Omschrijving lezer**

Kies een eenduidige omschrijving van de lezer.

### **Inlezer**

Hier kunt u opgeven of de lezer een ingang of een uitgang van een ruimte bewaakt. Deze instelling is relevant wanneer de lezer de aanwezigheid bijhoudt.

#### **Transactie overzicht**

Vink dit hokje af wanneer het mogelijk moet zijn een bericht op de lezer te vertonen voor een gebruiker. Op het moment dat de gebruiker zich met zijn sleutel/kaart bij een in- of uit-lezer meldt, zal een ingevoerd bericht verschijnen. Zie voor invoering van berichten '[Gebruikers',](#page-34-0) paragraaf [8.5.](#page-34-0)

#### **Urenoverzicht**

Als de lezer gebruikt wordt voor urenregistratie of voor anti-passback, dan moet de lezer aanwezigheid bijhouden en tevens gedefinieerd zijn als inlezer of als uitlezer.

### **8.6.1 Tijdzone(s) bij lezer**

Op het tweede tabblad wordt bepaald wanneer een in- of uitgang opengesteld moet worden:

<span id="page-38-0"></span>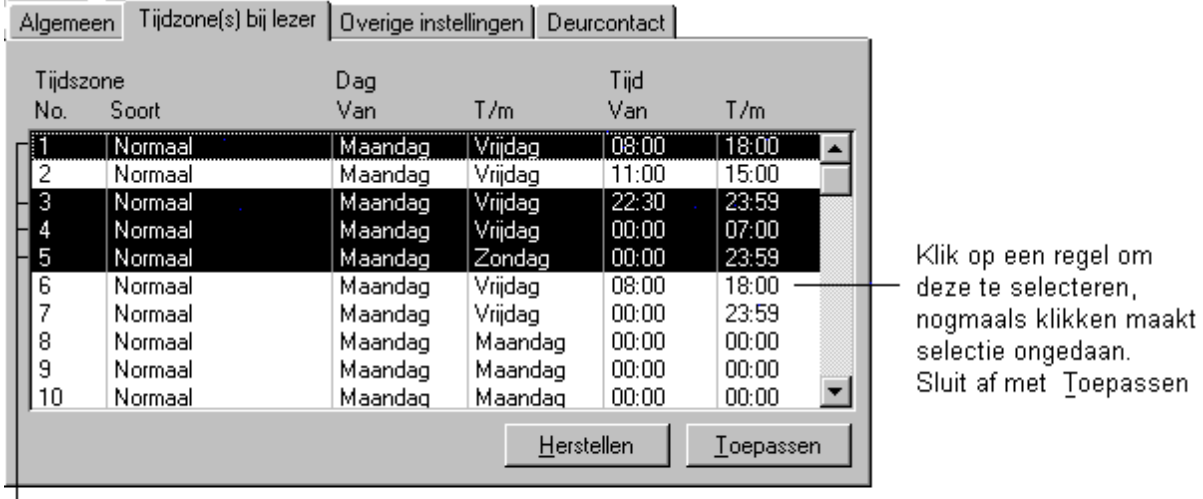

L Tijdzones moeten eerst vastgelegd zijn. Standaard staat er Maandag T/m Maandag Van 00:00 T/m 00:00, deze tijdzones zijn ongeldig

Zie ook '[Tijdzones definiëren'](#page-39-0), paragraaf [8.7.](#page-39-0)

## **8.6.2 Overige instellingen**

Omdat de hardware die aangesloten is op de Orbit I/O-lijnen kan variëren in werking, is het mogelijk bepaalde I/O-lijnen van de Orbit te inverteren. Wanneer bijvoorbeeld een bepaald type deurslot wordt geopend als de relaisuitgang van de Orbit een *hoog* signaal geeft (de normale toestand) en een ander type deurslot wordt juist geopend als het aangeboden signaal *laag* is (geïnverteerd is), dan is het mogelijk door middel van inversie het juiste signaal te sturen.

De 'inverteer'-mogelijkheden worden ingesteld door de dealer, omdat veranderingen de toegangsverlening ernstig kunnen verstoren.

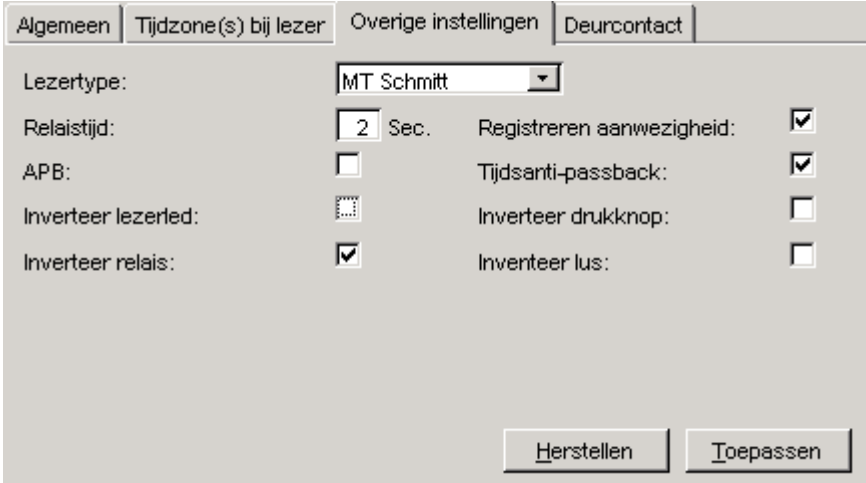

Wilt u meer weten, raadpleeg dan ['Anti-passback instellingen'](#page-41-0), paragraaf [8.9.](#page-41-0) De uitleg bij het 'Lezertype' komt aan de orde in de 'Informatie handleiding' in '[Informatie over lezers',](#page-68-0) paragraaf [14.4.](#page-68-0)

## <span id="page-39-0"></span>**8.6.3 Deurcontact**

Om te kunnen bepalen of een deur open of dicht is (of misschien geforceerd) moet er een deurcontact aanwezig zijn. Zodra u bij de optie 'Digitale ingang' voor 'Alarm' kiest zal bij het openen van die deur een alarmtransactie gegenereerd worden. De andere opties zullen door deze selectie verdwijnen (met uitzondering van 'inverteer deurcontact').

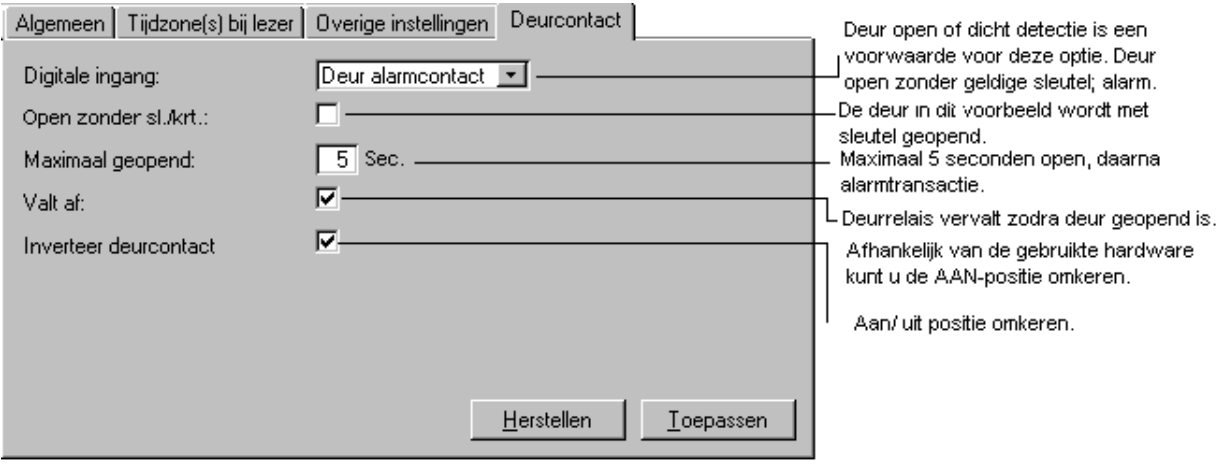

Wanneer het deurcontact 'geen functie' heeft, verdwijnen alle opties.

# **8.7 Tijdzones definiëren**

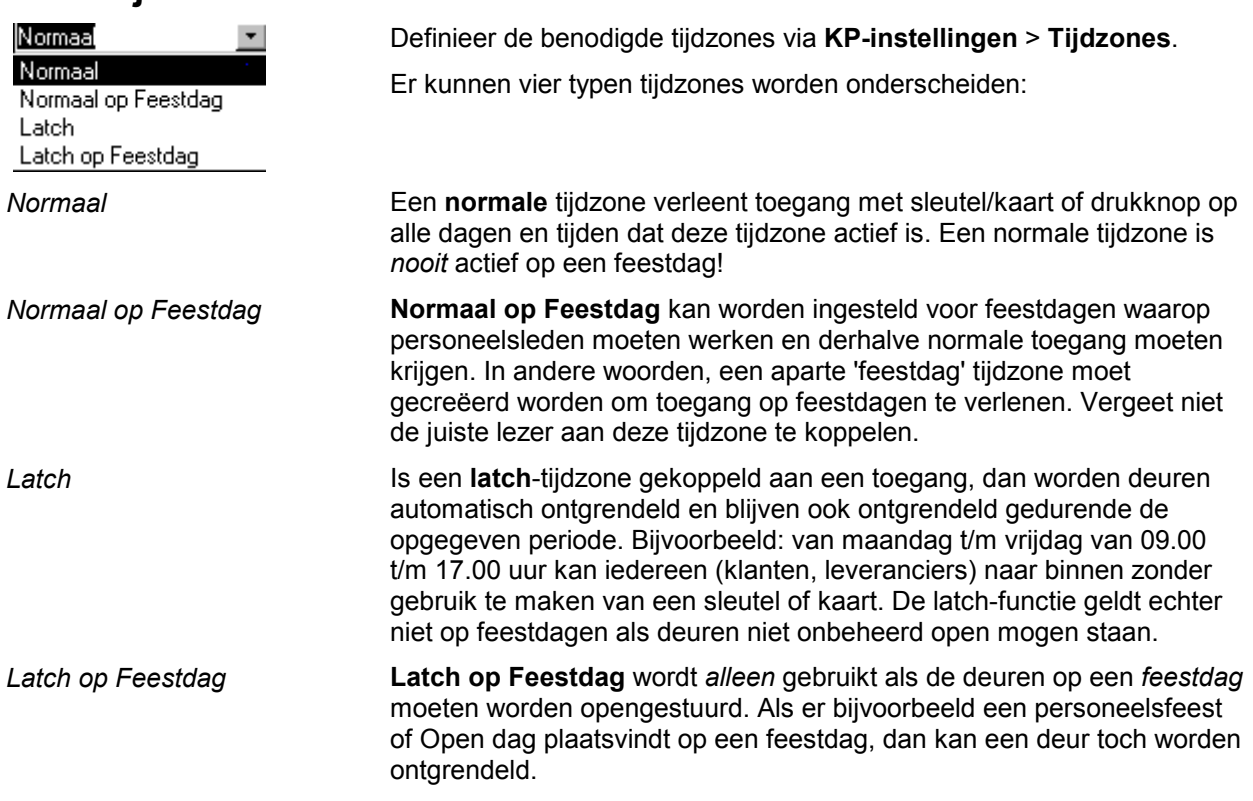

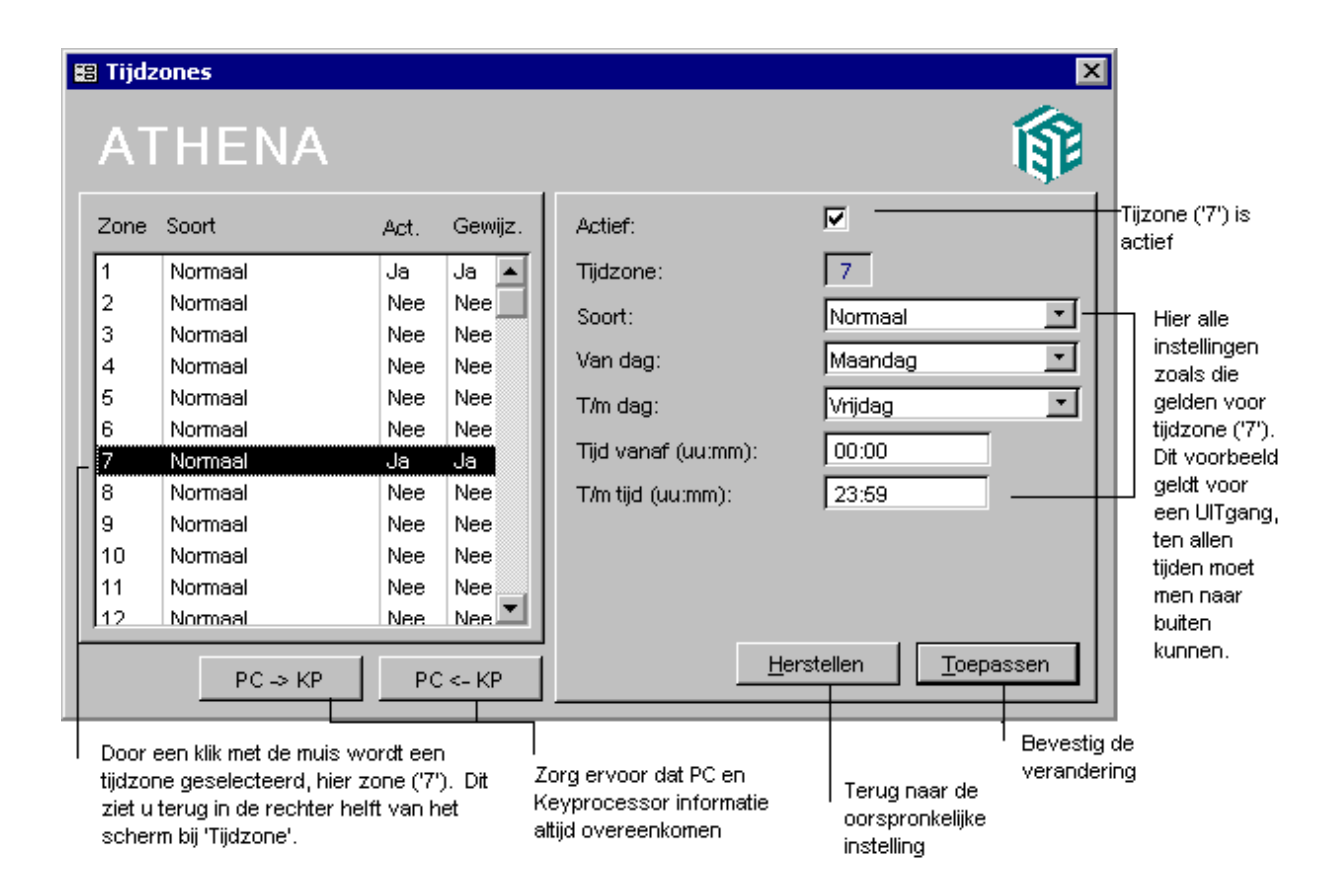

# **8.8 Feestdagen**

Feestdagen vormen een uitzondering op de normale toegangsverlening. Tijdzones op feestdagen kunnen als 'Normaal op Feestdag'-tijdzone of als 'Latch op Feestdag'- tijdzone worden bestempeld (zie ook '[Tijdzones](#page-39-0)  [definiëren',](#page-39-0) paragraaf [8.7\)](#page-39-0). Alleen wanneer één van beide tijdzones van kracht is op de feestdag wordt er toegang verleend.

De dialoog om feestdagen te definiëren is te bereiken via **KPinstellingen** > **Feestdagen**:

<span id="page-41-0"></span>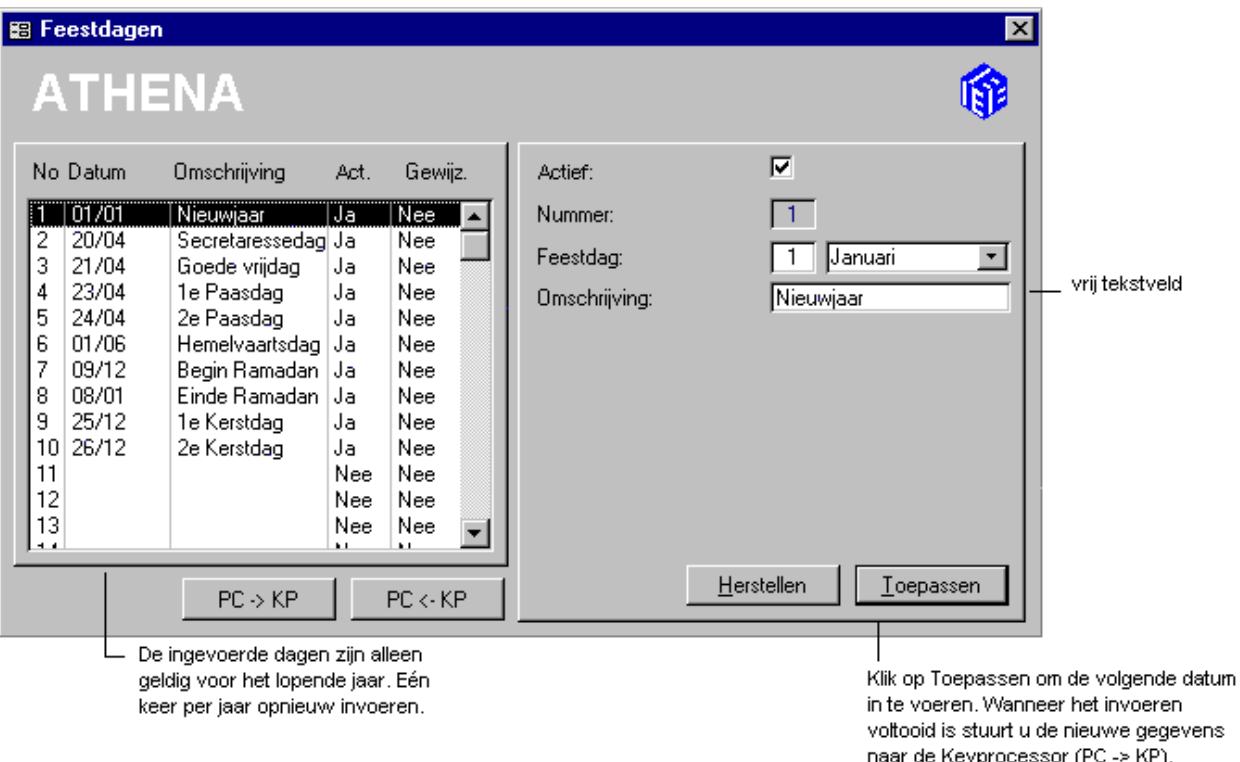

De dialoog 'Feestdagen' moet één keer per jaar van nieuwe gegevens worden voorzien. Hierbij gebruikt u de volgende knoppen:

 $\overline{PC \rightarrow KP}$  = Wijzigingen doorsturen naar de KP.

 $PC \leftarrow KP$  = Gebruik deze button om alle eerder ingevoerde feestdagen van de KP terug naar de PC te verzenden en zo de oude situatie te handhaven.

# **8.9 Anti-passback instellingen**

Anti-passback opties zijn extra restricties die aan de normale toegangsverlening kunnen worden opgelegd.

Anti-passback wordt binnen Athena *pro* op twee manieren ondersteund:

- "normale" anti-passback (APB),
- tijds-anti-passback (TAPB).

APB houdt in dat iemand die 'binnen' is (bij een IN-lezer naar binnen is gegaan) niet wederom naar binnen kan gaan. Eerst dient men weer bij een UIT-lezer naar buiten te gaan, pas daarna kan men weer naar binnen. Ook omgekeerd kan men niet meerdere malen achter elkaar naar 'buiten', men zal eerst bij een IN-lezer naar binnen moeten gaan voor men wederom naar buiten kan.

TAPB houdt in dat iemand die net bij een (IN- of UIT-)lezer toegang heeft gekregen niet wederom toegang verleend wordt gedurende een bepaalde (ingestelde) tijdsduur. Zodra de TAPB tijdsduur is verlopen wordt er weer toegang verleend.

APB en TAPB kunnen per lezer worden ingesteld. Per lezer is elke combinatie van APB en TAPB mogelijk:

- alleen APB.
- alleen TAPB,
- APB en TAPB,
- Geen APB en geen TAPB.

### **8.9.1 Tijdsanti-passback**

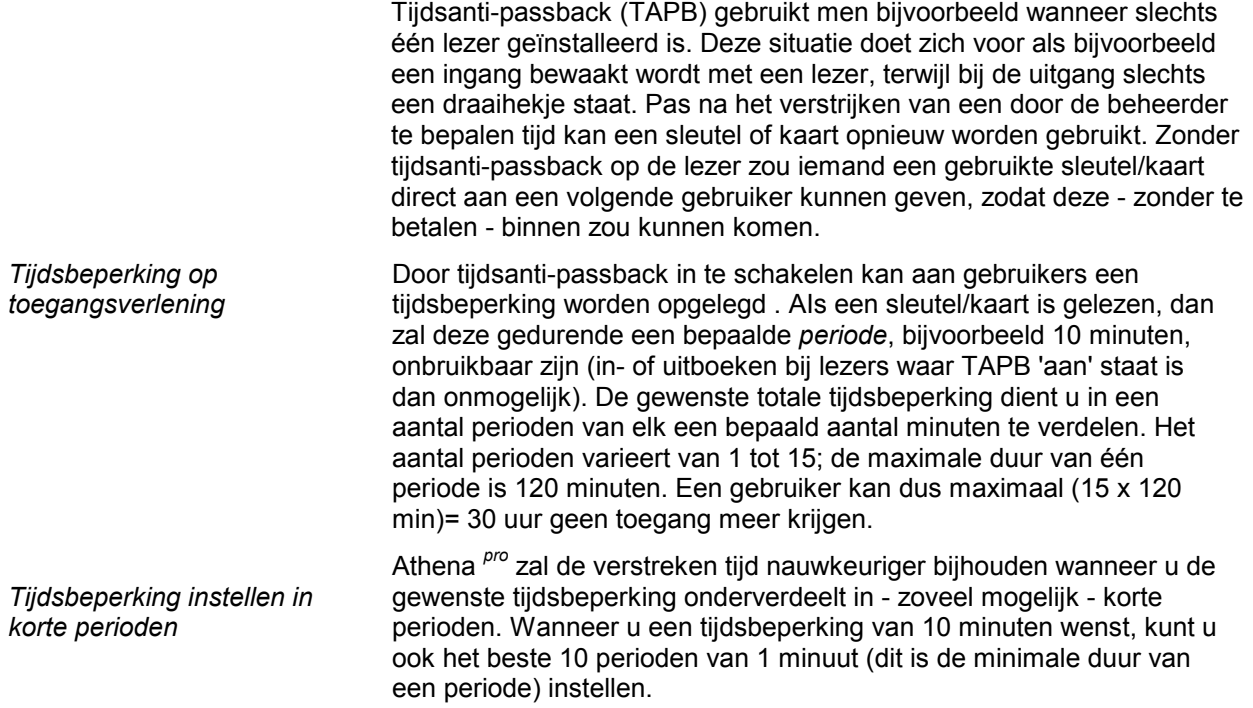

### **8.9.2 Anti-passback bij IN-/UIT-lezer**

*Vergeten uit te boeken, dan geen toegang bij INlezer; vergeten in te boeken, dan geen toegang bij UIT-lezer* 

Is APB ingesteld op een IN-lezer, dan zal een gebruiker geen tweemaal achtereenvolgens bij de IN-lezer kunnen inboeken. De gebruiker dient eerst te zijn uitgeboekt. Is APB ingesteld op een UIT-lezer, dan zal een gebruiker geen tweemaal achtereenvolgens bij de UIT-lezer kunnen uitboeken. De gebruiker dient eerst te zijn ingeboekt (men kan niet vertrekken als men nooit binnengekomen is).

### **8.9.3 Combinatie Anti-passback en Tijdsanti-passback**

Wanneer zowel APB als TAPB op een *IN-lezer en een UIT-lezer* zijn ingesteld, dan zal iemand die naar 'binnen' komt eerst bij een UIT-lezer naar 'buiten' moeten gaan om opnieuw naar 'binnen' te kunnen (APB). Om echter naar 'buiten' te kunnen gaan, zal eerst de ingestelde tijd voor de TAPB (bijv. 10 min.) moeten zijn verlopen.

### <span id="page-43-0"></span>**8.9.4 APB en/of TAPB instellen op systeemniveau**

Om APB en TAPB instellingen in te voeren gaat u naar **KP-instellingen**  > **Anti-passback instellingen**.

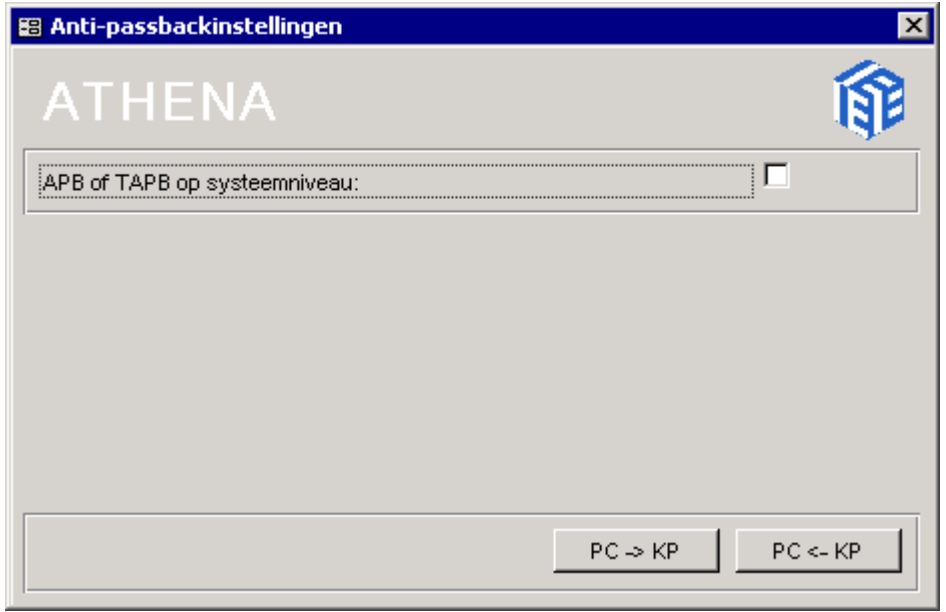

Om de TAPB en APB functionaliteit op systeemniveau te activeren vinkt u *APB of TAPB op systeemniveau* aan. Nu kunnen de TAPB en APB instellingen verder ingevuld worden.

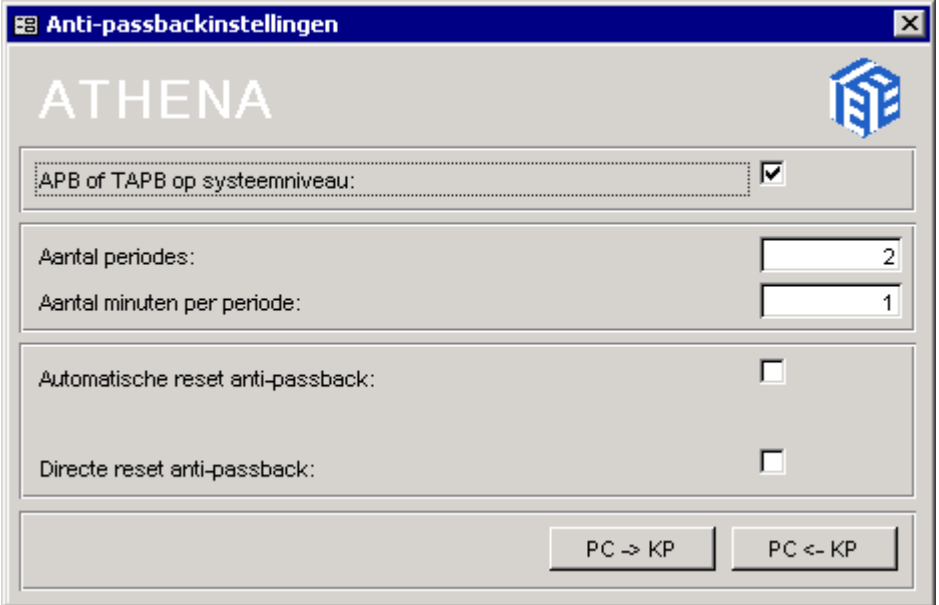

Voor TAPB zullen gegevens voor de tijdsduur moeten worden ingevuld. De tijdsduur zal zijn opgebouwd uit 'periodes', welke weer bestaan uit minuten. Bij *Aantal minuten per periode* vult u in uit hoeveel minuten één periode bestaat. U kunt minimaal '1' invullen, maximaal 120. Vervolgens kunt u bij *Aantal periodes* het aantal periodes dat de toegang moet worden geblokkeerd invullen. Het maximum is 15.

Wanneer hier '0' wordt ingevuld, is er *geen* sprake van TAPB. Dus wanneer voor *Aantal minuten per periode* '2' en voor *Aantal periodes* '3' zou worden ingevuld, dan wordt de tijdsduur (3 \* 2 =) 6 minuten.

Voor APB zijn er reset mogelijkheden, omdat de toegang verstoord kan zijn geraakt door bijvoorbeeld verkeerd sleutel/kaart gebruik. Om dit te ondervangen kan *Automatische reset anti-passback* aangevinkt worden, zodat de anti-passback status van alle sleutels/kaarten op een vaste tijd gereset worden. *Tijd reset anti-passback* verschijnt.

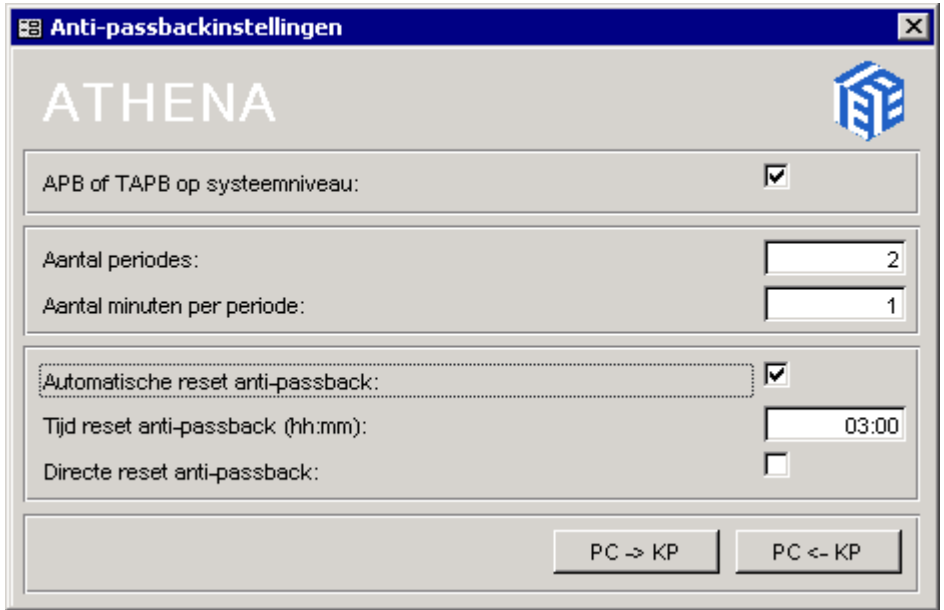

Achter *Tijd reset anti-passback* kan het tijdstip ingevuld worden waarop de anti-passback status van elke sleutel/kaart dagelijks gereset dient te worden. Bij aflevering van het systeem is deze tijd ingesteld op 03:00 uur. Wanneer *Directe reset anti-passback* is aangevinkt, dan wordt de APB-functie éénmalig uit- en weer aangezet. Na het klikken op de button 'PC->KP' kan elke gebruiker ongehinderd één keer naar binnen of naar buiten gaan.

De nieuwe instellingen zullen gelden nadat de data via de button  $PC \rightarrow KP$ 

naar de KP zijn verstuurd.

### **8.9.5 APB en/of TAPB instellen per lezer**

Nadat de APB en/of TAPB functie op systeemniveau is geactiveerd via **KP-instellingen** > **Anti-passback instellingen** (zie hiervoor [APB en/of](#page-43-0)  [TAPB instellen op systeemniveau,](#page-43-0) paragraaf [8.9.4\)](#page-43-0), kan APB en/of TAPB per lezer worden ingesteld.

Ga naar **KP-instellingen** > **[Lezers](#page-36-0)** en kies het tabblad *[Overige](#page-38-0)  [instellingen](#page-38-0)*. Klik in het linkerdeel van het scherm de gewenste lezer aan. Vervolgens kunt u in het rechterdeel kiezen voor de gewenste instellingen.

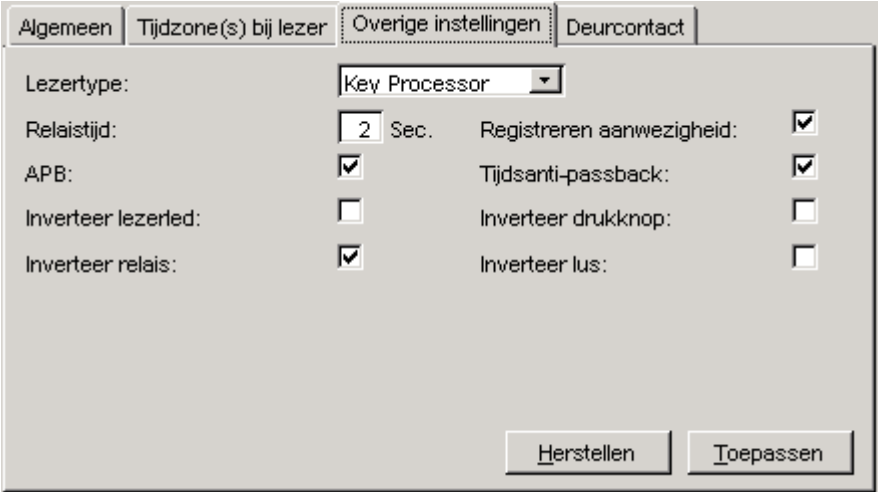

Wanneer u APB wilt toepassen op de lezer, zal ook de *aanwezigheid* bijgehouden dienen te worden. Als niet wordt bijgehouden wie er wel of niet aanwezig is, dan zal ook geen onderscheid gemaakt kunnen worden of iemand al 'binnen' is en eerst naar 'buiten' zal moeten gaan of andersom.

Plaats een vinkje bij *Registreren aanwezigheid*, zodat de optie *APB* verschijnt. Vervolgens kunt u desgewenst vinkjes plaatsen bij *APB* en/of *Tijdsanti-passback*.

# **8.10 KP-Overzichten**

Het is mogelijk een rapport of overzicht op te vragen van diverse Keyprocessor-instellingen. U kunt het rapport vervolgens uitprinten en/of opslaan als text- of Excel-file. Een uitleg over het exporteren van gegevens is te vinden onder '[Overzichten exporteren',](#page-17-0) paragraaf [4.6.1.](#page-17-0) 

### **8.10.1 Instellingen lezers**

Via **KP-Instellingen** > **Overzichten** > **Instellingen lezer** kan er een overzicht worden gecreëerd van de actuele lezerinstellingen.

Wij raden u aan een overzicht van de begin- en standaardinstellingen te creëren alvorens tot veranderingen over te gaan.

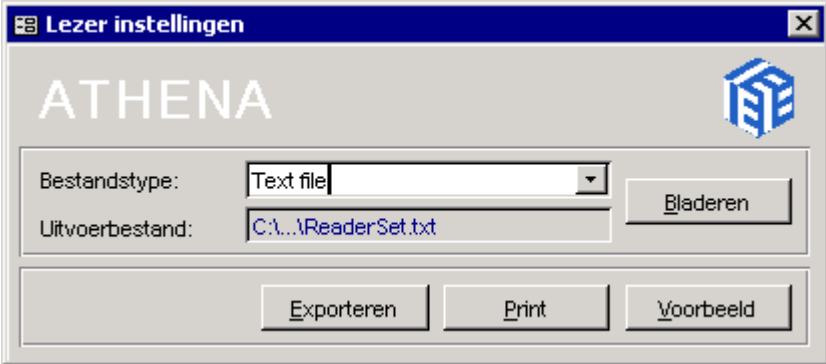

Met behulp van de knop 'Voorbeeld' krijgt u een overzicht op het scherm te zien. Op het overzicht verschijnen alleen de actieve lezers.

### <span id="page-46-0"></span>**8.10.2 Instellingen sleutels/kaart**

Dit overzicht voorziet in een volledig beeld, per sleutelhouder, van de tijdzones, de geldigheid van de kaart, aanwezigheid enzovoort. De overzichten zijn bereikbaar via **KP-Instellingen** > **Overzichten** > **Instellingen sleutels/kaart**.

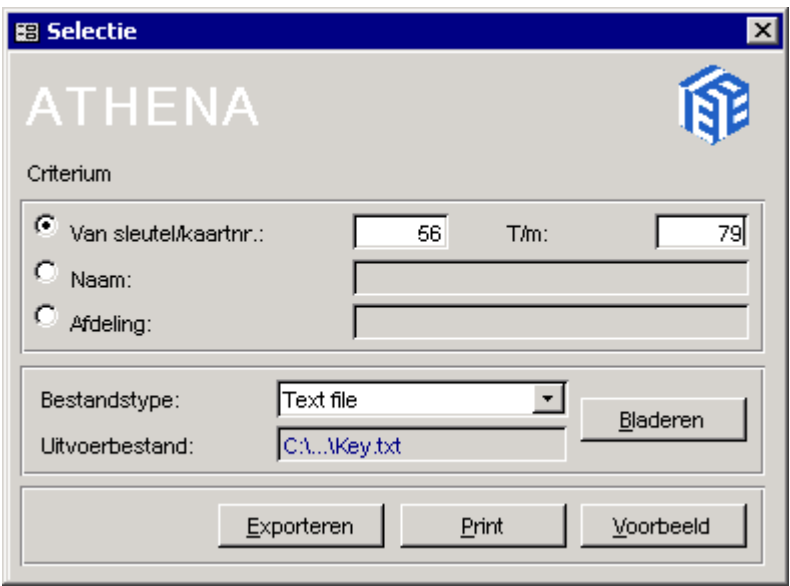

Klik op de knop 'Voorbeeld' om een schermvoorbeeld te zien. De cursor is een loepje geworden (zie onderstaand voorbeeld). Door te klikken met de muis kan u in- en uitzoomen.

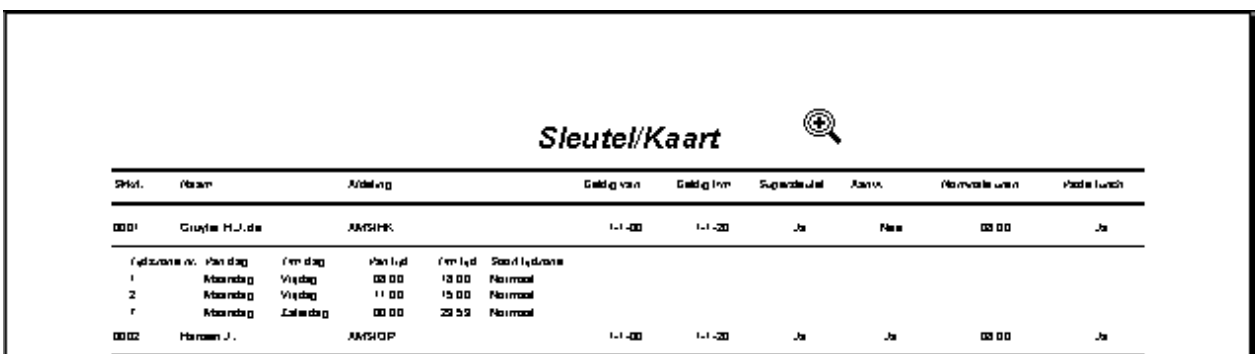

# **9. Codeerstation**

# **9.1 Inleiding**

Wanneer het systeem uitgerust is met een programmeerfunctie, is het mogelijk toegangskaarten te programmeren in samenwerking met de Athena *pro*-software. Ga naar **KP-instellingen** > **[Lezers](#page-36-0)** om het lezertype op 'Key Processor' te zetten (zie '[Overige instellingen',](#page-38-0) paragraaf [8.6.2\).](#page-38-0)

## **9.2 Programmeren**

De gebruikersgegevens dienen eerst ingevoerd te worden, inclusief het kaart- of sleutelnummer (zie ['Gebruikers'](#page-34-0), paragraaf [8.5\)](#page-34-0). Ga vervolgens naar **Codeerstation** > **Programmeren**. Er verschijnt dan een dialoog met een overzicht van alle bij Athena *pro* bekende sleutelgebruikers. Uit dit overzicht kan een selectie worden gemaakt door het Sleutelnummer in te voeren (Sl/krt.) of door rechts in de dialoog op een regel te klikken. Het nummer (No.) dat toegekend is aan de sleutelgebruiker zal ook worden toegekend aan de kaart of sleutel die u gaat programmeren.

Een voorbeeld:

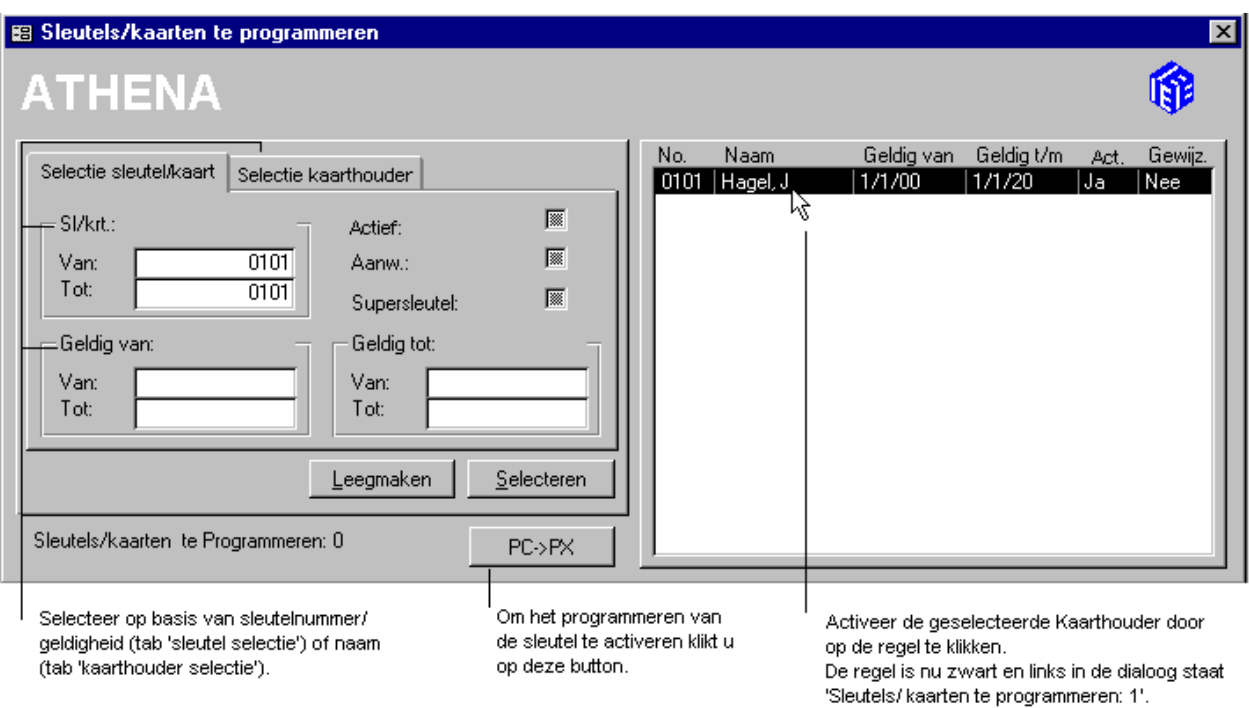

Ga als volgt te werk:

Leg de sleutel of kaart op de lezer. De volgende melding verschijnt:

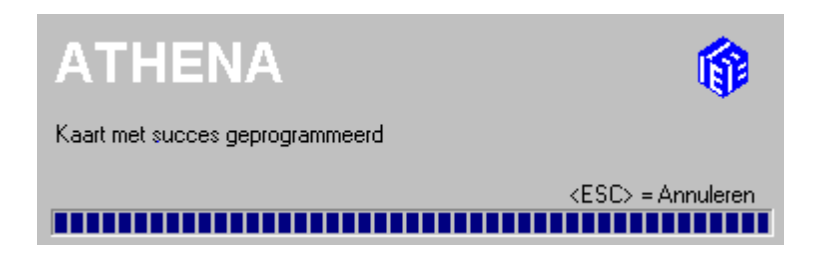

Het sleutelnummer is nu in de kaart geplaatst. Het is mogelijk meerdere kaarten te programmeren. U kunt een aantal kaarthouders selecteren door deze met de muis te selecteren en ondertussen de [CTRL]-toets ingedrukt te houden.

**PC->PX**<br>Klik tenslotte op deze button. Het Athena <sup>pro</sup>-systeem vraagt de te programmeren kaarten na elkaar op de Programmer te leggen. Het systeem toont vervolgens de progressie.

# **9.3 Overzichten**

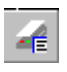

Via **Codeerstation** > **Overzichten** > **Geprogrammeerde sleutel/kaarten** verkrijgt u een overzicht van de geprogrammeerde kaarten, inclusief de naam van de kaarthouder.

Een uitleg over het exporteren van gegevens is te vinden onder ['Overzichten exporteren',](#page-17-0) paragraaf [4.6.1.](#page-17-0)

# **10. Autorisatie**

# **10.1 Inleiding**

De optie 'Autorisatie' biedt mogelijkheden die betrekking hebben op de systeemgebruiker, zoals 'Wachtwoord en taal wijzigen' (zie paragraaf 10.2). Ook kunnen bevoegdheden worden ingesteld met betrekking tot Athena *pro* zelf en de bescherming van de gegevens.

# **10.2 Wachtwoord en taal wijzigen**

Het wachtwoord is persoonsgebonden, waardoor bijvoorbeeld misbruik van uw naam wordt voorkomen. Verder worden met het wachtwoord uw bevoegdheden vastgelegd.

Van systeemgebruiker '12' kan alleen het wachtwoord worden veranderd, hij kan niet verwijderd worden.

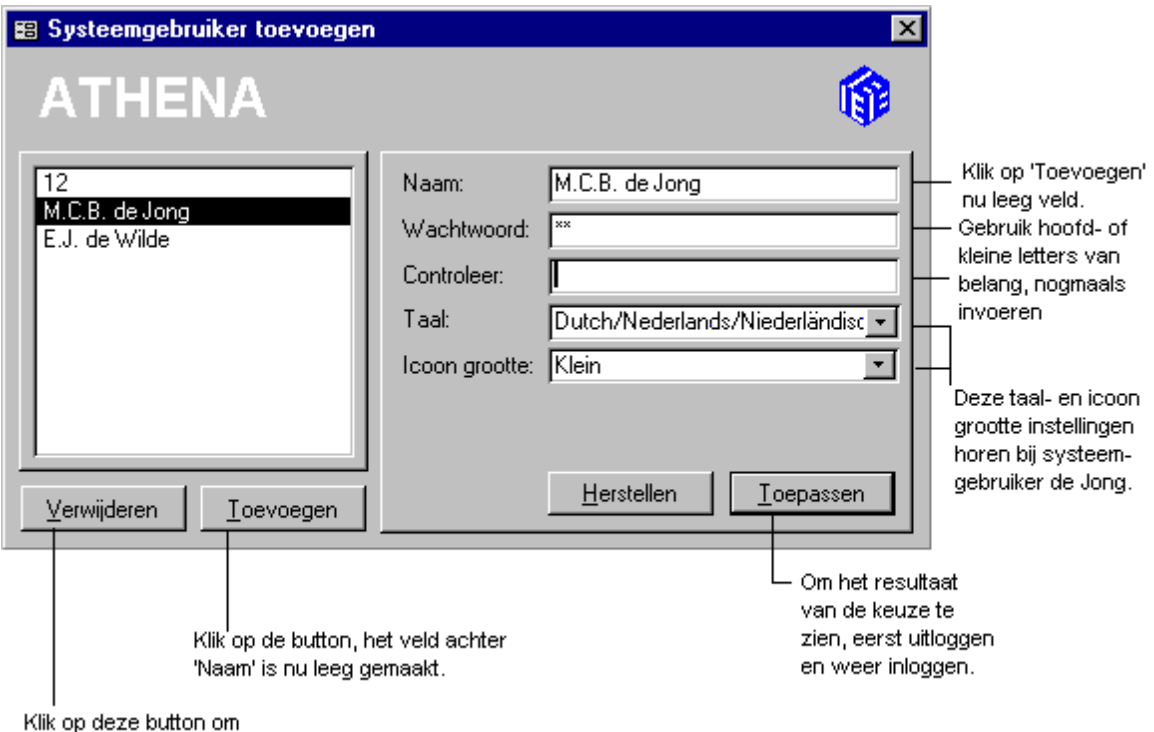

M.C.B. de Jong te verwijderen.

Hoe bevoegdheden ingesteld worden kunt u lezen in '[Menudefinitie',](#page-53-0) paragraaf [11.3.1.](#page-53-0)

# **10.3 Overzichten**

Om een overzicht of rapport van de bij Athena *pro* bekende systeemgebruikers te verkrijgen, gaat u naar **Autorisatie** > **Overzichten**  > **Systeemgebruikers**.

Voorbeeld

Klik op de button om de resultaten op het scherm te zien.

Een uitleg over het exporteren van gegevens is te vinden onder ['Overzichten exporteren',](#page-17-0) paragraaf [4.6.1.](#page-17-0)

# <span id="page-52-0"></span>**11. Informatie handleiding**

# **11.1 Inleiding**

In dit deel van de handleiding wordt aandacht besteed aan opties die u niet dagelijks zal benaderen. Er zijn ook een aantal opties die, eenmaal ingesteld, niet meer aangepast hoeven te worden (of alleen door de dealer). Toegangscontrole wordt uitgelegd aan de hand van een uitgebreid voorbeeld.

# **11.2 Informatie over het Inloggen**

*Bij aflevering herkent het systeem alleen de gebruikersnaam: '12'. Het wachtwoord is ook: '12'.* 

Om toegang te krijgen tot het programma moet u inloggen met een voor het systeem bekende **gebruikersnaam** en het daarbij behorende **wachtwoord**. Wie de eerste keer inlogt met '12' en vervolgens ook '12' als wachtwoord intoetst, heeft toegang tot het gehele programma. Welke menu's u te zien krijgt en welke bevoegdheden u hebt, is afhankelijk van de gebruikersnaam en het wachtwoord dat u gebruikt.

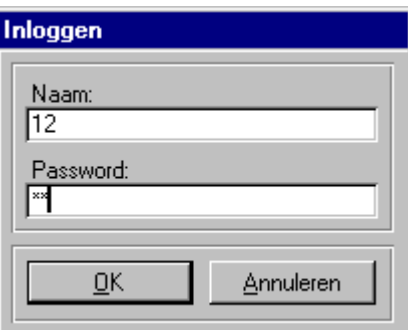

#### **Naam**

Voer allereerst uw gebruikersnaam in. *De allereerste keer: '12'*.

#### **Password**

Vervolgens voert u uw wachtwoord in. *De allereerste keer: '12'*. Op het beeldscherm worden de ingevoerde karakters weergegeven door sterretjes. Het is aan te raden dit wachtwoord onmiddellijk te wijzigen via het menu 'Autorisatie' (zie 'Systeemgebruiker', paragraaf 11.3).

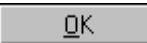

Klik op 'OK' of druk op de [ENTER]-toets. Als de juiste gebruikersnaam en het juiste wachtwoord zijn ingevoerd, verschijnt het hoofdmenu.

# **11.3 Systeemgebruiker**

De systeemgebruiker die de eerste maal inlogt met '12', krijgt bevoegdheden voor alle opties van Athena *pro*. Deze systeemgebruiker kan zo bevoegdheden gaan toekennen aan de nieuwe systeemgebruiker(s).

#### <span id="page-53-0"></span>Ga naar **Autorisatie** > **Systeemgebruiker**.

Toevoegen

Voer de gegevens in de rechterhelft van het scherm in. Het wachtwoord kan later worden aangepast door de nieuwe systeemgebruiker.

Toepassen

Klik op de button 'Toepassen' en ga vervolgens naar 'Menudefinitie' om de bevoegdheden in te stellen (zie paragraaf 11.3.1).

### **11.3.1 Menudefinitie**

De bevoegdheden kunnen worden beperkt per gebruiker. Op deze manier worden de Athena *pro*-instellingen beschermd tegen aanpassingen door onbevoegden.

Geef per menu-onderdeel aan of een systeemgebruiker toegang mag verkrijgen tot het menu-onderdeel.

#### Ga naar **Autorisatie** > **Menudefinitie**.

Selecteer een [Systeemgebruiker:](#page-52-0)

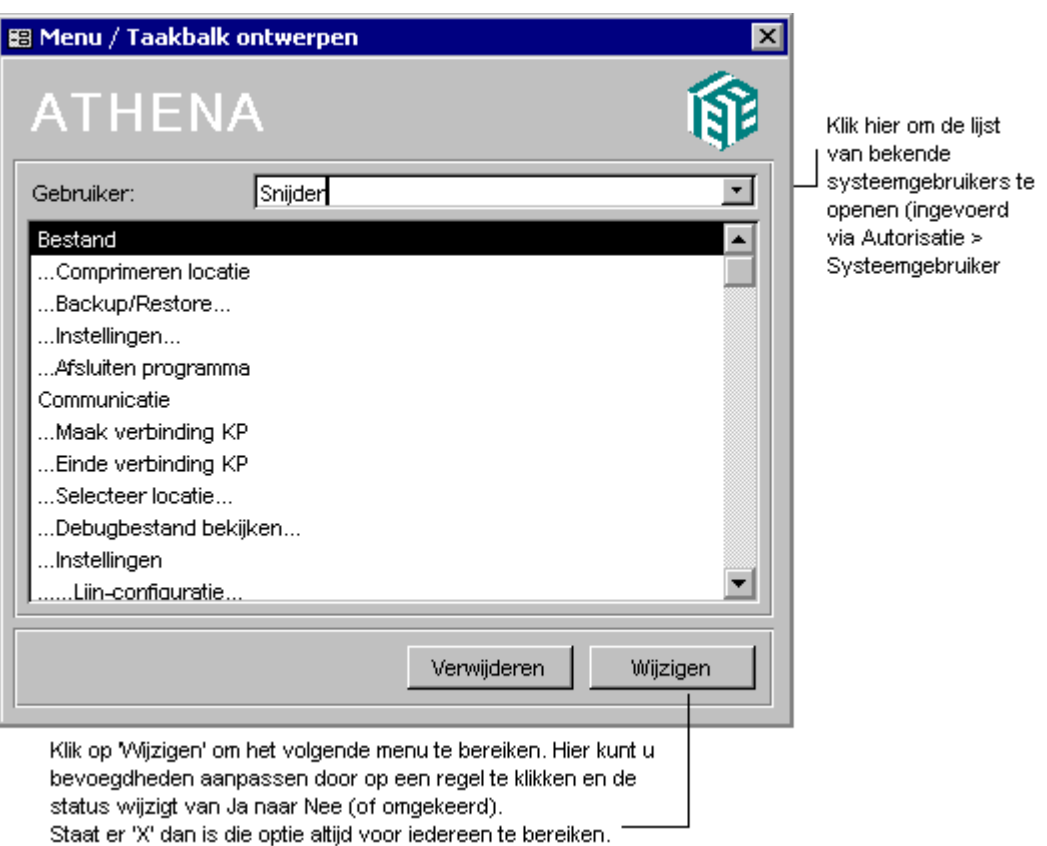

Klik op de button 'Wijzigen'.

Door het klikken op 'Wijzigen' wordt de volgende dialoog blanco gepresenteerd.

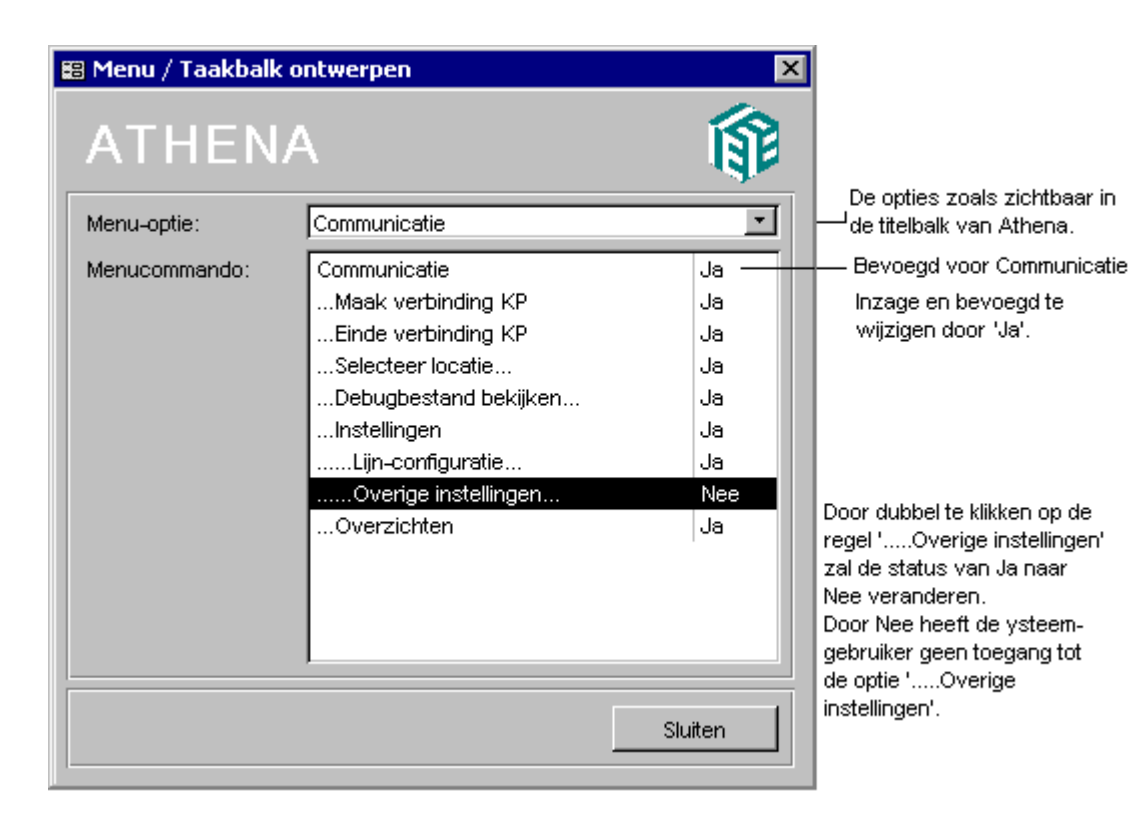

Open de 'Menu-optie'-lijst waarin alle mogelijkheden worden getoond, zoals ze in de hoofdmenubalk van Athena *pro* zichtbaar zijn (hier in alfabetische volgorde).

Selecteer een menu-optie door te klikken op de regel. Alle onderliggende commando's worden automatisch getoond. Dubbelklik op 'Nee', als een systeemgebruiker bevoegdheden moet krijgen voor de betreffende optie. Dan verschijnt 'Ja'.

Geen enkele optie die met 'Nee' is gemarkeerd zal verschijnen in de menubalk wanneer de betreffende gebruiker inlogt.

Klik vervolgens op de button 'Sluiten'.

Het resultaat van de selectie is nu zichtbaar.

# **11.4 Verbinding tussen PC en KP**

Athena *pro* is software die geïnstalleerd is op een PC en in samenwerking met Keyprocessor hardware verantwoordelijk is voor toegangscontrole. Het is niet noodzakelijk dat de PC (Athena<sup> *pro*</sup>) continu in verbinding staat met de KP. De KP beschikt over een eigen geheugen zodat de toegangsverlening normaal door kan gaan, ook al wordt de PC voor andere doeleinden gebruikt. Wanneer u wilt inloggen op een andere locatie is het zelfs noodzakelijk dat de verbinding met de huidige locatie eerst wordt verbroken (zie ook '[Verbinding met KP',](#page-14-0) paragraaf [4.2\).](#page-14-0)

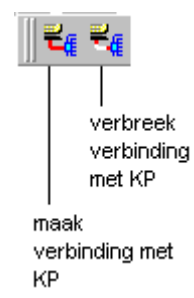

# **11.5 Gegevensoverdracht tussen PC en KP**

De systeemgebruiker synchroniseert de Keyprocessor en de Athena *pro*database door instellingen te versturen door middel van deze buttons:

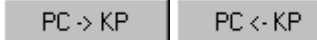

Athena *pro* houdt zelf bij welke aanpassingen er gemaakt worden en welke nieuwe instellingen naar de Keyprocessor moeten worden verstuurd (zie ook 'Alle (veranderde) gegevens van PC naar KP', paragraaf 11.6).

# **11.6 Alle (veranderde) gegevens van PC naar KP**

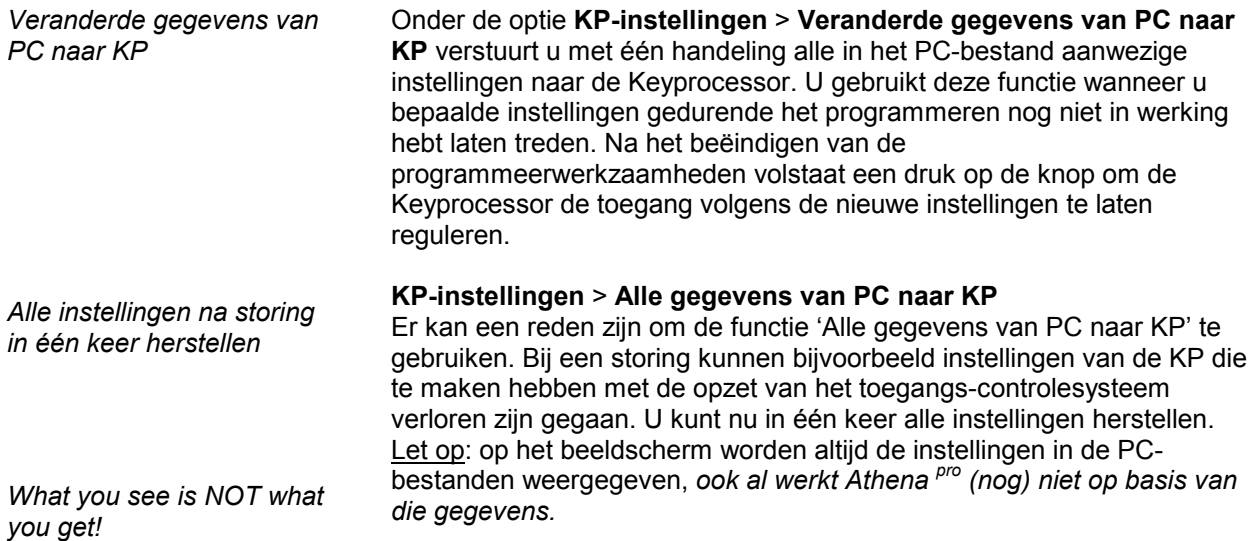

# **11.7 Alle gegevens van KP naar PC**

*Originele instellingen laten gelden PC aanpassen aan KP bijvoorbeeld na PC storing*  Wanneer al een aantal instellingen in het bestand van de PC zijn opgeslagen, maar u de op dat moment geldende instellingen van de Keyprocessor bij nader inzien toch wilt handhaven, is het mogelijk om via **KP-instellingen** > **Alle gegevens van KP naar PC** de situatie zoals die was te herstellen. Aangezien het beeldscherm altijd de instelling in het PC-bestand weergeeft, kunt u via het beeldscherm zien dat de oude instellingen weer van kracht zijn. U gebruikt deze functie ook wanneer er problemen zijn geweest met de computer. U heeft dan de mogelijkheid alle instellingen die te maken hebben met de geldigheid van het toegangscontrolesysteem in één keer in het geheugen van de PC terug te zetten.

# **12. Informatie toegangscontrolesystemen**

# **12.1 Inleiding**

De Keyprocessor (KP) toegangscontrolesystemen, in combinatie met Athena *pro* software, zijn bruikbaar in zeer uiteenlopende situaties. De mogelijkheden variëren van kleine systemen voor het beheer van één toegang tot complete systemen voor toegangscontrole.

# **12.2 Lijn-configuratie**

De communicatie tussen Athena *pro* software en de Keyprocessor verloopt door middel van een seriële poort of netwerkverbinding. De juiste instellingen zijn daarom essentieel. Aan een seriele poort kan als 'Hardware' naast 'KP' ook 'Lezer' of 'Codeerstation' worden ingesteld. Om 'Actief' aan te kunnen vinken dient wel de verbinding met de KP verbroken te zijn.

Dit schermvoorbeeld (te bereiken via **Communicatie** > **Instellingen** > **Lijn-configuratie**) toont de instellingen bij hardwarekeuze KP.

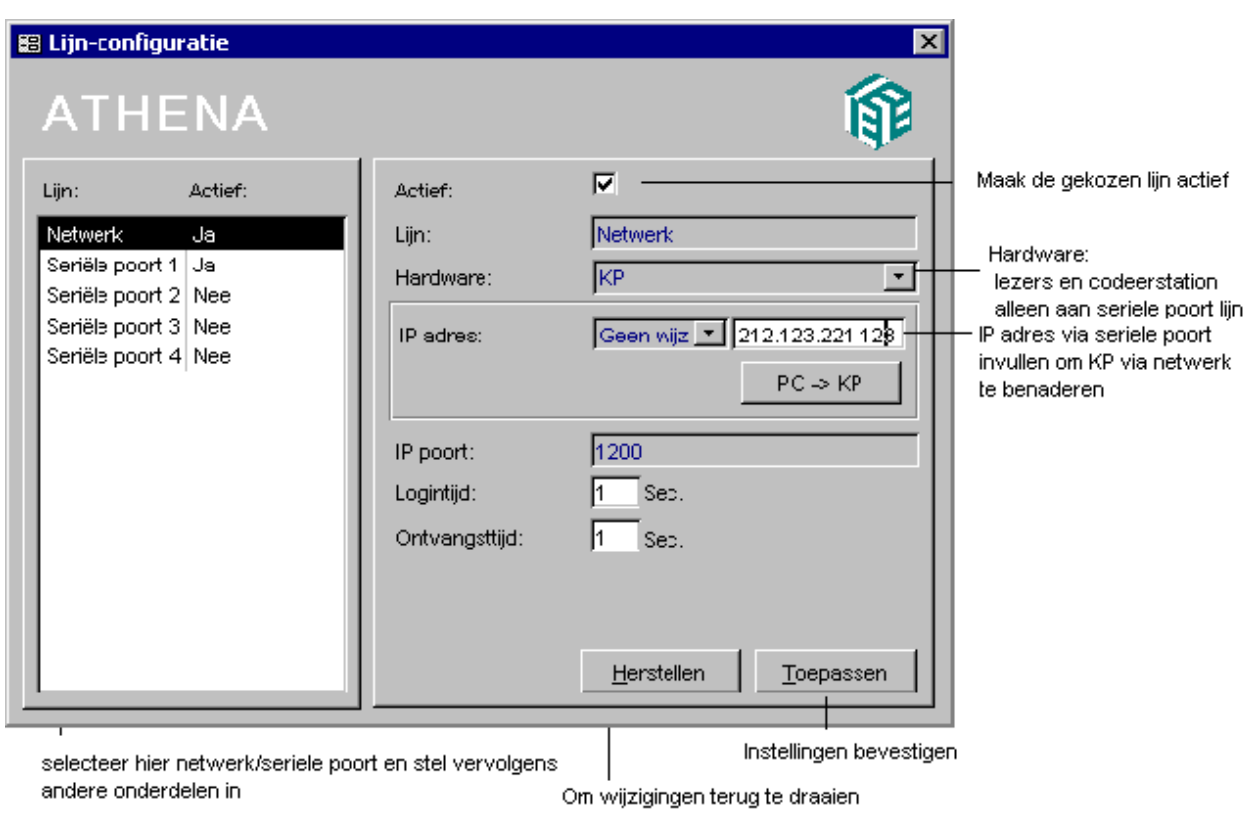

Wanneer men voor de *eerste keer* een verbinding met de KP wil opzetten en voor de netwerk optie kiest, zal eerst het IP-adres in de KP gezet moeten worden via een seriële poort:

- Ga naar **Communicatie** > **Instellingen** > **Lijn-configuratie**.
- Activeer de gewenste seriële poort door een regel links in de dialoog te selecteren, 'Actief' aan te vinken en voor 'Hardware' de optie KP te kiezen.
- Selecteer vervolgens de lijn Netwerk (nu mag 'Actief' niet aangevinkt zijn), vul het IP-adres in en klik op de knop 'PC -> KP'.
- Selecteer wederom de seriële poort en zet deze op non-actief door het vinkje weg te halen.
- Haal nu de spanning van de KP af. Dit is nodig, opdat de nieuwe instellingen ingelezen worden door de KP. Zet vervolgens de spanning er weer op. Het opstarten neemt ongeveer een halve minuut in beslag.
- Selecteer vervolgens de regel 'Netwerk' en maak deze actief met een vinkje.
- Klik op 'Toepassen'.

Afhankelijk van de kwaliteit van het netwerk kunnen de waarden achter 'Logintijd:' en 'Ontvangsttijd:' aangepast worden. De logintijd is de tijd waarbinnen de PC tracht in te loggen; de ontvangsttijd is de tijd waarbinnen data ontvangen moet zijn.

Wanneer voor de *eerste keer* vanaf een PC verbinding met de KP wordt aangevraagd, zal twee keer om een wachtwoord worden gevraagd. Dit wachtwoord wordt vervolgens in de database van de PC en in de KP gezet. De volgende keren dat een verbinding met de KP wordt aangevraagd, zal de KP het wachtwoord direct vanuit de database ontvangen en zal dus niet meer in een dialoog om een wachtwoord vragen. Wanneer echter vanuit een andere PC een verbinding met de KP wordt aangevraagd zal éénmalig om het wachtwoord worden gevraagd, waarna het in de database van de gebruikte PC wordt weggeschreven.

Wil men het wachtwoord veranderen, dan zal men eerst verbinding met de KP moeten maken. Vervolgens kan men via **Communicatie** > **Instellingen** > **Lijn-configuratie** onderin de dialoog het wachtwoord veranderen.

*KP wachtwoord veranderen* 

# **13. Informatie over toegangsniveaus**

# **13.1 Inleiding**

Niet alle toegangssituaties zijn hetzelfde voor alle medewerkers. De toegang kan beperkt worden wat betreft tijd en plaats, maar niet voor iedereen op dezelfde manier.

Een voorbeeld: Bij een bedrijf mogen produktiemedewerkers geen toegang krijgen tot de directiekamer en 's avonds en in het weekeinde ook niet tot de fabriek. Overdag en door de week moeten hun sleutels/kaarten hun wel toegang

verlenen bij de ingang en de uitgang van de fabriek. Voor anderen, bijvoorbeeld de nachtploeg, gelden weer andere beperkingen en in het geval van de directieleden hoeven er misschien helemaal geen beperkingen te gelden. Zo zijn er dus verschillende toegangsniveaus te onderscheiden.

Voordat Athena *pro* geprogrammeerd wordt, moet eerst zorgvuldig worden vastgesteld hoeveel **tijdzones** er zijn en hoe ze moeten worden gedefinieerd. Met de Athena *pro* kunt u zelf (maximaal) 16 tijdzones definiëren.

Aan de hand van het nu volgende voorbeeld zal stap voor stap duidelijk worden gemaakt hoe het bepalen van tijdzone-definities in zijn werk gaat.

# **13.2 Een voorbeeld**

Bij een bedrijf met 138 werknemers wordt Athena *pro* gebruikt om 3 ruimtes te beheren:

*De functie van de ruimte is bepalend voor de instellingen van de lezers.*  1. een openbare ruimte, met twee lezers voor aanwezigheidsregistratie (lezer 1 en 2); 2. een beveiligde ruimte, met twee lezers voor aanwezigheidsregistratie (lezer 3 en 4);

3. een kantine met twee lezers (5 en 6).

<span id="page-59-0"></span>*De functie van de personeelsleden is bepalend voor de toegangs-instellingen bij elke lezer.* 

Voor het personeel gelden de volgende regels:

*voor het kantoorpersoneel (90 werknemers)*: toegang tot de openbare ruimte door de week tijdens kantooruren (van maandag tot en met vrijdag van 08:00 tot 18:00 uur);

*voor de nachtploeg (15 werknemers)*:

werkt van maandag tot en met vrijdag van 22.30 uur tot 07.00 uur de volgende ochtend;

alleen toegang tot de openbare ruimte; vertrek uit de openbare ruimte is altiid toegestaan;

*voor het kader (5 personeelsleden)*:

toegang door de week tijdens kantooruren tot de openbare en de beveiligde ruimte. Toegang tot de kantine van 11.00 uur tot 15.00 uur; vertrek uit de openbare en de beveiligde ruimte en uit de kantine is op alle tijden toegestaan;

*voor de directie (8 leden)*:

altijd toegang, dag en nacht, overal naar binnen en naar buiten.

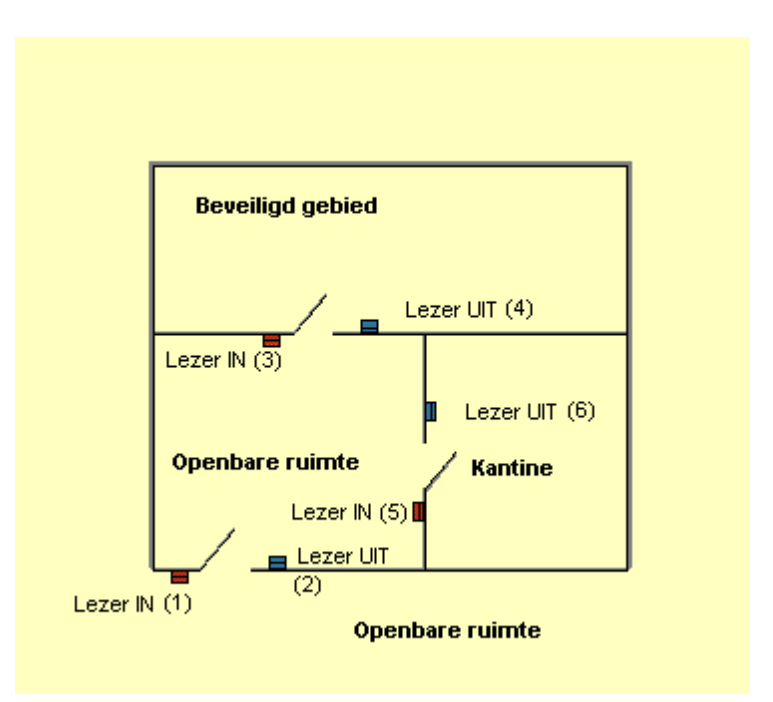

Nadat u de gegevens op een rij heeft gezet, brengt u een eerste ordening aan van deze informatie.

Stel uzelf achtereenvolgens de volgende vragen:

- *Stap 1*: Wanneer moet toegang worden verleend? (zie paragraaf 13.2.1),

- *Stap 2*: [Waar moet toegang worden verleend?](#page-60-0) (zie paragraaf [13.2.2\)](#page-60-0),
- *Stap 3*: [Aan wie wordt toegang verleend?](#page-61-0) (zie paragraaf [13.2.3\).](#page-61-0)

### **13.2.1 Wanneer moet toegang worden verleend?**

Op het eerste gezicht is het duidelijk dat er ten minste vier tijdzones nodig zijn. In de praktijk worden dat er echter vijf, omdat de tijdzones nooit de grens tussen de ene dag en de volgende morgen mogen passeren. De toegang voor de nachtploeg moet dan ook in twee tijdzones vastgelegd worden.

<span id="page-60-0"></span>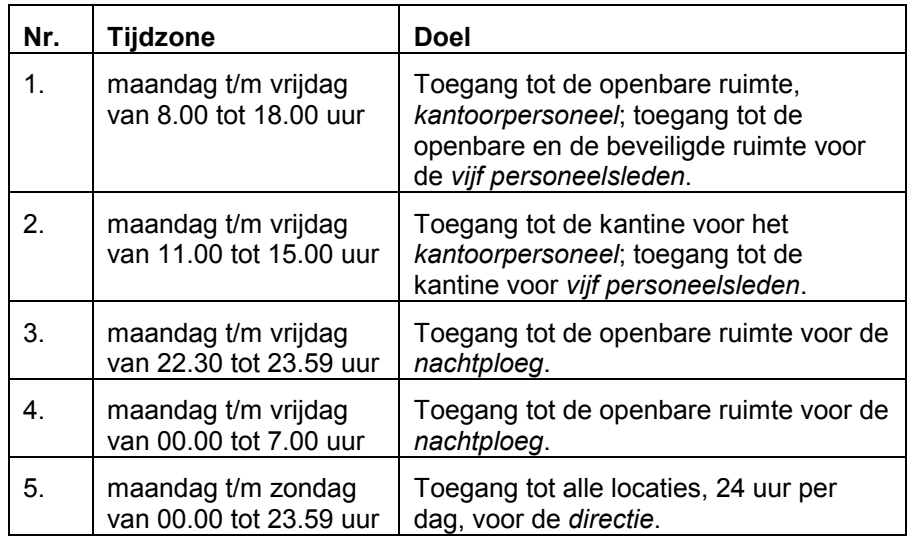

### **13.2.2 Waar moet toegang worden verleend?**

Nu moeten de gedefinieerde tijdzones gekoppeld worden aan de lezers. De vraag is hierbij: *waar - bij welke lezer - wordt toegang verleend?*  In dit voorbeeld ligt de zaak enigszins gecompliceerd, omdat niet iedereen in de beveiligde ruimte mag komen. We hebben gezien, dat vijf werknemers daar naar binnen mogen tussen 8.00 en 18.00 uur. Als we deze tijdzone zouden koppelen aan de lezer die de beveiligde ruimte bewaakt, dan zou dit betekenen dat *ook het kantoorpersoneel* ongehinderd toegang krijgt tot deze ruimte. Voor het kantoorpersoneel is immers dezelfde tijdzone gemaakt, hoewel deze tijdzone was bestemd om toegang te geven tot de openbare ruimte (zie tijdzone 1). Het is dus noodzakelijk om voor de vijf personeelsleden die de beveiligde ruimte mogen betreden, een extra tijdzone (6) aan te maken. Deze tijdzone moet dan identiek zijn aan tijdzone 1. *In het algemeen geldt dus dat er een tijdzone nodig is voor iedere tijdsduur en een extra tijdzone voor iedere ruimte waar slechts een* 

*beperkt aantal werknemers toegang heeft.*

In dit voorbeeld kan echter nóg een extra tijdzone (7) gedefinieerd worden. Merk op dat iedereen te allen tijde alle ruimtes mag verlaten. Daarom wordt een tijdzone gemaakt die altijd toegang geeft en die later aan alle uitlezers gekoppeld kan worden.

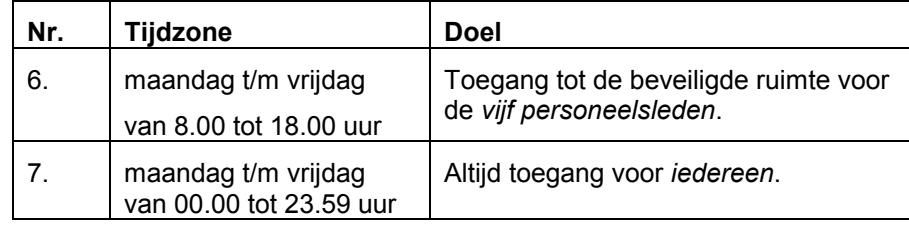

Nu kan per lezer de toegangsverlening worden bepaald door de tijdzones te koppelen aan de lezers.

Het antwoord op de vraag: 'Waar wordt toegang verschaft?' is nu:

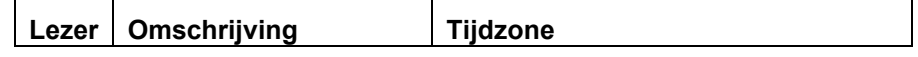

<span id="page-61-0"></span>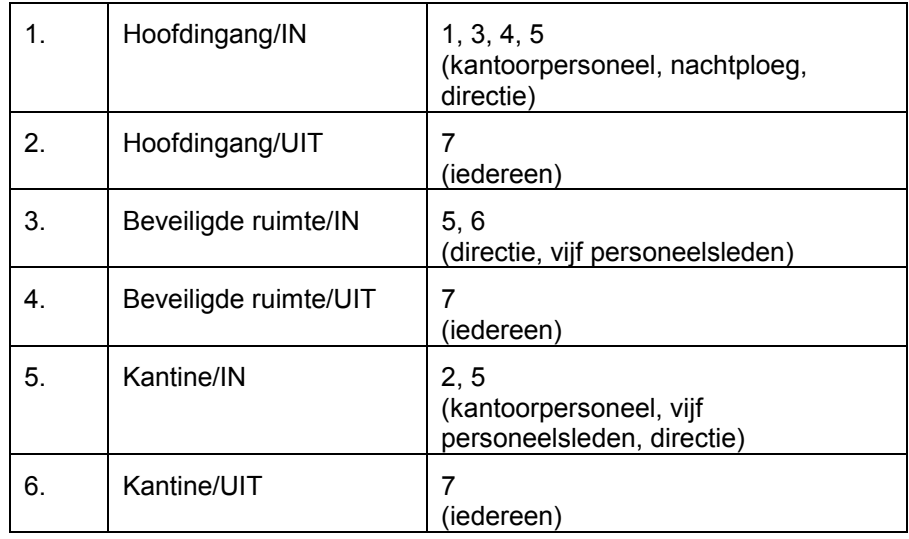

### **13.2.3 Aan wie wordt toegang verleend?**

Aan iedere werknemer wordt een sleutel- of kaartnummer gegeven (zie ['Gebruikers'](#page-34-0), paragraaf [8.5\)](#page-34-0). Vervolgens wordt aan ieder gebruikersnummer de juiste tijdzone gekoppeld (voor een overzicht, zie ['Instellingen sleutels/kaart'](#page-46-0), paragraaf [8.10.2\)](#page-46-0). De lijst ziet er in dit voorbeeld dan als volgt uit:

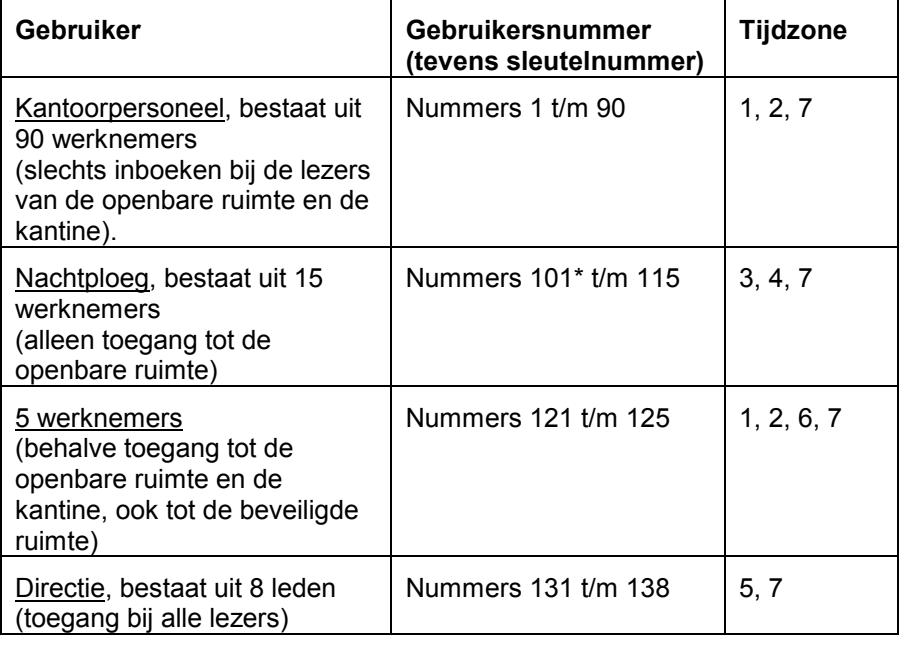

*Een aantal gebruikersnummers open laten.* 

Merk op dat telkens een aantal gebruikersnummers *vrij* wordt gelaten. Deze nummers zijn gereserveerd voor 'nieuw' personeel. Wanneer bijvoorbeeld het kantoorpersoneel in aantal toeneemt, kunnen de vrije nummers 91 t/m 100 worden toegekend.

### **13.2.4 Controle: wie, wanneer, waar?**

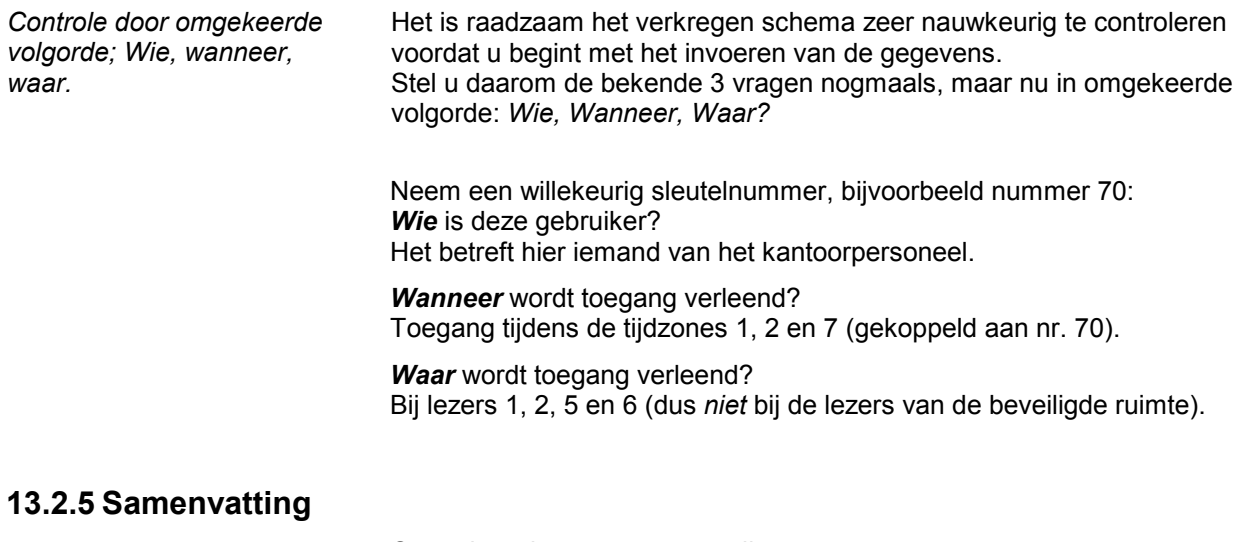

Controleer de gegevens grondig:

Zet alle relevante gegevens (ruimtes, deuren, tijden) op een rij.

#### Vraag uzelf af:

- - [Wanneer moet toegang worden verleend?](#page-59-0) (zie paragraaf [13.2.1\)](#page-59-0),
- - [Waar moet toegang worden verleend?](#page-60-0) (zie paragraaf [13.2.2\)](#page-60-0),
- - [Aan wie wordt toegang verleend?](#page-61-0) (zie paragraaf [13.2.3\)](#page-61-0).

Onthoud: er is één tijdzone nodig voor iedere periode plus een extra tijdzone voor elke ruimte die niet voor iedereen toegankelijk is. De grens tussen twee etmalen mag *niet* worden overschreden.

Verricht de controle.

Nu kunt u de verkregen gegevens gaan invoeren.

# **14. Informatie bij KP-Instellingen**

# **14.1 Inleiding**

Athena *pro*-Keyprocessor wordt bediend met behulp van één of meerdere PC's en vanuit verschillende locaties. De eigenlijke toegangsverlening vindt plaats via de KP, onafhankelijk van de PC.

Met Athena *pro* kan bepaald worden welke gebruikers op welke dag van de week en op welke tijden tot welke ruimte toegang verkrijgen. Daarnaast is het mogelijk bepaalde deuren handmatig of automatisch te ontgrendelen of juist te blokkeren.

Wanneer een deur - in een normale situatie - te lang open blijft of geforceerd wordt, dan meldt Athena *pro* dit direct.

Verkeerd gebruik van de sleutels of kaarten kan voorkomen worden door APB in te stellen. Hierdoor moet een sleutel eerst uitgeboekt worden voordat deze weer ingeboekt kan worden.

De gegevens van het aanwezigheidsbestand komen *altijd* overeen met de werkelijkheid. Eenzelfde persoon kan immers niet twee maal binnen zijn gekomen zonder eerst 'vertrokken' te zijn.

Athena *pro* bevat ook software voor urenregistratie. Met behulp van deze software kunnen op eenvoudige wijze overzichten worden gemaakt van de als 'aanwezig' geboekte uren. Zie ook '[Overzichten',](#page-28-0) paragraaf [7.2.](#page-28-0)

Athena *pro*-software biedt ook een boodschapfunctie: aan een gebruikersnummer kan een bericht worden gekoppeld. Zodra de betreffende gebruiker zich meldt bij een lezer, klinkt er een akoestisch signaal en verschijnt het bericht op het beeldscherm (één keer of herhaaldelijk - dit is instelbaar). Zie ook '[Gebruikers',](#page-34-0) paragraaf [8.5.](#page-34-0)

# **14.2 Deurstatus/deursturing**

Via 'Deurstatus/deursturing' kunt u de huidige status van de lezers bekijken en vervolgens de lezers in de door u gewenste toestand brengen. U kunt daarbij kiezen tussen: 'normaal', 'blokkeer', 'tijdelijk open' en 'vast open'.

Ga naar **KP-instellingen** > **[Alarmafhandelingen](#page-33-0)** en kies het tabblad 'Deurstatus/deursturing'.

#### **Lezernummer**

Lezers worden gedefinieerd via **KP-instellingen** > **[Lezers](#page-36-0)**.

#### **Omschrijving**

Een gebruikelijke omschrijving is de locatie van de lezer.

#### **Huidige status**

De werkelijke deurstatus.

#### **Verander in**

Selecteer eerst de gewenste lezer (klik met de muis):

- 'Normaal' wil zeggen dat iedereen met een geldige sleutel naar binnen kan.

*Normaal; blokkeer; tijdelijk; open; deur open* 

- Als een lezer in de stand 'Blokkeer' staat, krijgt geen enkele gebruiker toegang. Een deur die geblokkeerd is, wordt ook niet geopend wanneer een latch-tijdzone van kracht is.

**-** De toegang wordt 'Tijdelijk' vrijgegeven, gedurende de voor de lezer geprogrammeerde relaisaantrektijd. De lezer moet dan wel in de stand 'normaal' staan.

- De toegang wordt continu 'Open' gestuurd, tot het commando 'Normaal' of 'Blokkeer' gegeven wordt.

Onder het tabblad 'Reset alarm' kan men het deuralarm 'resetten'.

Dit is nodig wanneer een alarm is gegenereerd, om zodoende eventueel nieuw te gegenereren alarmtransacties uit te kunnen voeren.

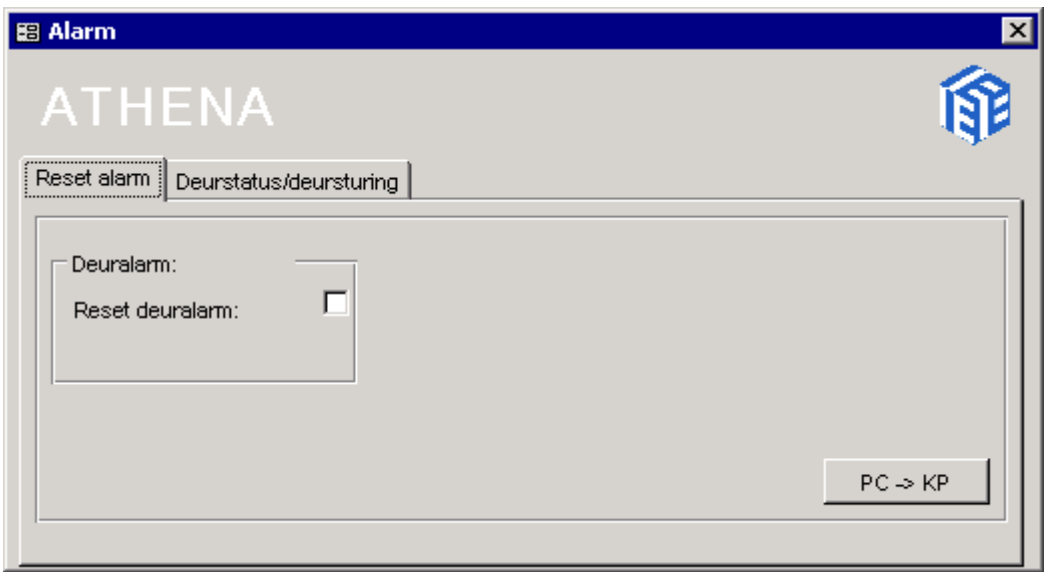

# **14.3 Gebruikers (aanpassen reeks)**

De optie 'Gebruikers (aanpassen reeks)' bevat twee mogelijkheden: 'Creëren sjabloon' (zie paragraaf 14.3.1) en '[Uitvoeren sjabloon'](#page-67-0) (zie paragraaf [14.3.2\)](#page-67-0).

Het invoeren van gebruikersgegevens kan versneld worden door eerst sjablonen of templates aan te maken waarin de overeenkomende tijden en bevoegdheden vastgelegd worden. Vervolgens kunt u een (groep) sleutelhouder(s) in één handeling koppelen aan de template.

### **14.3.1 Creëren sjabloon**

Een sjabloon zal gebruikt worden om een groep medewerkers of bezoekers met overeenkomende tijdzones te autoriseren. Het sjabloon wordt voorzien van een logische naam. Athena *pro* kent (automatisch) een nummer toe aan het sjabloon.

Ga naar **KP-instellingen** > **Gebruikers (aanpassen Reeks)** > **Creëren sjabloon**.

| 图 Sjabloon Gebruikers                                         |                                                                |                                                        |                     |                | 図              |
|---------------------------------------------------------------|----------------------------------------------------------------|--------------------------------------------------------|---------------------|----------------|----------------|
| <b>ATHENA</b>                                                 |                                                                |                                                        |                     |                |                |
| No.<br>Naam                                                   | Sleutel/kaart<br>Sleutel/kaarthouder<br><b>Time Consultant</b> |                                                        |                     |                |                |
| Dagdienst<br>0001<br>0002<br>$A -$ dienst<br>0003<br>Directie | Nr. sjabloon:                                                  | 0010                                                   | Naam sjabloon:      | Uitzend IT     |                |
| 0004<br>Kader<br>0010 Uitzend IT                              | Actief:                                                        | $6-1-00$                                               |                     | $12 - 1 - 00$  |                |
|                                                               | Geldig van<br>Supersleutel                                     |                                                        | Geldig t/m<br>Aanw. |                |                |
|                                                               | Tijdzone(s) bij                                                |                                                        |                     |                |                |
|                                                               | Tijdszone                                                      | Dag                                                    |                     | Tijd           |                |
|                                                               | No.<br>Soort                                                   | Van                                                    | T/m                 | Van            | T/m            |
|                                                               | Normaal                                                        | Maandag                                                | Vrijdag             | 08:00          | 18:00          |
|                                                               | $\overline{c}$<br>Normaal                                      | Maandag                                                | Vrijdag             | 11:00          | 15:00          |
|                                                               | 3<br>Normaal                                                   | Maandag                                                | Vrijdag             | 22:30          | 23:59          |
|                                                               | Normaal<br>4<br>5                                              | Maandag                                                | Vrijdag             | 00:00<br>00:00 | 07:00          |
|                                                               | Normaal<br>6<br>Normaal                                        | Maandag<br>Maandag                                     | Zondag<br>Vrijdag   | 08:00          | 23:59<br>18:00 |
|                                                               | 7<br>Normaal                                                   | Maandag                                                | Zaterdag            | 00:00          | 23:59          |
|                                                               |                                                                |                                                        |                     |                |                |
| Verwijderen<br>Toevoegen                                      |                                                                | Herstellen<br>Toepassen                                |                     |                |                |
| Nieuwe template aanmaken.<br>Eerst selecteren.                |                                                                | Klik op een tijdzone (nu zwart) om te selecteren, klik |                     |                |                |

nogmaals om ongedaan te maken.

Het tweede tabblad, *Kaarthouder*, moet u alleen invullen wanneer de NAW (naam, adres, woonplaats) gegevens voor alle medewerkers of bezoekers dezelfde moeten zijn, ze worden immers gekoppeld aan het sjabloon.

Door de NAW-buttons uit te zetten, voorkomt u het overschrijven van eerder ingevoerde gegevens (zie ook '[Uitvoeren sjabloon',](#page-67-0) paragraaf [14.3.2\)](#page-67-0).

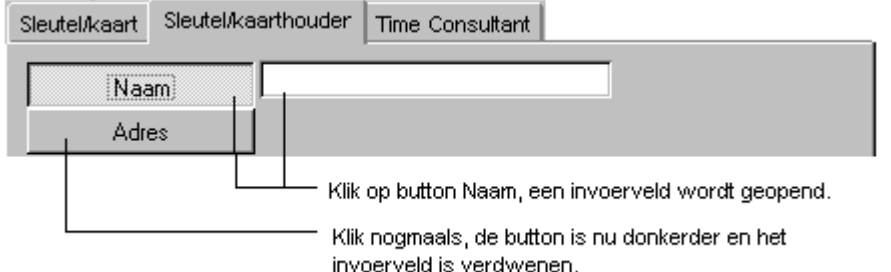

Op individueel niveau worden de sjablonen gekoppeld via **KPinstellingen** > **Gebruikers (aanpassen reeks)** > **[Uitvoeren sjabloon](#page-67-0)**.

<span id="page-67-0"></span>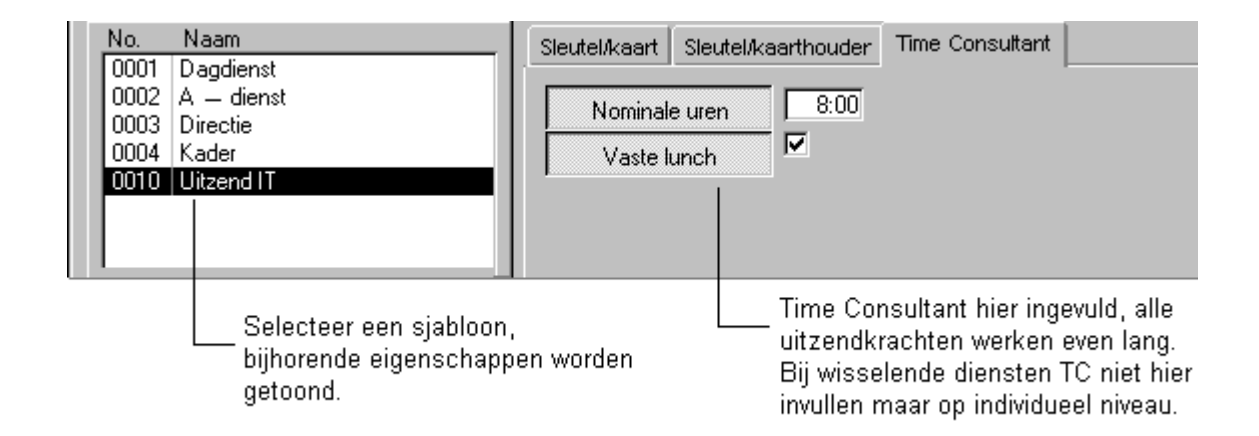

### **14.3.2 Uitvoeren sjabloon**

Om de gegevens van een sleutelreeks (collectief) aan te passen gaat u naar **KP-instellingen** > **Gebruikers (reeks aanpassen)** > **Uitvoeren sjabloon**. De dialoog 'Aanpassen sleutelreeks' ziet er als volgt uit:

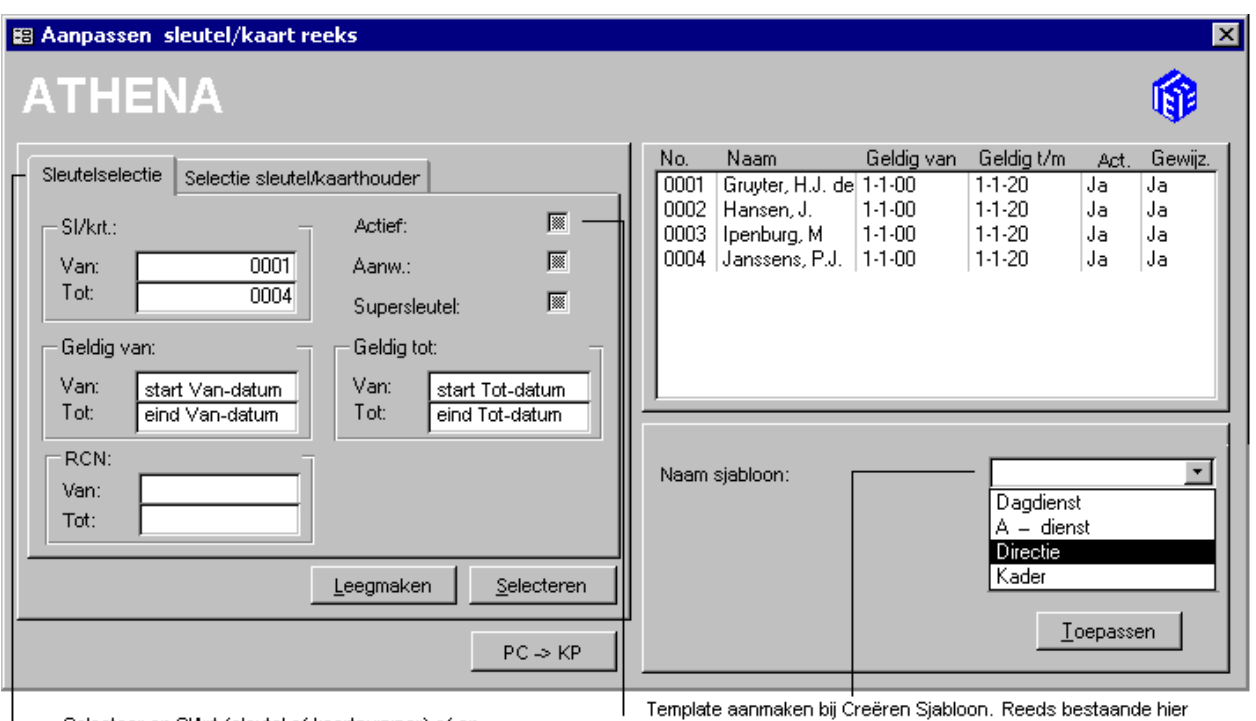

Selecteer op Sl/krt (sleutel of kaartnummer) of op geldigheid. De startdatum (Geldig van) mag als range (Van-Tot) opgegeven worden. Ook voor de einddatum (Geldig tot).

aetoond. Klik op actief om direct te activeren.

In dit voorbeeld zijn de sleutelnummers 1 t/m 4 opgeroepen. Als u rechts in het scherm op één regel (No./Naam) klikt - bijvoorbeeld No.0001 en Naam: Gruyter, H.J. de - wordt deze zwart. De selectie wordt bevestigd door de tekst links onderin de dialoog: 'Sleutels/kaarten aan te passen: 1'.

In deze dialoog is het ook mogelijk sleutelgebruikers collectief op

'aanwezig' te zetten. Dit doet u door 'Aanw' aan te klikken of een Supersleutel toe te kennen.

<span id="page-68-0"></span>*Een sleutelgebruiker zoeken* 

Klik op het tweede tabblad van het scherm 'Aanpassen sleutelreeks' om één sleutelgebruiker te zoeken en diens bevoegdheden aan te passen.

De zoekopdracht hoeft niet volledig te zijn (het voldoet om alleen de beginletters van de achternaam in te voeren).

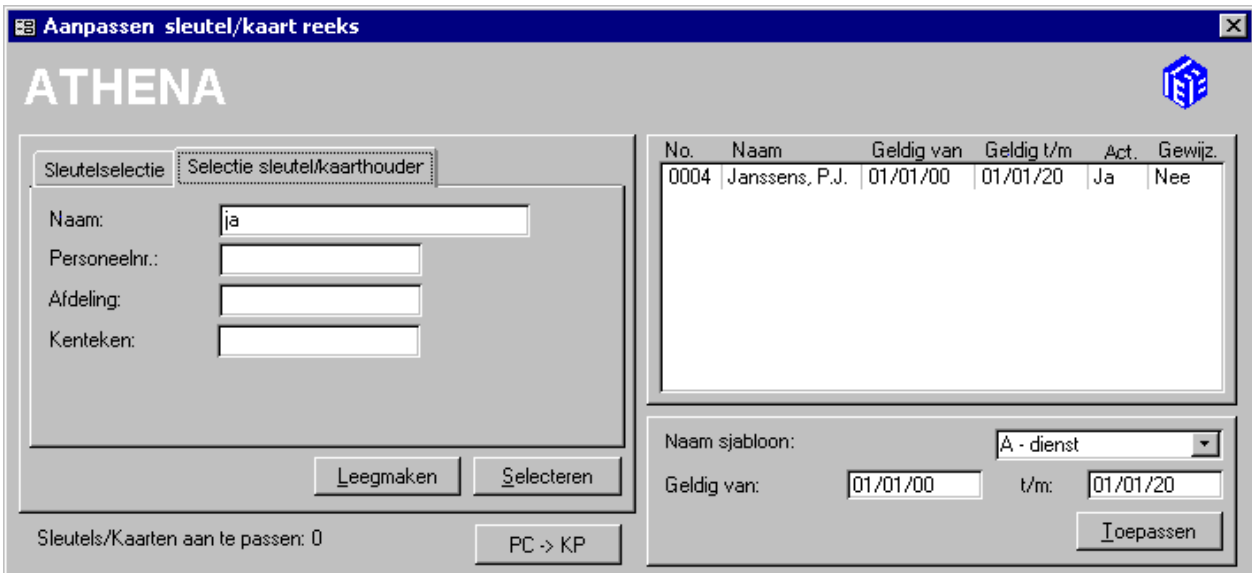

## **14.4 Informatie over lezers**

Informatie over lezers en de instellingen daarvan zijn te vinden via **KPinstellingen** > **[Lezers](#page-36-0)**.

#### Klik op het eerste tabblad **Algemeen**.

Klik op een Adresnummer (*Adr*.). Een schermvoorbeeld wordt getoond onder paragraaf [8.6,](#page-36-0) ['Lezers'](#page-36-0).

#### **Omschrijving lezer**

*Verplicht invoerveld*. Voer een omschrijving in voor de lezer. Bijvoorbeeld: 'Hoofdingang'.

#### **Inlezer**

Hier kunt u opgeven of de lezer een ingang of een uitgang van een ruimte bewaakt. Deze instelling is alleen relevant, wanneer de lezer aanwezigheid bijhoudt. Een geselecteerd aankruisvakje betekent dat de lezer een zogenaamde 'inlezer' is; wanneer het vakje leeg blijft, bewaakt de lezer een uitgang ('uitlezer').

#### **Transactie overzicht**

Hier kunt u aangeven of een bestand moet worden bijgehouden van alle transacties die in een bepaalde periode hebben plaatsgevonden bij de lezer. Dit is op te vragen via **Transacties** > **Transactiebestand bekijken**. Op het overzicht staan vermeld: de datum en tijd, het soort transactie, het lezernummer, eventueel het betrokken gebruikersnummer en de gebruikersnaam. Alleen die transacties waarvan bepaald is dat ze bewaard moeten worden zijn zichtbaar. Zie ook de '[Inleiding'](#page-20-0) van het hoofdstuk over Toegang (paragraaf [5.1\)](#page-20-0).

#### **Urenoverzicht**

Wanneer 'Urenoverzicht' wordt aangekruist, worden de gegevens gebruikt voor de registratie van de als 'aanwezig' geboekte uren. Een voorwaarde hiervoor is wel dat de lezer aanwezigheid bijhoudt. Bovendien moet altijd minstens één lezer als inlezer en één lezer als uitlezer gedefinieerd zijn.

Klik in het tweede tabblad '**[Tijdzone\(s\) bij lezer](#page-37-0)**' om te bepalen wanneer een in- of uitgang opengesteld moet worden (zie paragraaf [8.6.1\)](#page-37-0).

Klik op het derde tabblad **[Overige instellingen](#page-38-0)**:

#### **Lezertype**

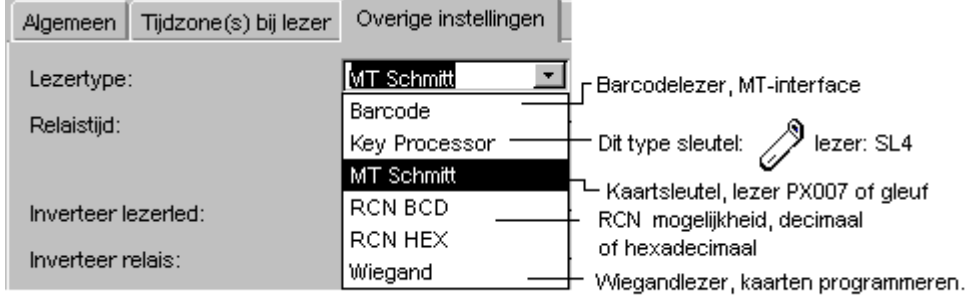

Wijzig de lezertype-instellingen altijd in overleg met uw dealer.

### **Relaistijd**

De relaistijd geeft aan hoeveel seconden het relais bekrachtigd blijft nadat een geldige sleutel of kaart bij een lezer is aangeboden. Vul het gewenste aantal seconden in (tussen 0 en 25). Het is af te raden de relaistijd *te lang* te maken: de toegang is gedurende die tijd dan *ook* voor mensen zonder geldige sleutel of kaart open. Een *te korte* relaistijd kan problemen opleveren wanneer (tijds)anti-passback van kracht is: als men de deur niet op tijd opent, zou men geruime tijd moeten wachten voordat men opnieuw naar binnen kan.

Als de lezer vlakbij de toegang geplaatst is, is 3 seconden een goed gemiddelde. *Wanneer bij de relaistijd ('0') ingevuld wordt krijgt niemand toegang!* 

#### **Registreren aanwezigheid**

Hier kunt u aangeven (d.m.v. een vinkje) of de lezer de aanwezigheid van sleutelgebruikers moet registreren als er toegang wordt verschaft. Wanneer de lezer gebruikt wordt voor urenregistratie dan moet de lezer Urenoverzicht bijhouden en tevens gedefinieerd zijn als Inlezer of als Uitlezer (te vinden op het eerste tabblad - *Algemeen*). Wanneer gebruik wordt gemaakt van (tijds)anti-passback, zet dan een vinkje bij Registreren aanwezigheid.

#### **Anti-passback (APB)**

Klik op het aankruisvakje wanneer bij de betreffende lezer de antipassback (APB) bijgehouden moet worden. Registreren aanwezigheid moet eveneens geactiveerd zijn.

Nu krijgt alleen een sleutelgebruiker die als *afwezig* geboekt staat toegang bij een inlezer. Een uitlezer zal pas doorgang verlenen als een sleutelgebruiker eerst ingeboekt heeft en zodoende als aanwezig geregistreerd staat.

Bij tijdsgebonden anti-passback (tijdsanti-passback) moet tussen twee boekingen een bepaalde tijd verstreken zijn voordat er weer toegang wordt verleend.

Tip: Verzeker u ervan dat anti-passbackbeperkingen gelden, anders zal de anti-passbackfunctie bij de lezer niet werken! Ga hiervoor naar **KPinstellingen** > **[Anti-passback instellingen](#page-41-0)** (zie ook paragraaf [8.9\)](#page-41-0).

#### **Inverteer Lezerled/relais/drukknop/lus**

Wijzig deze instellingen allleen in overleg met uw dealer (zie ook '[Overige](#page-38-0)  [instellingen',](#page-38-0) paragraaf [8.6.2\)](#page-38-0).

Klik op het vierde tabblad '**[Deurcontact](#page-39-0)**' (zie ook paragraaf [8.6.3\)](#page-39-0):

Er kan een keuze uit drie opties worden gemaakt achter de *Digitale ingang* voor het deurcontact, namelijk:

- Geen functie,
- Alarm,
- Deur alarmcontact.

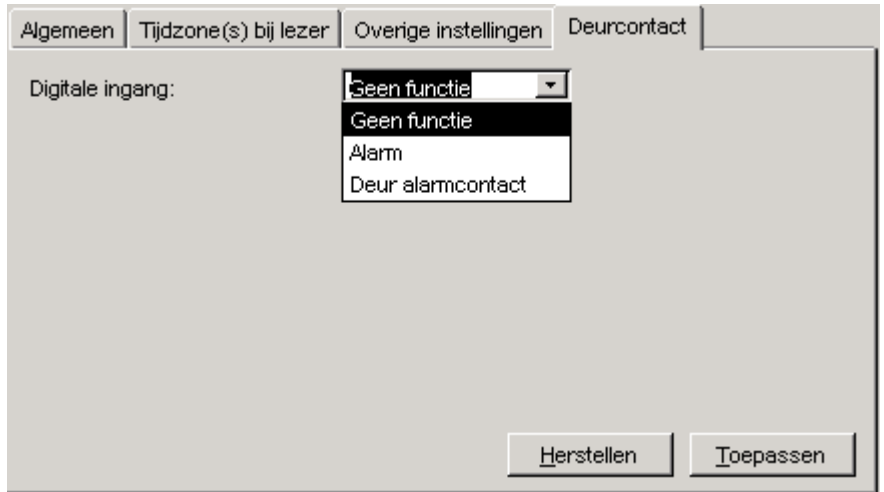

### **Geen functie**

Wanneer de optie *Geen functie* wordt geselecteerd, zullen er verder in de dialoog geen andere opties vermeld staan. De werking van het deurcontact is uitgezet.

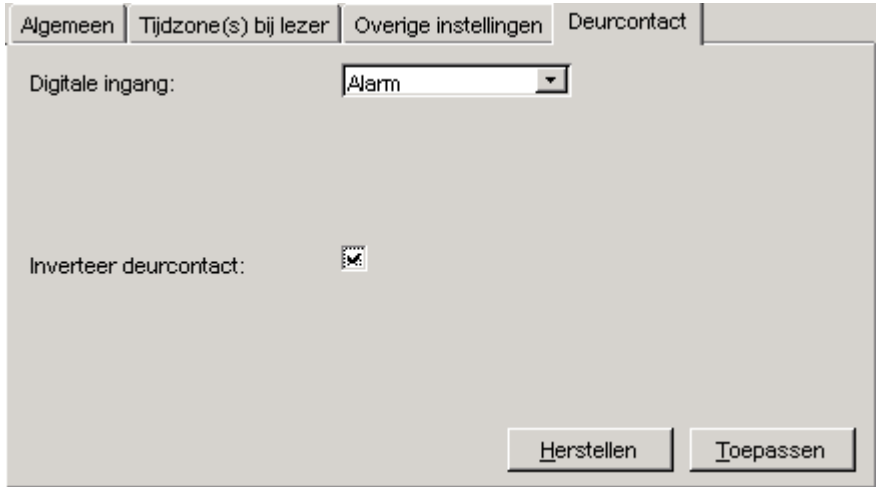

### **Alarm**

Wanneer *Alarm* geselecteerd wordt, zal het systeem in de alarmtoestand komen als het contact verbroken wordt (bijvoorbeeld bij inbraak). Met

behulp van de nieuw verschenen *Inverteer deurcontact* kan de 'aan' positie worden omgekeerd ('uit' positie wordt 'aan').

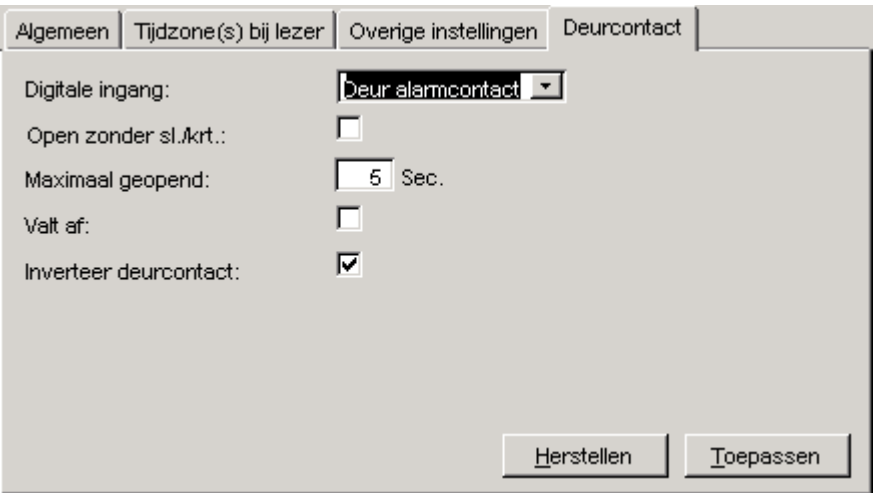

#### **Deur alarmcontact**

Op de digitale ingang moet een contact worden aangesloten dat detecteert of de deur open of dicht is. Wanneer nu een deur ongeoorloofd geopend wordt, zal er een alarm worden gegenereerd. Middels de nieuw verschenen opties in de dialoog zijn de voorwaarden voor het genereren van een alarm nader te bepalen.

Als het aankruishokje achter *Open zonder sl./krt.* gevuld wordt, mag de deur waarop de lezer werkt geopend worden zonder sleutel of kaart (bijvoorbeeld van binnenuit), maar slechts voor een bepaalde duur. Achter *Maximaal geopend* kan aangegeven worden hoeveel seconden de deur geopend mag zijn. Wordt deze tijd overschreden (de deur wordt bijvoorbeeld in de geopende stand geblokkeerd), dan wordt een alarmtransactie gegenereerd die aangeeft dat de deur te lang geopend is.

Als het aankruishokje achter *Open zonder sl./krt.* leeg is dan is een sleutel/kaart vereist om de deur te openen. Wordt de deur geopend (geforceerd) terwijl geen toegang is verleend, dan wordt het systeem in alarmtoestand gezet.

Tot slot kunt u het hokje achter *Valt af* selecteren. Wanneer u dit hokje aanvinkt, blijft het deurrelais niet nodeloos lang aangetrokken als de deur al opengeduwd is. Wanneer na het aanbieden van een geldige sleutel of kaart de deur wordt opengeduwd, stopt de sturing van het deurrelais, ook al is de ingestelde relaistijd nog niet verstreken. Bovendien voorkomt u hiermee dat een volgend persoon mee naar binnen gaat zonder een sleutel of kaart te gebruiken.

Bevestig de aanpassingen via de knop \_\_ Loepassen

Stuur de nieuwe informatie door naar de KP via de knop  $\overline{PC \rightarrow KP}$ 

# **14.5 Datum en tijd**

In dit deel van het systeemmenu voert u de juiste tijd, de datum en het jaartal in. Dit is noodzakelijk bij het installeren van het systeem. We raden u aan af en toe te controleren of de getoonde systeemtijd nog
steeds overeenkomt met de kloktijd van de PC. Als er een verschil optreedt tussen kloktijd en systeemtijd, zal de systeemtijd aangepast moeten worden, omdat deze wordt gebruikt als uitgangspunt voor het verlenen van toegang op basis van tijdzones. *Er moet eerst verbinding gemaakt zijn met de KP*.

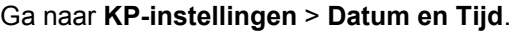

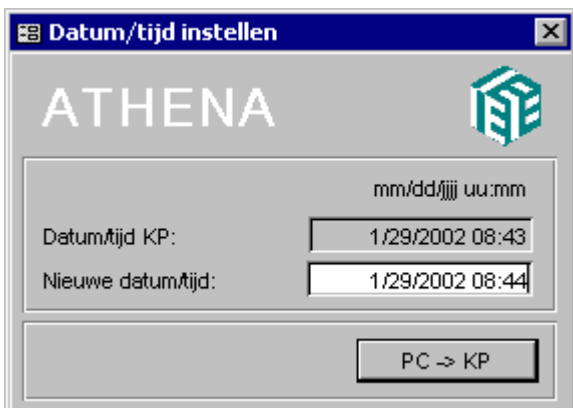

#### **Datum/tijd KP**

Hier vindt u de datum en tijd van de Keyprocessor. In dit grijze veld kunnen geen wijzigingen worden aangebracht.

#### **Nieuwe datum/tijd**

Hier kunt u de juiste datum en/of tijd invoeren.

 $PC \rightarrow KP$ 

Klik op de button om de wijziging naar de KP te sturen.

#### **14.6 Zomer- en wintertijd**

Achter 'Begindatum zomertijd' en 'Einddatum zomertijd' kunt u zelf een datum invoeren. Athena *pro* wijzigt dan op die data zelf de tijd naar de zomertijd en weer terug naar de wintertijd. U dient deze data wel ieder jaar aan te passen.

*Maak eerst verbinding met de KP.*

Ga naar **KP-instellingen** > **Zomer- en wintertijd**.

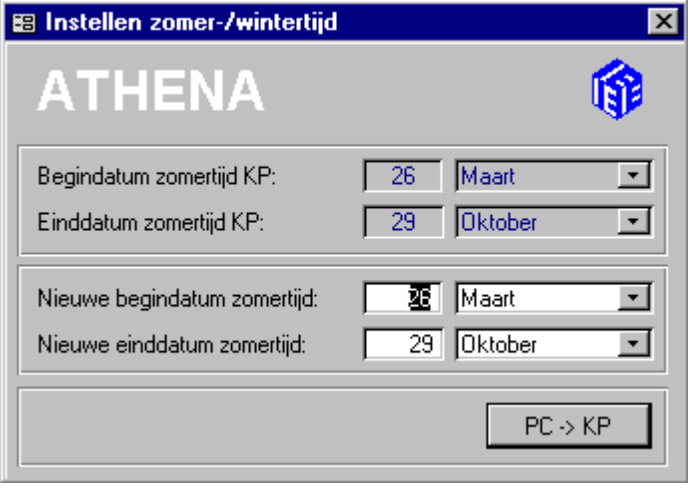

#### **Begindatum zomertijd**

Vul de datum in waarop de zomertijd dit jaar begint (dag-maand).

#### **Einddatum zomertijd**

Vul de datum in waarop de zomertijd dit jaar eindigt. Let erop dat u dit formaat aanhoudt bij het invoeren.

#### **14.7 RCN kaart instellingen**

Er kunnen verschillende typen lezers worden aangesloten op de [Reader](#page-84-0)  [Orbit](#page-84-0) (zie paragraaf 16.2). Via de Athena *pro* GUI moet echter wel verteld worden welk type lezer (via de Orbit) op welke [Stellar Hardware p](#page-84-0)oort is aangesloten (zie ook paragraaf 16.1). De meeste typen lezers (m.u.v. RCN) gebruiken kaarten waarvan de layout bekend is, waardoor het sleutel/kaartnummer direct uit de sleutel/kaart te lezen is.

Wanneer er een bepaald type lezer wordt gebruikt die niet voorkomt in onderstaande lezertype-lijst (bijvoorbeeld kaarten van een ander systeem dan Athena *pro*), dan kan in bepaalde gevallen RCN (Random Card Number) ingesteld worden. De code op de sleutel/kaart wordt dan als het ware vertaald naar het sleutel/kaartnummer, zodat ook deze sleutels/kaarten gelezen kunnen worden. Een lezer die dan ingesteld is als type RCN, kan nu de code op de sleutel/kaart interpreteren.

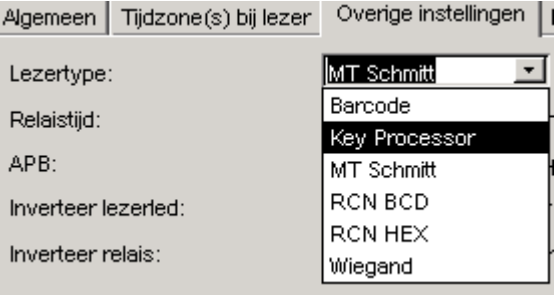

*Om RCN te kunnen verwerken zal een lezer als zodanig ingesteld moeten worden* 

Ga naar **KP-instellingen** > **[Lezers](#page-36-0)** en klik op de tab 'Overige instellingen'. Achter Lezertype kunt u kiezen voor **RCN BCD** (decimaal) of **RCN HEX** (hexadecimaal).

Om RCN in te kunnen schakelen:

- Sluit eerst op de seriele poort van de PC een lezer aan, die RCN kan verwerken (zie '[Lijn-configuratie'](#page-56-0), paragraaf [12.2\)](#page-56-0) en activeer deze.
- Maak verbinding met de KP (**Communicatie** > **Maak verbinding KP**). De RCN instellingen worden opgeslagen in de KP, vandaar dat verbinding noodzakelijk is.
- Ga naar **KP-instellingen** > **RCN kaart instellingen**.

De RCN kaart dialoog verschijnt:

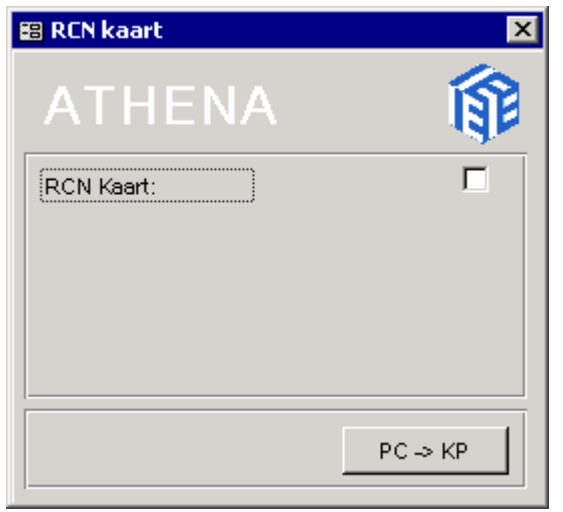

Zet een vinkje bij *RCN kaart* om de RCN functionaliteit actief te maken en de rest van de in te stellen items zichtbaar te maken.

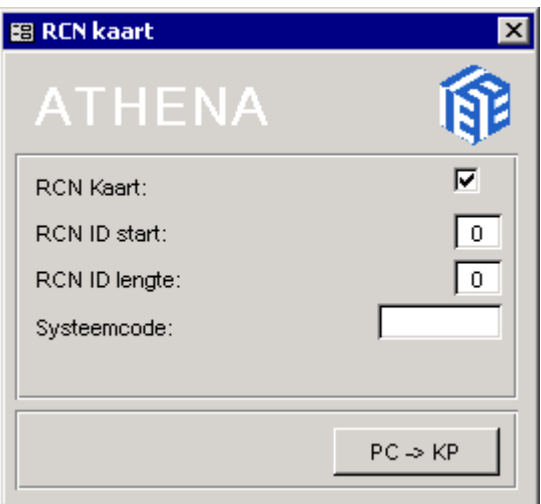

RCN, een nummer dat gelezen wordt van de sleutel/kaart, zal vaak zijn opgebouwd uit meerdere delen. Het zal in elk geval een uniek nummer bevatten dat gekoppeld is aan het sleutel/kaartnummer. Daarnaast kan er een systeemcode in het nummer aanwezig zijn. De systeemcode is een constante die geldig is voor alle kaartnummers die worden gebruikt op één locatie. Elke sleutel/kaart zal dus op dezelfde plaats in de nummerreeks dezelfde systeemcode bezitten.

Wanneer er inderdaad een systeemcode aanwezig is in het nummer, zal dat in de RCN kaart dialoog moeten worden aangegeven, zodat Athena*pro* dit als zodanig kan herkennen.

Stel dat de RCN uit 9 cijfers bestaat, 6 2712 5673, en stel dat de systeemcode 2712 is.

Achter *Systeemcode* kan in dit geval '2712' worden ingevuld. *RCN systeem start* zal in de dialoog verschijnen. Hier kan de positie worden ingevuld waarop de systeemcode begint, in dit geval na de '6', dus op de tweede positie.

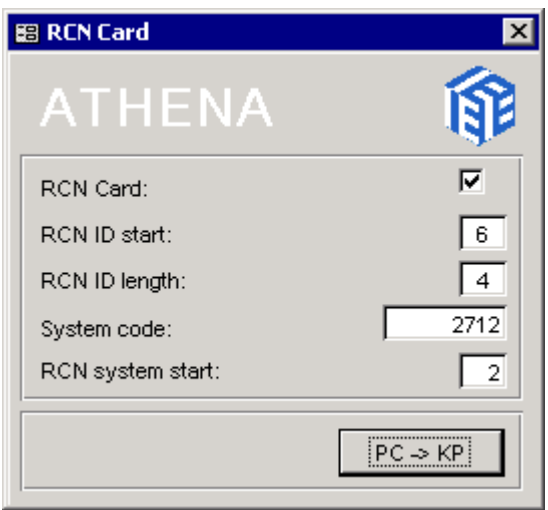

Vul achter *RCN ID start* in op welke positie in de cijferreeks het nummer begint waaraan het sleutel/kaartnummer gekoppeld is (RCN ID). In ons voorbeeld is dat na de systeemcode op de zesde positie.

Het aantal posities dat het RCN ID beslaat kan achter *RCN ID length* worden ingevuld. In ons voorbeeld is dat '5673', dus 4 posities. De maximale lengte is 8 karakters.

*Wanneer de RCN instellingen worden gewijzigd, zullen alle RCN kaartnummers uit Athena pro en de KP worden verwijderd.* 

Om RCN daadwerkelijk toe te passen dienen de sleutel/kaartnummers als RCN nummer ingelezen te worden of handmatig ingevoerd te worden. Dus wanneer de kaart uit ons voorbeeld ('627125673') sleutel/kaartnummer 1 zou zijn, dan moet '5673' gekoppeld worden aan nummer '1'.

Ga hiervoor naar **KP-instellingen** > **Gebruikers**. In de dialoog Gebruikers kan RCN ingelezen worden middels de knop Inlezen. Deze knop zal alleen zichtbaar zijn wanneer RCN is geactiveerd en de benodigde lezer aan de juiste seriële poort hangt.

Klik op **hulder op allet vervolgens de kaart voor de lezer om in te** lezen.

*Middels de knop Inlezen in de Gebruikers-dialoog onder KP-instellingen kan per kaart RCN ingelezen worden* 

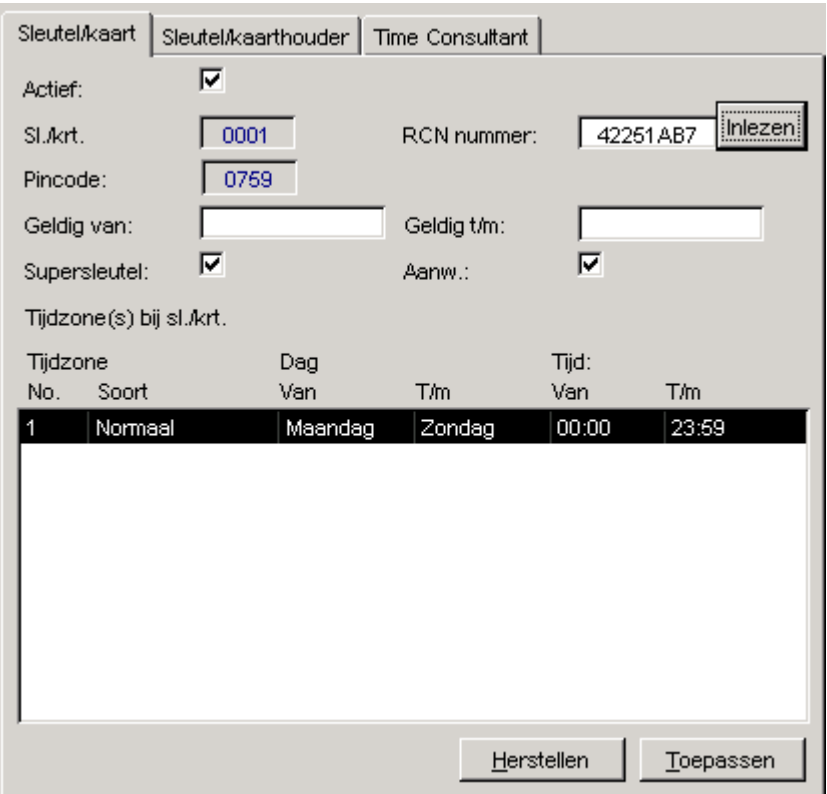

# **15. Informatie over Transacties**

#### **15.1 Inleiding**

Via **Transacties** > **Overzichten** is het mogelijk een aantal standaard overzichten op te vragen.

De overzichten kunnen door de systeemgebruiker worden geëxporteerd naar een tekst- of Excel-bestand. Hierdoor is het mogelijk een aangepaste rapportage te maken.

### **15.2 Transacties per periode**

In dit deel van het overzichtsmenu kan men nagaan welke transacties in een door u zelf op te geven periode, plaats hebben gevonden. U kunt een type transactie opvragen over een door u in te vullen periode (zie voor meer informatie '[Transacties per periode'](#page-25-0), paragraaf [6.3\)](#page-25-0).

#### **15.3 Transacties per lezer per periode**

In dit deel van het overzichtenmenu kunt u een rapportage opvragen van alle transacties die in een bepaalde periode hebben plaatsgevonden bij een bepaalde lezer. Het is ook mogelijk in één keer overzichten van meerdere lezers in dezelfde periode op te vragen. Op het overzicht staan vermeld: de datum en de precieze tijd, het soort transactie, het lezernummer, eventueel het betrokken gebruikersnummer en de gebruikersnaam. Vanzelfsprekend verschijnen alleen die transacties waarvan bepaald is dat ze bewaard moeten worden.

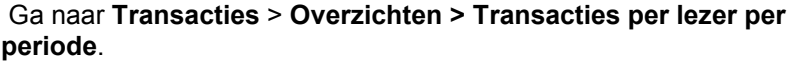

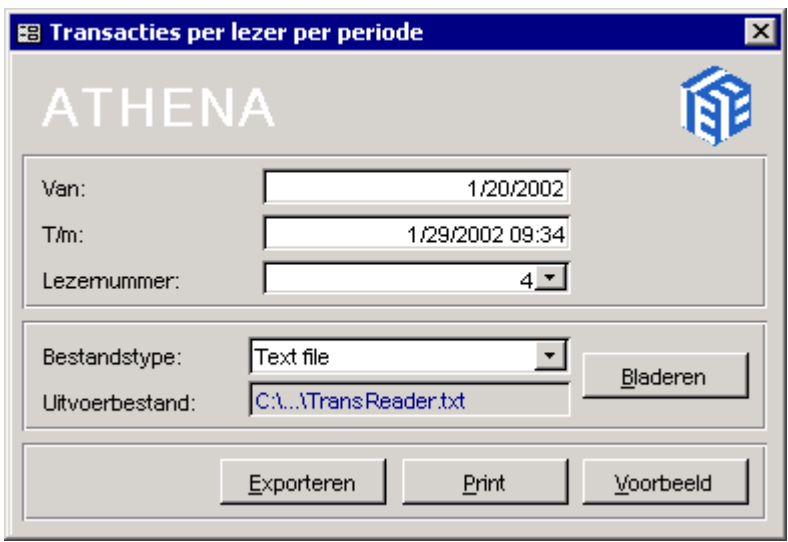

#### **Van**

Standaard verschijnt hier de huidige datum. Vanzelfsprekend kan ook een historische datum worden ingevoerd.

#### **T/m**

Voer de gewenste einddatum en -tijd in.

#### **Lezernummer**

Klik op de pijltjestoets om een lijst te openen met alle lezers. Selecteer de lezer waarbij u de transacties wilt zien. Wanneer u dit veld leeglaat, wordt een overzicht getoond van de transacties bij *alle* lezers.

#### **15.4 Transacties per gebruiker per periode**

Het is ook mogelijk een overzicht op te vragen van alle in het transactiebestand bewaarde transacties die door één gebruiker zijn verricht binnen een bepaalde periode. U kunt dit overzicht op het beeldscherm bekijken en het uitdraaien via de printer.

#### Ga naar **Transacties** > **Overzichten** > **Transacties per gebruiker per periode**.

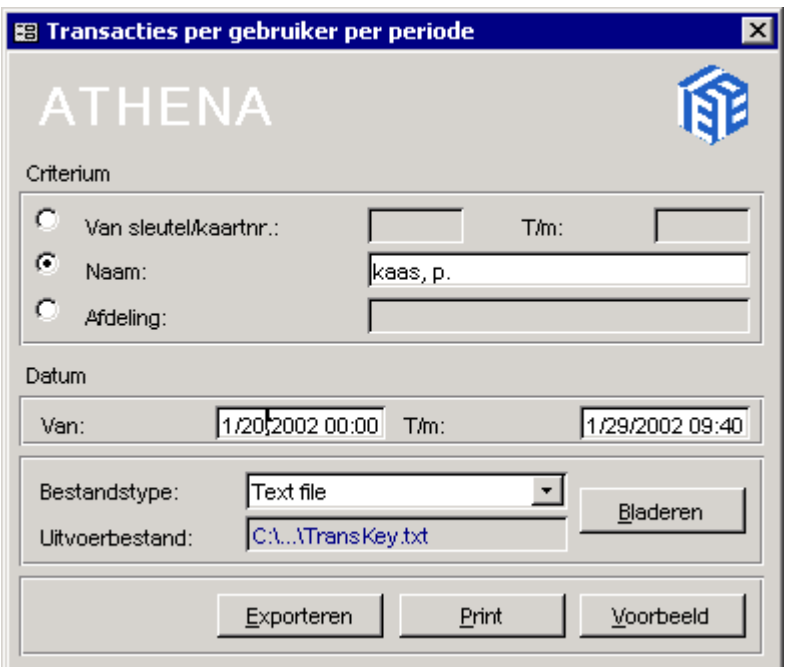

#### **Criterium**

Hier kunt u selecteren op *sleutel/kaartnr.*, op *naam* of op *afdeling*.

#### **Van**

Standaard verschijnt hier de huidige datum (gerekend vanaf middernacht). Typ hier de gewenste begindatum en -tijd van het overzicht.

#### **T/m**

Voer de gewenste einddatum en eindtijd in.

Door op de knop 'Voorbeeld' te klikken krijgt u een overzicht te zien.

#### <span id="page-80-0"></span>**15.5 Gebruikers zonder boeking in periode**

Via de optie 'Gebruikers zonder boeking' kunt u een rapport opvragen van sleutelhouders die, gedurende de opgegeven periode, hun sleutel niet gebruikt hebben. Hierdoor kan deze optie gebruikt worden voor het samenstellen van een lijst van bijvoorbeeld zieken of vakantiegangers. U kunt hier alleen de datum als selectiecriterium opgeven.

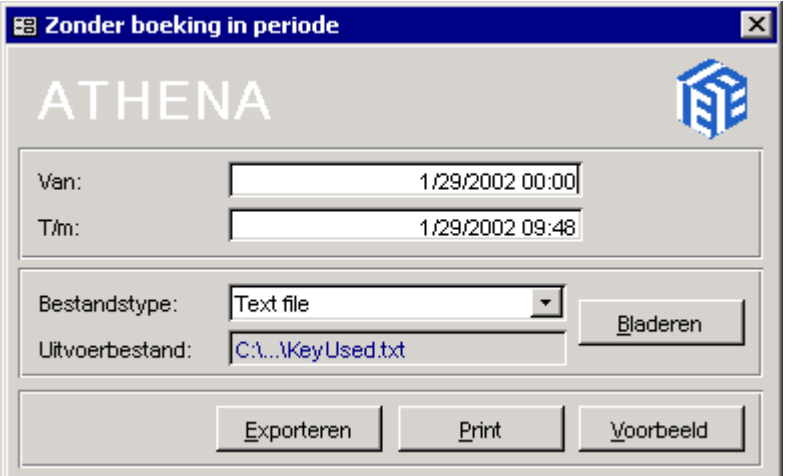

Door op de knop 'Voorbeeld' te klikken, nadat u een periode heeft ingevoerd, krijgt u een overzicht te zien.

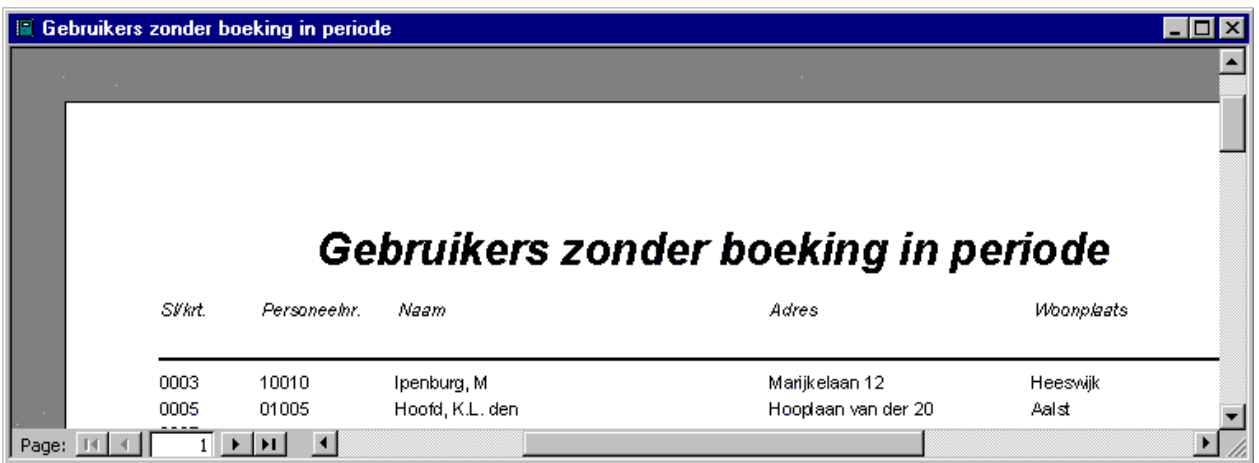

### **15.6 Pointers instellen**

*Pointers* Alle transacties worden bijgehouden middels een registratiesysteem. Dit gebeurt op de harde schijf van de PC en in het geheugen van de KP door tellers, de zogenaamde *pointers*. Doorgaans heeft u hier geen omkijken naar: de telling verloopt automatisch.

*Verloren bestanden* 

*Niet opgeslagen bestanden* 

Heeft zich echter een probleem voorgedaan dan kunnen er transacties uit het transactiebestand van de PC verloren zijn gegaan. Het kan ook zijn dat bepaalde transacties niet zijn ingelezen, die wel door de KP zijn bewaard. Door de pointers terug te zetten kunt u dit herstellen. Zie ook 'Uitleg pointers: transactiebestanden Athena *pro* en KP', paragraaf 15.7, voor enkele voorbeelden.

Ga naar **Transacties** > **Pointers instellen**. Er worden door het systeem twee tellers gebruikt; één voor de KP en één voor de PC:

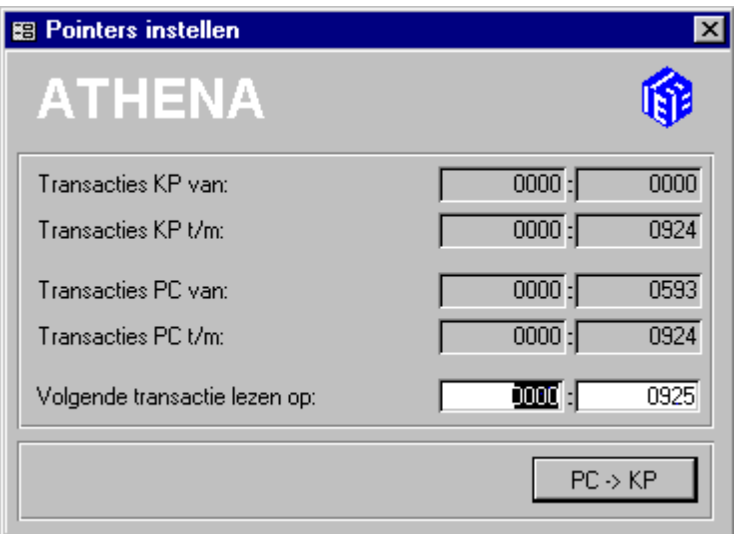

#### **Volgende transactie lezen op**

Achter 'Volgende transactie lezen op' staat als standaardsuggestie de eerstvolgende transactie.

Wanneer de pointers naar wens zijn ingesteld, klik dan op 'OK' om de gegevensinvoer te bevestigen.

#### *Sectornummer in*  **Sectornummer**

Nummer 10.000 = Sectornummer 1. Het linker veld kunt u wijzigen door het gewenste sectornummer in te voeren.

#### **Offsetnummer**

*Offsetnummer 1=1 Maximum = 9999* 

*10.000-tal* 

Met de [TAB]-toets of muis gaat u naar het rechter veld 'offset'. Typ hier het gewenste offsetnummer in.

### **15.7 Uitleg pointers: transactiebestanden Athena** *pro* **en KP**

Alle transacties die plaatsvinden worden door Athena *pro* en door de KP bijgehouden (*teller*). Dit ook in verband met storingen en dergelijke. Beide bestanden dienen identiek te zijn. De tellers bestaan uit:

- Een sectornummer; offset nr. 10000 = sectornr. 1
- Een offsetnummer; van 0000 tot 9999 transacties

Wanneer het **offsetnummer** 9999 heeft bereikt gaat de teller van 9999 naar 0000. Nu wordt het sectornummer vermeerderd met 1 (feitelijk dus plus 10.000 transacties).

Het **sectornummer** loopt eveneens van 0000 tot 9999. Voor alle duidelijkheid (na): '*sector 3, offset 9999' komt dus 'sector 4, offset 0000'*.

De stand van de tellers is te zien via **Transacties** > **[Pointers instellen](#page-80-0)**.

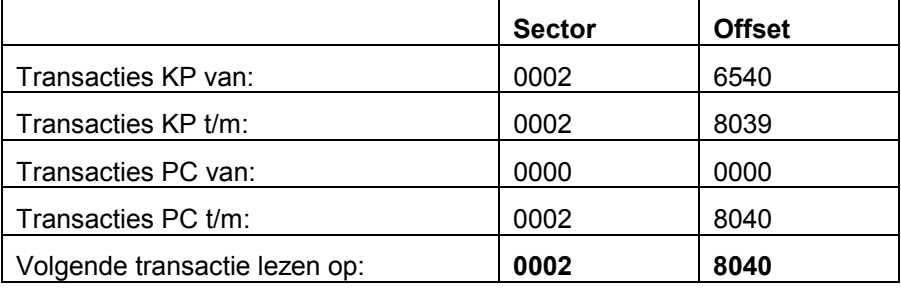

*Oudste transactie KP van; Jongste transactie KP t/m* 

In bovenstaand voorbeeld heeft de oudste transactie, nog aanwezig in het geheugen van de KP, sectornummer 2 en offsetnummer 6540. De meest recentelijke transactie heeft sector 2 en offset 8039. Totaal zijn dan in het geheugen van de KP; 8039 - 6540 = 1500 transacties aanwezig.

Wanneer nu een nieuwe transactie geregistreerd wordt en het transactiebestand vol is zal de oudste transactie verwijderd worden. Transactie KP van: wordt dan 6541 (Offset), Transacties KP t/m: wordt 8040 (Offset).

Wanneer er een **fout** is opgetreden bij de verwerking van transacties (er zijn bijvoorbeeld transacties verloren gegaan) kan de pointer-instelling er als volgt uitzien:

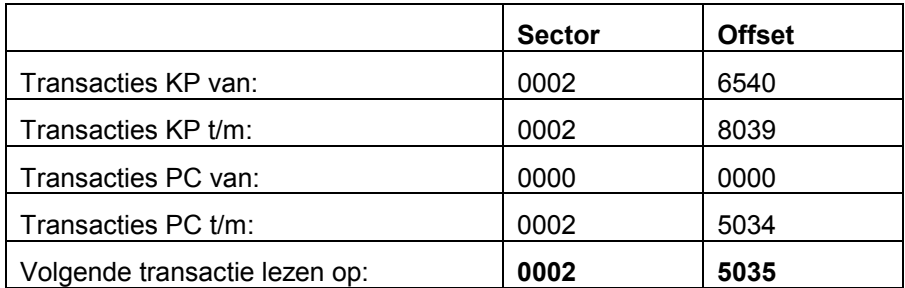

*'Automatisch inlezen' wordt aangezet via Transacties > [Instellingen](#page-26-0) (zie ook paragraaf [6.4\)](#page-26-0).* 

In dit voorbeeld heeft de oudste transactie van de KP een *hoger* nummer dan de nieuwste transactie van de PC. Er zijn dus 6540 - 5034 = 1506 transacties verloren gegaan.

Vergeet daarom nooit de functie 'Automatisch inlezen' aan te zetten (**Transacties** > **[Instellingen](#page-26-0)**).

Om transacties te importeren in het transactiebestand van de PC, gaat u naar de dialoog '[Pointers instellen'](#page-80-0) (zie ook paragraaf [15.6\).](#page-80-0)

Zet bij 'Volgende transactie lezen op' het adres van de 'Transactie KP van' (zet bij sector '**0002**' en bij offset '**6540**').

Deze *vanaf* waarde is de minimale die u in kunt vullen. De maximale waarde kan ook ingevuld worden (de *t/m*) hier 8039.

Ook het omgekeerde kan zich voordoen: de teller van de PC geeft een hogere stand aan dan de KP.

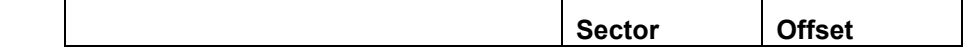

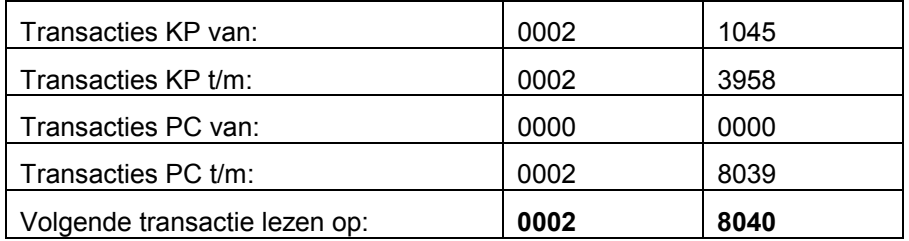

De computer leest pas in als het aantal transacties in de KP opgelopen is tot 8039 - de tellerstand van de PC. Dit probleem kan worden opgelost door in de dialoog '[Pointers instellen'](#page-80-0) achter 'Volgende transacties lezen op' '**0002**' en '**1045**' in te vullen.

Dit betekent wel dat een deel van de transacties in de PC verloren gaat. Maak dus desgewenst eerst een backup van deze PC-gegevens. Meer over dit onderwerp in het deel 'Toepassingen' van deze handleiding: paragraaf [3.3,](#page-10-0) '[Backup/Restore'.](#page-10-0)

# <span id="page-84-0"></span>**16. Informatie over Stellar hardwaresysteem**

#### **16.1 Stellar Hardware**

Stellar is het onderstation van IE Keyprocessor en wordt, in samen werking met Athena *pro* software, gebruikt ten behoeve van toegangscontrole.

Op Stellar kunnen maximaal acht lezeraansluitboardjes, de zogenaamde Reader Orbits, worden aangesloten. Er ontstaat dan qua bekabeling een sternetwerk, waarbij Stellar het centrum vormt. De kabelafstand tussen Stellar en een Reader Orbit mag maximaal 1200 meter zijn. Naast de acht Reader Orbit-aansluitingen heeft Stellar vier poorten om zelf aangestuurd te kunnen worden: via ethernet, via standaard RS232, via diagnostic RS232 of via RS422. De standaard RS232 wordt gebruikt voor PC-aansluiting op korte afstand (5 meter, of officieel 15 ft). De diagnostic RS232 wordt gebruikt voor analyse. Via ethernet kan Stellar aangesloten worden op een netwerk. Bij de RS422 kan de PC op 1200 meter afstand aangesloten worden, mits een RS-converter het signaal bij de PC kan omzetten in het voor de PC benodigde RS232 signaal. In de Athena *pro*-configuratie draait Stellar als zelfstandige toegangscontrole-eenheid, waarbij de direct op Stellar aangesloten PC als beheer- en langere termijn data-opslagsysteem fungeert.

*Maximaal 16 lezers* De Stellar kan tot 16 (2x8) lezers beheren. Dat wil zeggen dat Stellar de mogelijkheid biedt twee lezers op één poort aan te sluiten. Bij het aansluiten van twee lezers op één poort geldt:

- Lezer 1 & lezer 9
- Lezer 2 & lezer 10
- $\blacksquare$  Lezer 3 & lezer 11
- **Lezer 4 & lezer 12**
- **Lezer 5 & lezer 13**
- **Lezer 6 & lezer 14**
- Lezer 7 & lezer 15
- Lezer 8 & lezer 16

*De installatievoorschriften kunt u opvragen via uw dealer, onder vermelding van 'Stellar & Reader Orbit'.* 

#### **16.2 Reader Orbit**

De Reader Orbit vormt de lezerinterface voor alle digitale lezers. De Reader Orbit verwerkt bits en bytes die uit de lezer komen tot een herkenbare code. Daarnaast verzorgt deze Orbit de communicatie volgens de Profibus-standaard over maximaal 1200 meter met Stellar. Verder heeft Orbit twee *solid state* uitgangen en vier digitale ingangen, te gebruiken voor lus-, knop-, deur-dicht-sensing en andere toepassingen. De afstand tot de lezer kan maximaal 20 meter zijn. De Reader Orbit is

gemonteerd in een aluminiumprofiel dat rechtstreeks op een standaard 35 mm installatierail kan worden geklikt.

# **17. Bijlage**

# **17.1 Installatie Athena** *pro***-software**

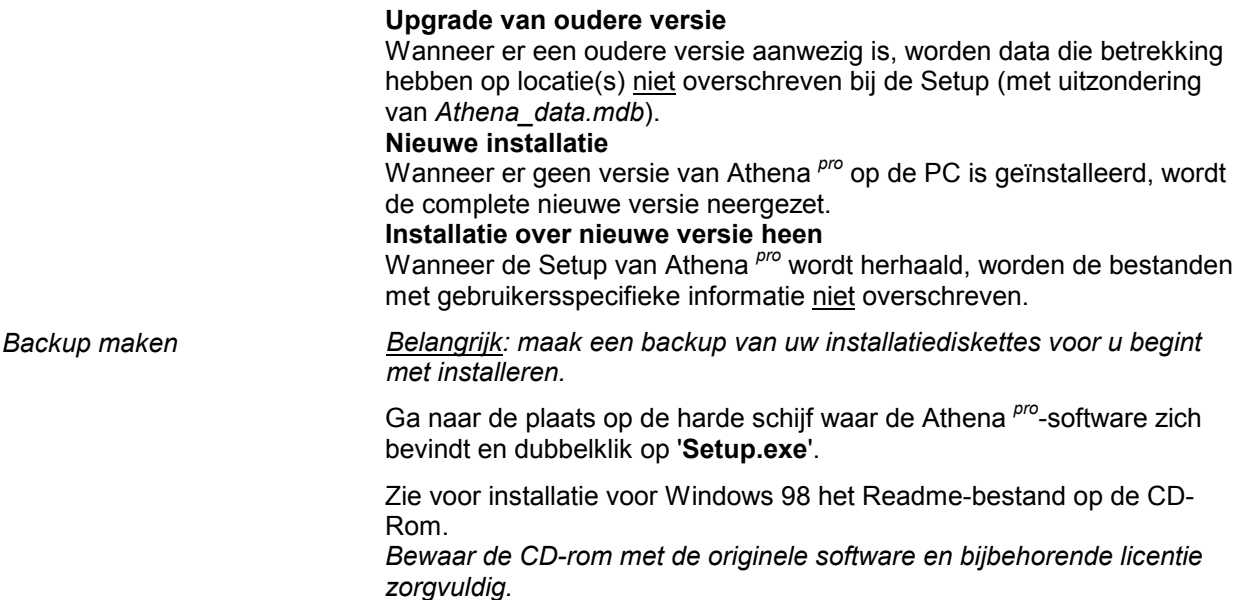

### **17.2 Athena** *pro***-software: bestanden**

De Athena *pro* setup bevat de volgende bestanden die relevant zijn voor de gebruiker:

#### **Athena.mde**

Daadwerkelijke applicatie voor Athena *pro*, die de coden en de userinterface (GUI) bevat.

#### **Athena\_data.mdb**

Hier staan de gegevens die specifiek zijn voor een gebruiker, zoals locatie, wachtwoord en bevoegdheden.

#### **Athena\_sitetemplate.mdb**

Lege database waarin alle data van een nieuwe locatie komen te staan. **\*\*\*\*.mdb** (bijv. *Utrecht.mdb*). Het gaat dus om .mdb's voor data voor meerdere locaties. Bij de eerste keer opstarten van Athena *pro* wordt standaard het bestand default.mdb aangemaakt.

#### **17.3 Modem**

Wanneer u de communicatie tussen uw PC en Athena *pro* via een modemverbinding wilt laten verlopen, zal eerst het modem moeten worden ingesteld (door de gebruiker of de dealer). U kunt hiervoor de handleiding die met uw modem is meegeleverd raadplegen.

# **Woordenlijst**

# **Aanwezigheid**

De actuele aanwezigheid van sleutelgebruikers kan rechtstreeks op het scherm worden weergegeven. Voorwaarde hierbij is de correcte instelling op lezerniveau.

#### **Afsluiten**

Na beeïndiging van de werkzaamheden met Athena *pro*-software kunt u het programma en/of de computer afsluiten. De toegangscontrole (via KP) gaat normaal door.

### **Alt-toets**

Naast het gebruik van een muis kunt u ook een optie selecteren door middel van de [ALT]-toets + de onderstreepte letter van die optie uit de menubalk.

# **Anti-passback**

Anti-passback houdt in dat eenzelfde sleutel of kaart niet tweemaal achtereen ingeboekt kan worden, zonder dat deze eerst uitgeboekt is (en vice versa).

### **Athena**

Merknaam voor de software ondersteuning van Keyprocessor toegangscontrole-type Stellar.

#### **Backup maken**

De gegevens in de database moeten regelmatig gekopieerd worden (het systeem attendeert u hier op). In geval van nood kunt u de gegevens voor herstel werkzaamheden - vanuit de backup directory terugplaatsen in de database.

### **Bevestigen**

De gegevens die te maken hebben met de opzet van het toegangscontrolesysteem zijn pas van kracht nadat u ze verzonden heeft naar de Keyprocessor.

#### **Bug**

Een fout, oftewel een niet verwachte reactie van het systeem. Athena *pro*software biedt de mogelijkheid foutmeldingen te volgen en een rapport op te vragen. Zie ook het Debugbestand.

### **Communicatie**

De verbinding, gegevens doorvoer van de Computer (Athena *pro*software) naar de Keyprocessor en omgekeerd.

# **Datum en tijd**

De tijd van de Keyprocessor moet overeenkomen met de PC-tijd. Zie ook de zomer-/ wintertijd aanpassingen.

### **Debugbestand**

Een debugbestand houdt de interactie bij tussen Athena *pro* en de Keyprocessor. Dit bestand wordt gebruikt voor diagnostische doeleinden.

#### **Deurstatus**

U kunt de status van de lezers en bijhorende deuren bekijken en veranderen. De mogelijkheden zijn: 'normaal, 'blokkeer', tijdelijk open' en 'vast open'.

#### **Gebruikersnummer**

Het gebruikersnummer is gelijk aan het unieke sleutelnummer.

# **Herstel na probleem**

Na een storing is het mogelijk de verloren instellingen te herstellen door de gegevens van de Computer naar de Keyprocessor te 'downloaden' en omgekeerd. U doet dit door middel van **KP-instellingen** > **Alle gegevens van KP naar PC** of **van PC naar KP**.

### **Keyprocessor**

De hardware, ook wel Stellar genaamd, die in samenwerking met Athena*pro*-software in toegangscontrole voorziet.

# **Latch**

Door de latch-functie (die gekoppeld is aan een lezer) kan men op ingestelde tijden binnen treden zonder sleutel of kaart. De deuren worden dan automatisch ontgrendeld.

#### **Lezer**

De lezer is het apparaat dat de unieke code van een sleutel leest en vergelijkt met gegevens uit de database. Afhankelijk van die gegevens wordt een deur geopend of wordt er toegang geregistreerd.

# **Licentie**

Dit is de (hexidecimale) code die bij uw Athena *pro* systeem hoort en die u heeft ontvangen bij de installatie door uw dealer. Voor elke locatie moet het licentienummer worden ingevoerd.

### **Maximale tijd**

Dit is het vroegste tijdstip waarop men mag uitboeken (urenregistratiesoftware).

#### **Memo**

Het is mogelijk een bericht voor een medewerker op te nemen. Deze boodschap wordt getoond na inboeken van de betreffende gebruiker bij een lezer.

# **Minimale tijd**

Hiermee wordt het uiterste tijdstip bedoeld waarop men mag inboeken (urenregistratie-software).

#### **Nieuwe locatie/ nieuwe database**

Om een nieuwe locatie aan Athena *pro* toe te voegen moet u een nieuw bestand (z.g. database) maken. U kunt ook een bestaande database hernoemen.

### **Nominale pauze**

Nominale pauze wil zeggen: een pauze met een vaste duur bijvoorbeeld 30 minuten. Het begrip heeft betrekking op de urenregistratie-software.

# **Nominale uren**

Het aantal uren dat een werknemer geacht wordt per dag aanwezig te zijn (op grond van de arbeidsovereenkomst).

# **Pincode**

De lezer kan voorzien zijn van een numeriek deel (optioneel). In dit geval moet een pincode ingetoetst worden nadat de pas bij lezer gehouden is. Het nummer van de pas en de bijhorende pincode worden door Athena *pro* bepaald.

#### **Pointer**

Verwijzing naar het begin en het einde van een transactie (teller van het transactiebestand). Zowel op de harde schijf van de PC als in het geheugen van de Stellar worden deze onderhouden. De pointers worden getoond onder de optie **Transacties** > **Pointers instellen**.

### **Proxburner**

Ook wel PX genoemd. Hardware waarmee men, in combinatie met Athena *pro*-software, sleutels of kaarten kan programmeren. Door het programmeren worden ze voorzien van een uniek nummer en toegekend aan een sleutel- of kaarthouder met geautoriseerde toegang.

### **RCN**

Indien een lezer als RCN-lezer is ingesteld, wordt het uitgelezen nummer van de sleutel/kaart bewerkt volgens de instellingen onder het submenuitem RCN kaart instellingen.

### **Relais valt af**

Het deurrelais blijft niet nodeloos lang aangetrokken als de deur al opengeduwd is.

# **Relaistijd**

De relaistijd geeft aan hoeveel seconden het relais bekrachtigd blijft, nadat een geldige sleutel of kaart bij een lezer is aangeboden. Wanneer de relaistijd '0' is krijgt niemand toegang.

# **Saldo**

De aanwezige (werkelijke) uren volgens de boekingen minus de nominale (verwachte) uren.

### **Selecteren**

Gegevens worden geselecteerd om ze vervolgens te bewerken. U kunt **alle** gegevens selecteren door te klikken op de eerste en laatste regel en tegelijkertijd de [SHIFT]-toets ingedrukt te houden. U selecteert een beperkt aantal gegevens door de [CTRL] toets in te drukken en met de muis de gewenste regels aan te klikken.

### **Sleutel**

Een pasje, metalen hanger of papieren card met barcode waar een code in aangebracht is die Athena *pro* informatie verschaft (Wie-Wat-Waargegevens).

# **Standaardwaarden**

Eénmalig ingestelde gegevens met betrekking tot werktijden en toegangscontrole enzovoort.

# **Supersleutel**

Er zijn geen anti-passbackbeperkingen van toepassing voor een gebruiker met een supersleutel.

# **Systeemgebruiker**

De persoon/personen die inzage in de gegevens van Athena *pro* hebben en, indien bevoegd daartoe, tevens gegevens mogen veranderen.

# **Tijdsanti-passback**

De tijdsgebonden anti-passback zorgt dat eenzelfde sleutel of kaart niet tweemaal achtereen gebruikt kan worden bij een lezer waar antipassback aanstaat. Pas na het verstrijken van een door de beheerder te bepalen tijd, kan de sleutel of kaart weer gebruikt worden.

# **Urenoverzicht**

Wanneer 'Urenoverzicht' wordt aangekruist bij de lezer, worden de gegevens gebruikt voor de registratie van de als aanwezig geboekte uren. Een voorwaarde hiervoor is wel dat de lezer aanwezigheid bijhoudt. Bovendien moet altijd minstens één lezer als inlezer en één lezer als uitlezer gedefinieerd zijn.